# **ProDAB-1 Plus & ProDAB-2 Dual User Guide**

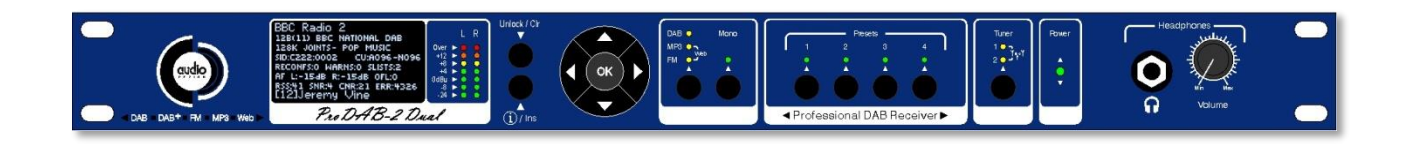

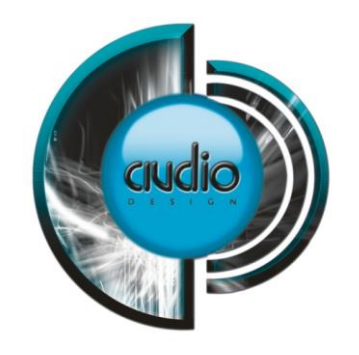

**Audio & Design**

**Rev 4.4**

**Firmware 210/210**

#### **Table of Contents**

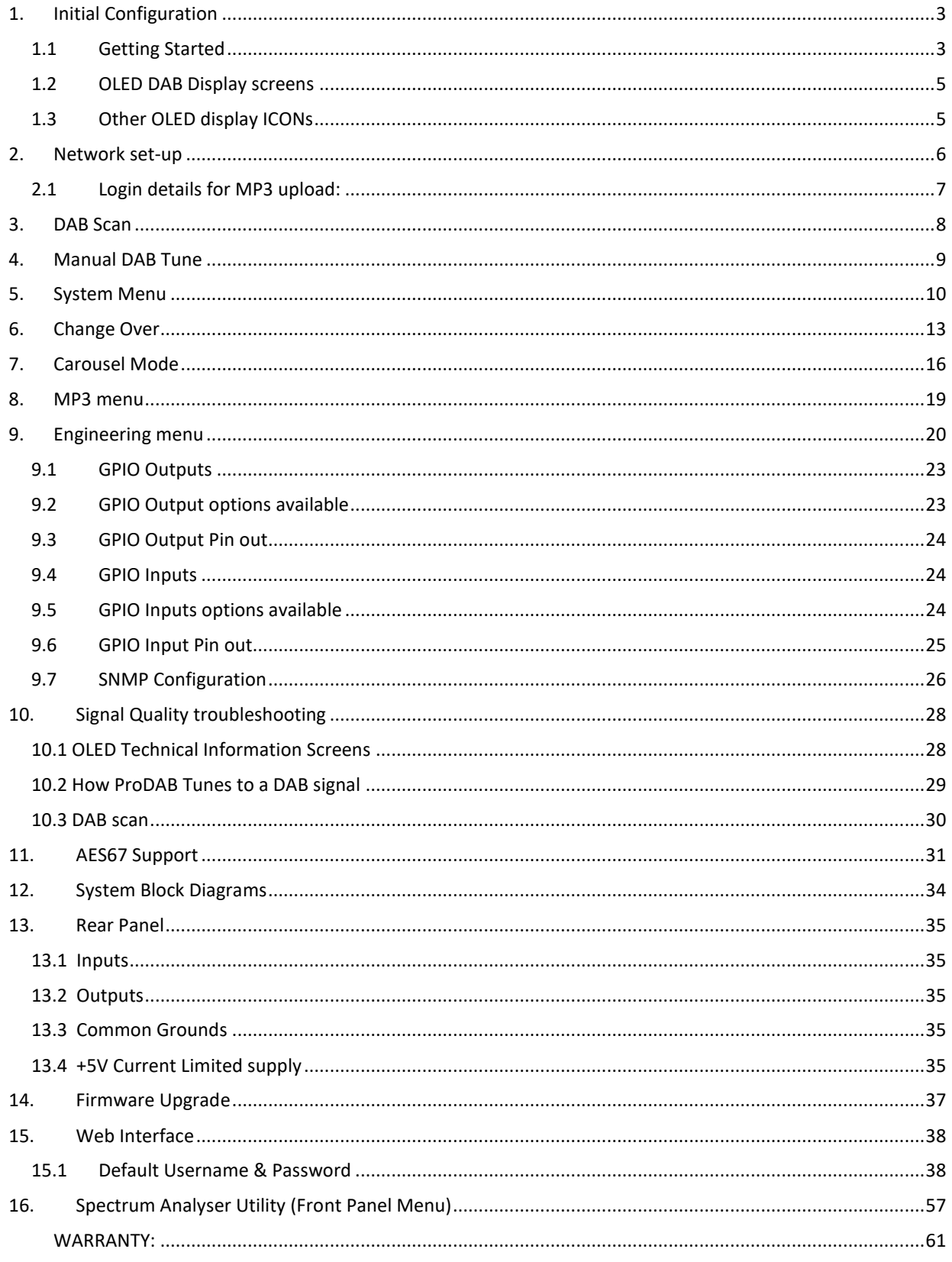

#### **Audio & Design**

51 Paddick Drive, Lower Earley, Reading Berkshire, RG6 4HF. UK Tel: +44 118 324 0046 Info: sales@adrl.co.uk Web:www.adrl.co.uk

Copyright 2024 © Audio & Design Reading Ltd Rev 4.4 (Firmware 210/210)

### **Audio & Design**

### <span id="page-2-0"></span>**1. Initial Configuration**

### <span id="page-2-1"></span>**1.1 Getting Started**

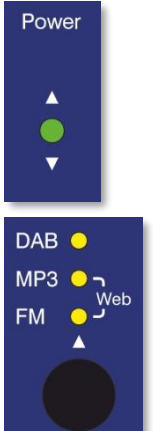

ProDAB takes approximately 35 seconds to boot up, during this time the power LED will flash.

Press to select: DAB/DAB+ MP3 Web (Internet Radio) FM

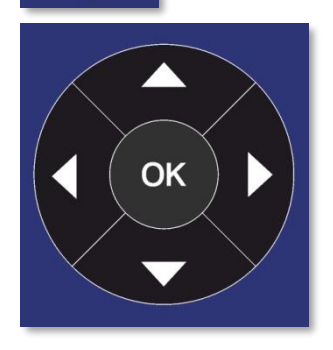

When the OLED display is not in screen saver mode (Pressing any of the "Nav" keys will bring the unit out of screen saver) **DAB Mode:**  $\blacklozenge$  display the available DAB services OK, will select the currently displayed service. **MP3 Mode:**  $\blacklozenge$  display the MP3 files available **OK**, will play the

currently displayed file. **Web Mode:**  $\blacklozenge$  display available web links **OK**, will select the

currently displayed link.

**FM Mode:**  $\blacklozenge$  tune FM receiver in 100KHz steps OK, will tune to the currently displayed frequency.

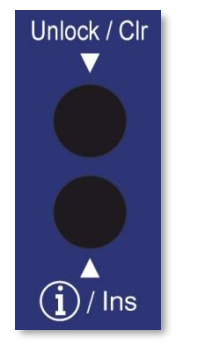

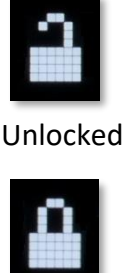

Locked

To Unlock front panel press and hold Unlock button until padlock symbol changes to Unlocked. This button will also jump out of Screen Saver or Main Menu to service display. When displaying currently selected service, station or track press

 $\bf (\dot{j})$  to change displayed information.

When ProDAB is shipped from the factory it will require a "DAB Scan" to find your local multiplexers. You will see a message "No Stream Selected – Press OK for Menu" Press the **OK** button then select DAB Scan use the **A V** button to select the type of scan you require and to start scanning. ProDAB will then select the first service alphabetically that it finds. Press ◆ **to view all other found services & OK** to select.

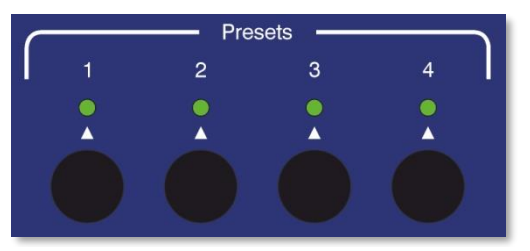

Press and hold Preset button to save currently selected service, station, MP3 track or Web link.

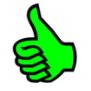

Pressing  $\blacklozenge$  whilst the preset directory is shown will cycle through the available presets, including those not available by direct access buttons – i.e. Presets 5 to 15

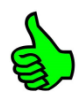

Presets also store mode, so can be used as a quick way to switch between DAB, FM, MP3 & Web.

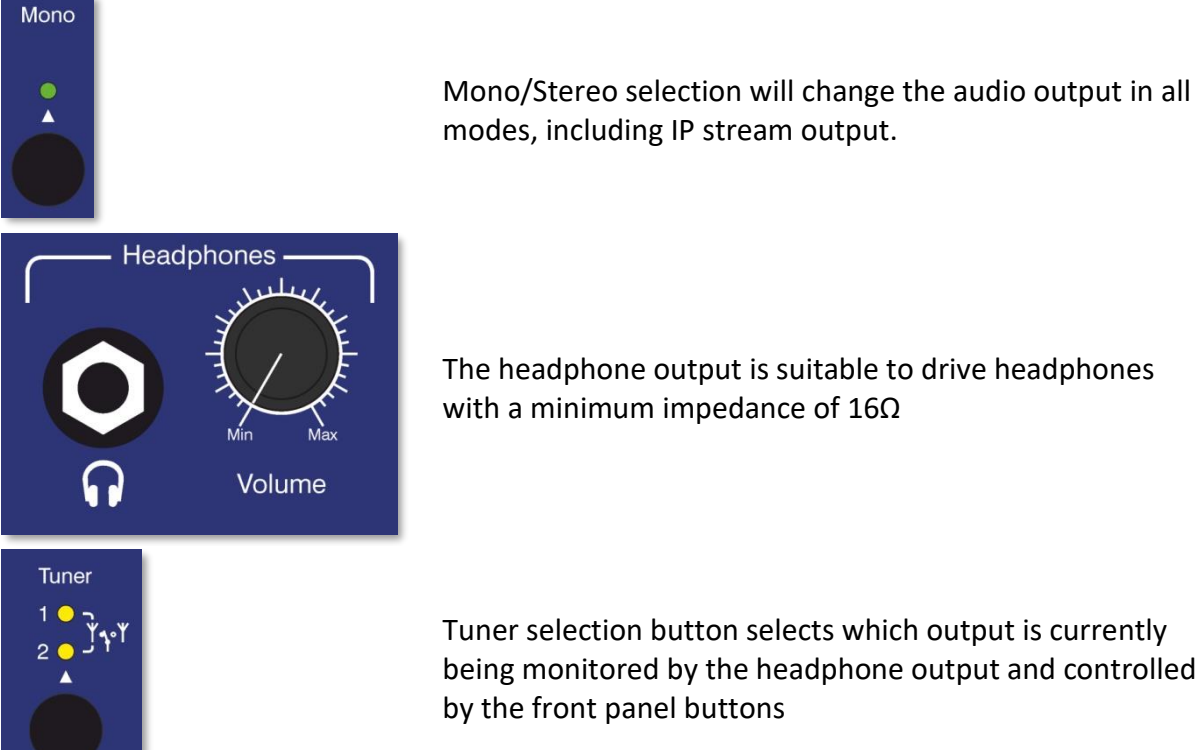

The headphone output is suitable to drive headphones with a minimum impedance of 16Ω

Tuner selection button selects which output is currently being monitored by the headphone output and controlled by the front panel buttons

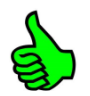

Press and hold Tuner button to change unit mode between Diversity or Independent modes

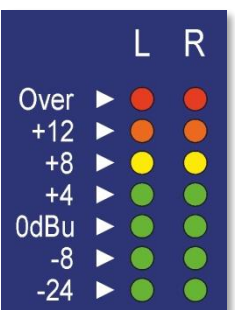

LED Meters - Over = 1dB below fsd. 0dBu = -18dB below fsd.

#### <span id="page-4-0"></span>**1.2 OLED DAB Display screens**

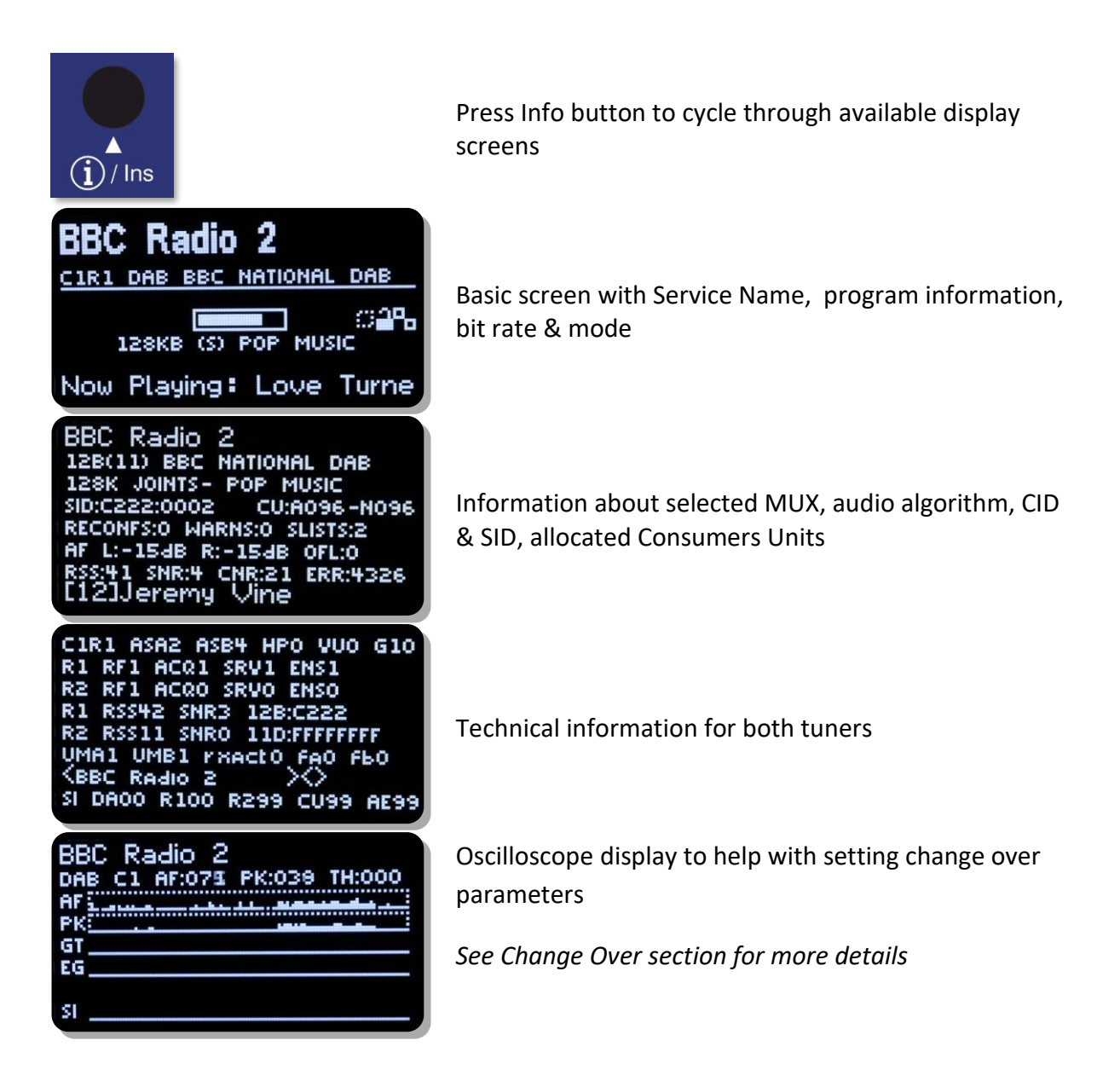

#### <span id="page-4-1"></span>**1.3 Other OLED display ICONs**

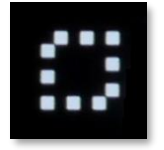

Change Over Disabled

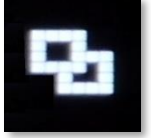

LAN Connected

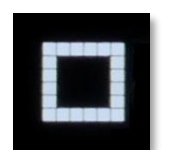

Change Over Enabled

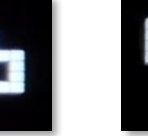

LAN Disconnected

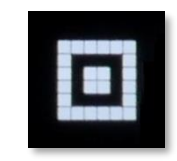

Change Over Active

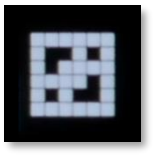

LAN & Streaming Connected

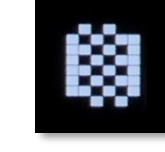

Change Over Mode Changing

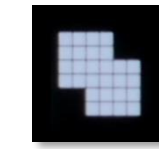

LAN & Streaming Web Radio Mode

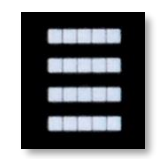

Streaming port 5000 active

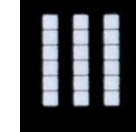

AES67 or Multicast active

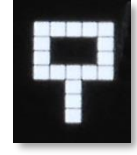

Carousel Mode Enabled

**Audio & Design 5**

### <span id="page-5-0"></span>**2. Network set-up**

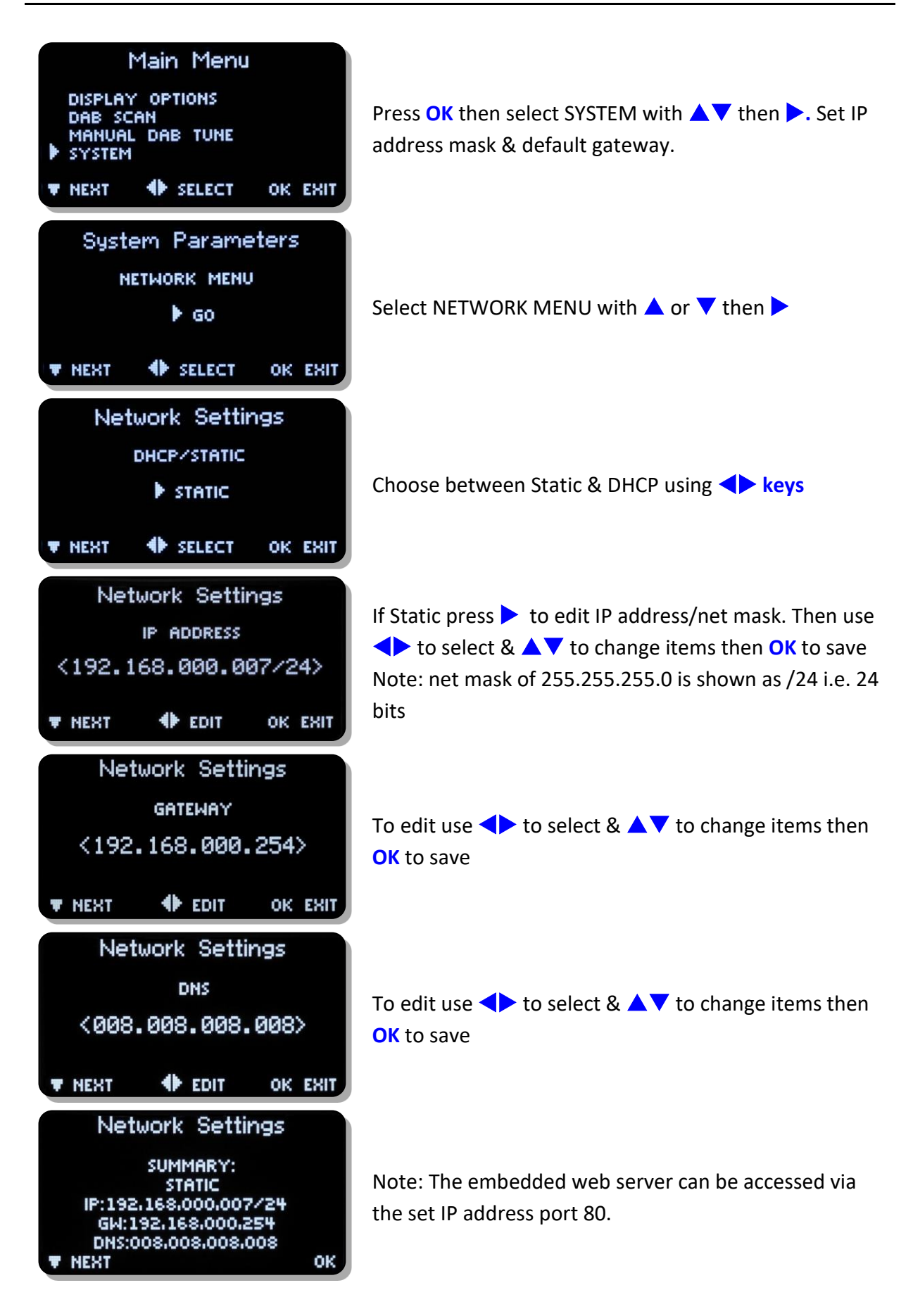

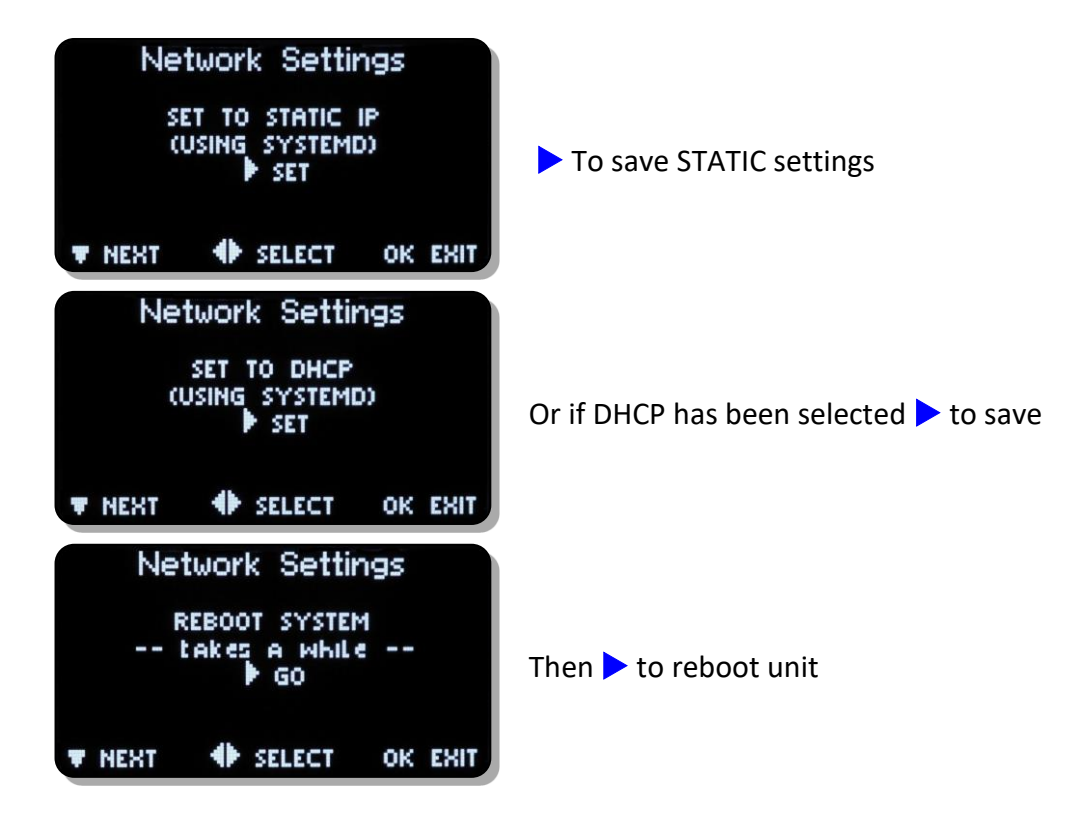

Units are shipped with the network set to STATIC: IP address - 192.168.0.7 Net Mask – 255.255.255.0 Default Gateway – 192.168.0.254 DNS – 8.8.8.8 (Google)

To upload MP3 files use a SFTP client such as Filezilla, but, note that we use non-standard port for SSH & SFTP of 43222 See MP3 Menu section below on how to upload files using a USB stick.

#### <span id="page-6-0"></span>**2.1 Login details for MP3 upload:**

Username - mp3 Password - 2033740

Filezilla download - https://filezilla-project.org/

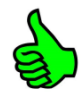

When displaying menus pressing  $\triangle$  or  $\nabla$  takes you to the next or previous menu item. **OK** is for selecting/accepting the desired action or parameter. Will take you into sub-menu or editing function.

### **ProDAB-2 Dual User Guide**

### <span id="page-7-0"></span>**3. DAB Scan**

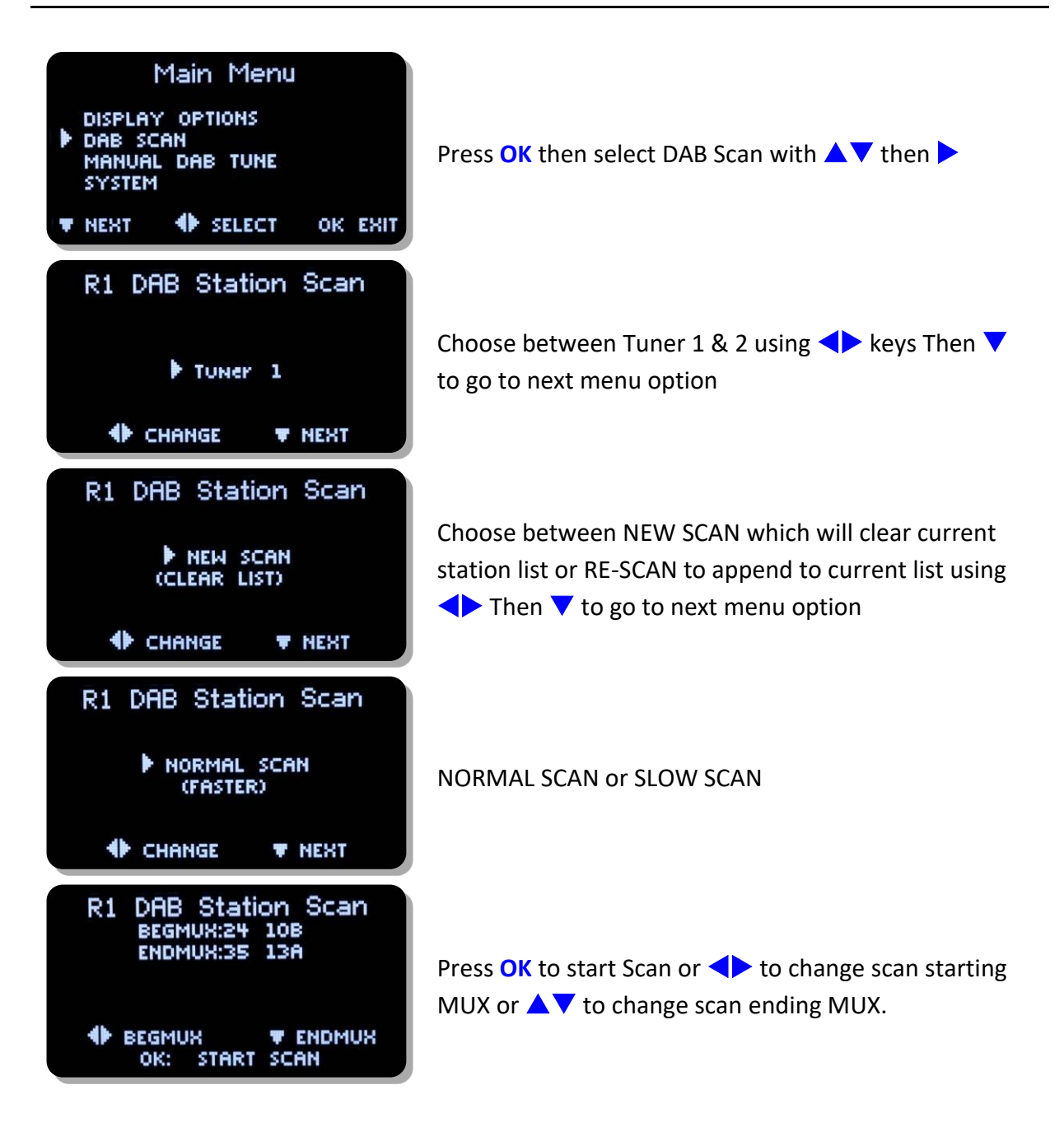

### <span id="page-8-0"></span>**4. Manual DAB Tune**

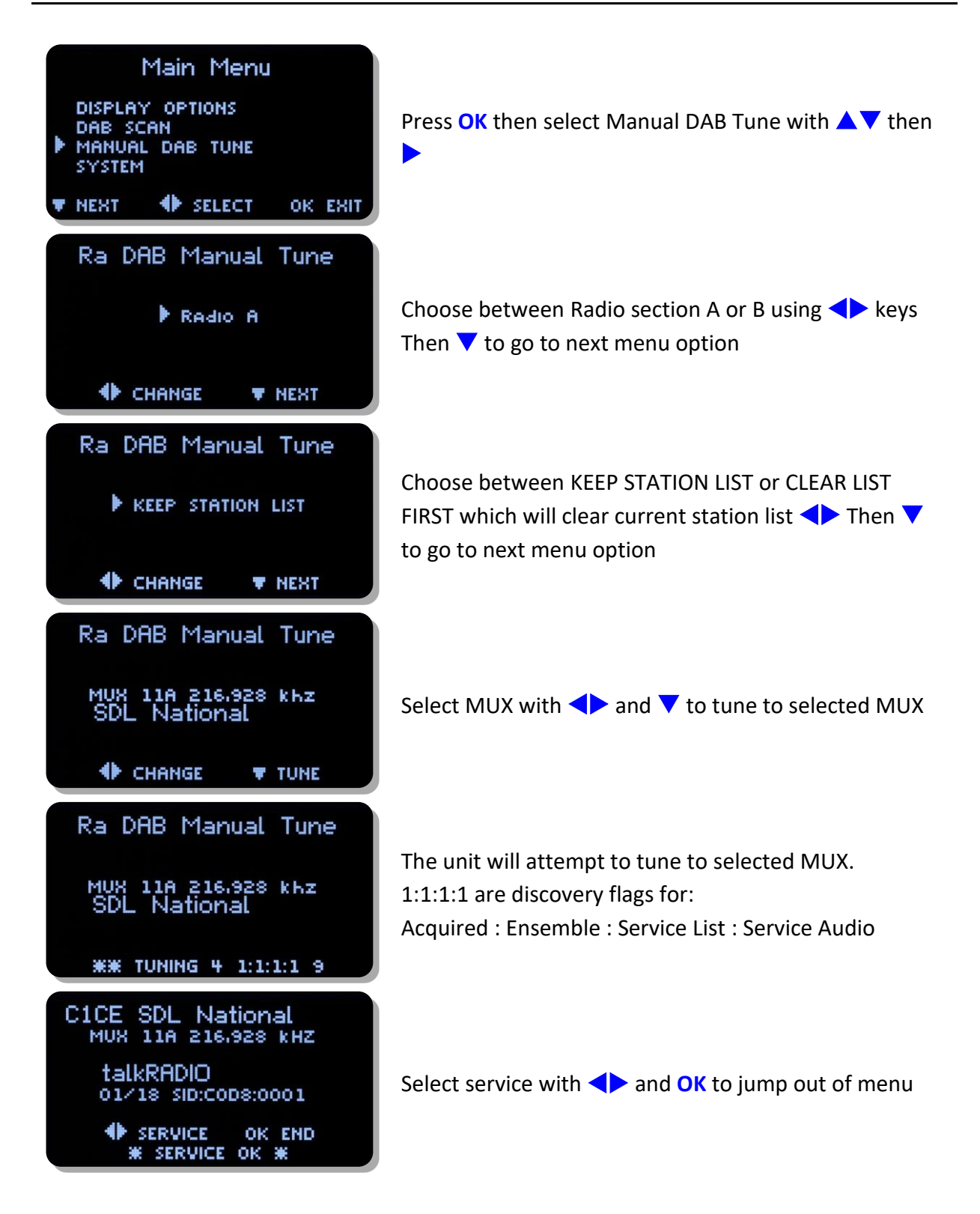

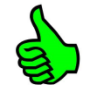

If the unit has been used in a different location then it's recommended that you CLEAR LIST FIRST.

This will ensure that there are no conflicts with previously tuned services SID & CID

### **ProDAB-2 Dual User Guide**

### <span id="page-9-0"></span>**5. System Menu**

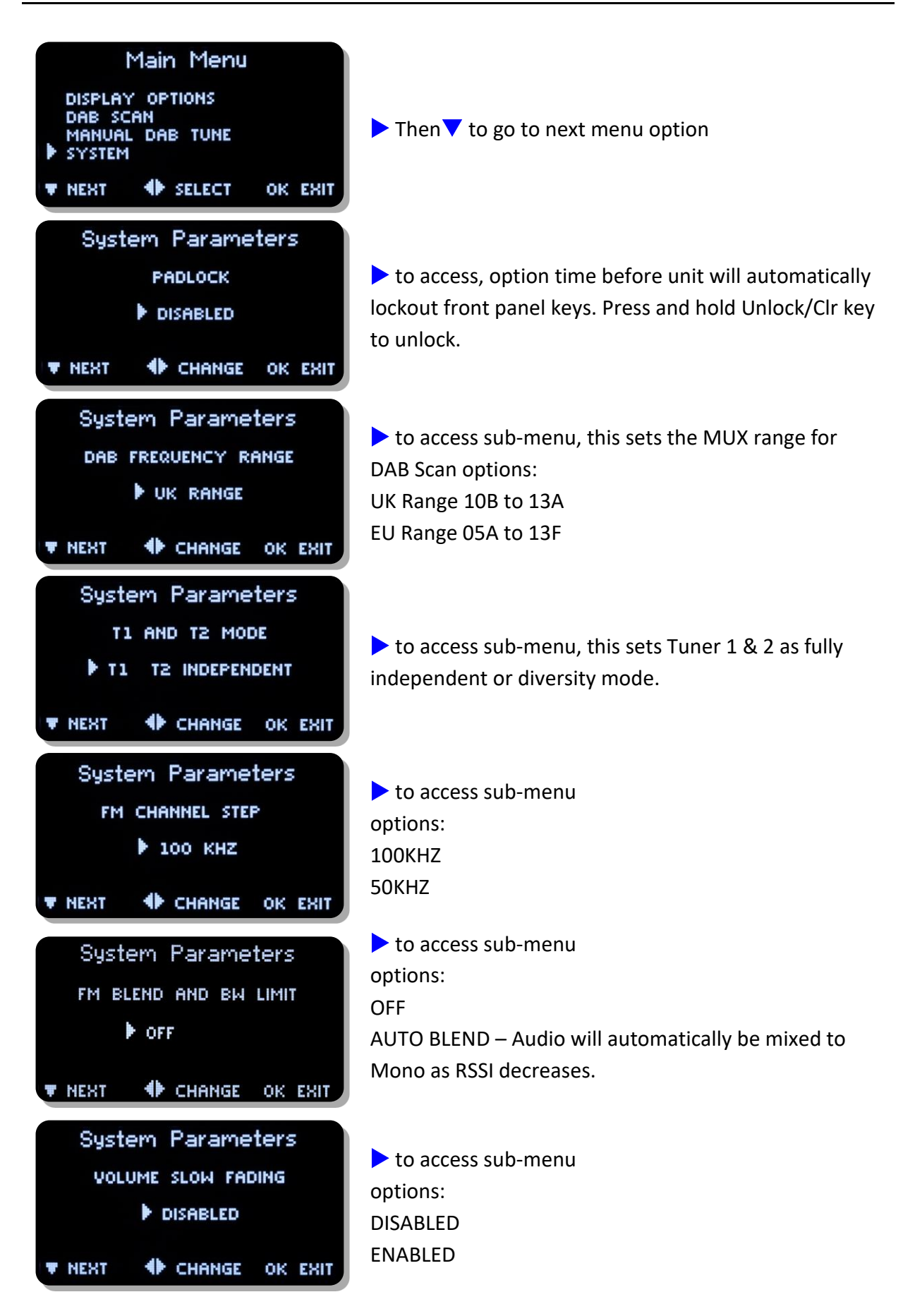

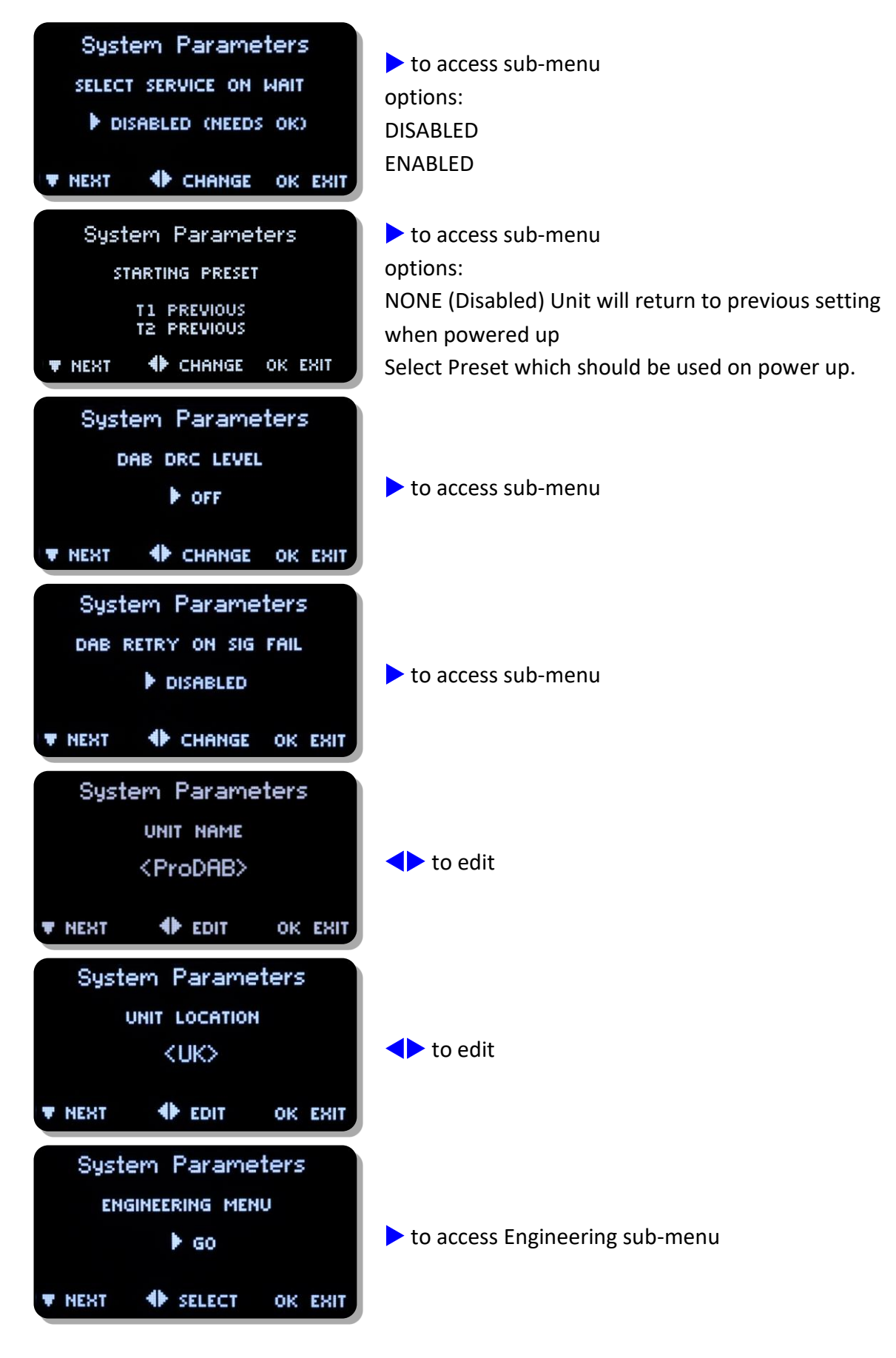

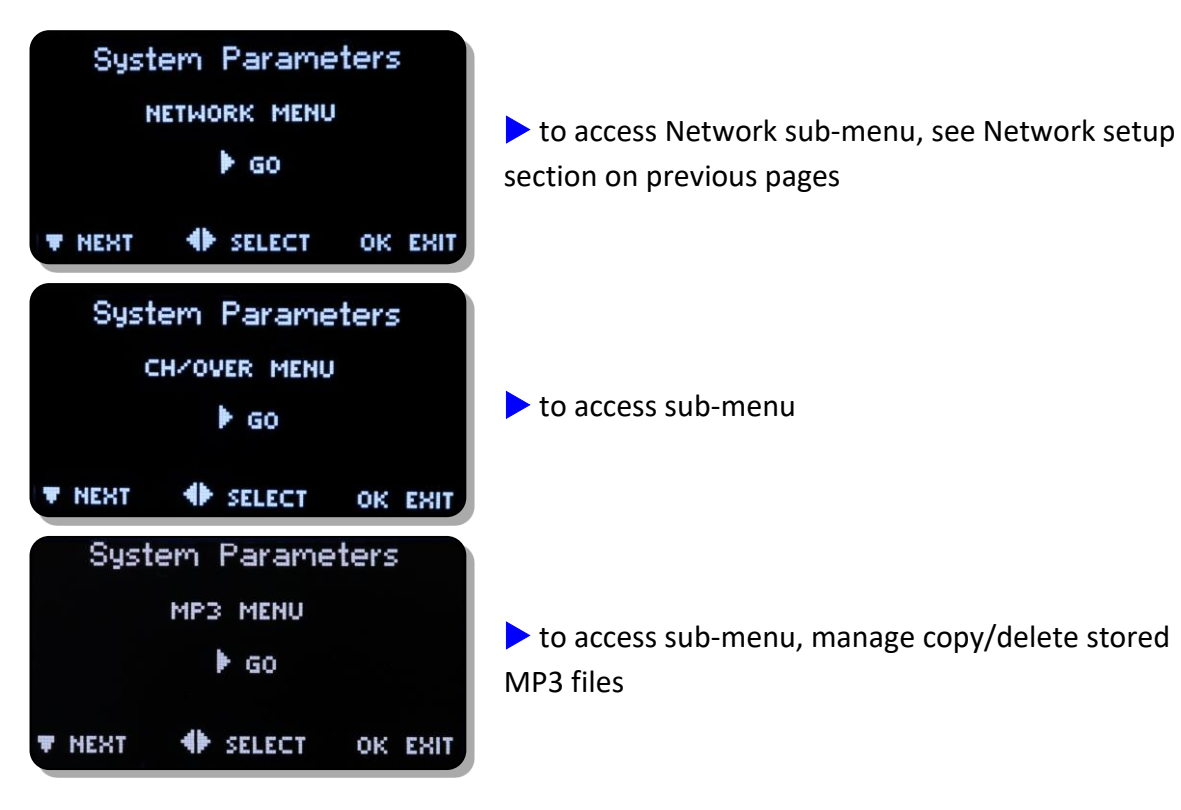

### <span id="page-12-0"></span>**6. Change Over**

ProDAB can automatically play out a stored MP3 or switch to Internet radio when audio silence is detected or when RF signal level drops below a set threshold. From version 160/160 Change Over is implemented as a separate software module that is "hard coded" to use Preset 1 as the main program selected and Preset 2 as the "fail over" preset. Once "Armed" front panel controls are locked out. To disable Change Over mode, press and hold the Unlock/Clr front panel button. On ProDAB Dual only Tuner 1 can be set to Change Over mode, Tuner 2 still functions but cannot be changed. Also, from version 160/160 Change Over can be "Armed" and parameters changed via the web GUI.

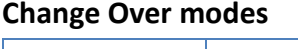

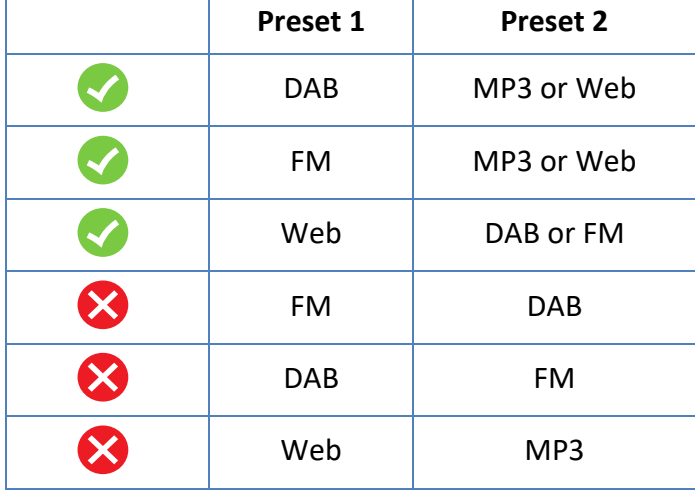

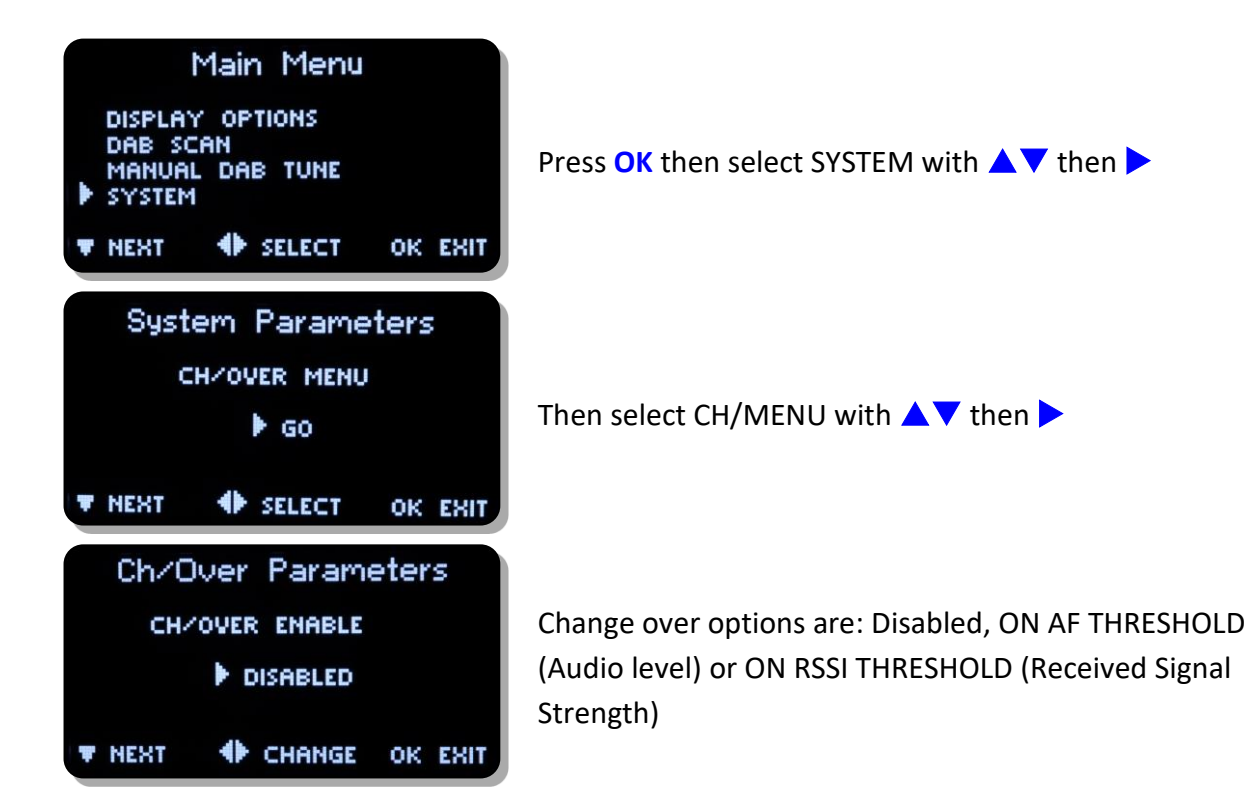

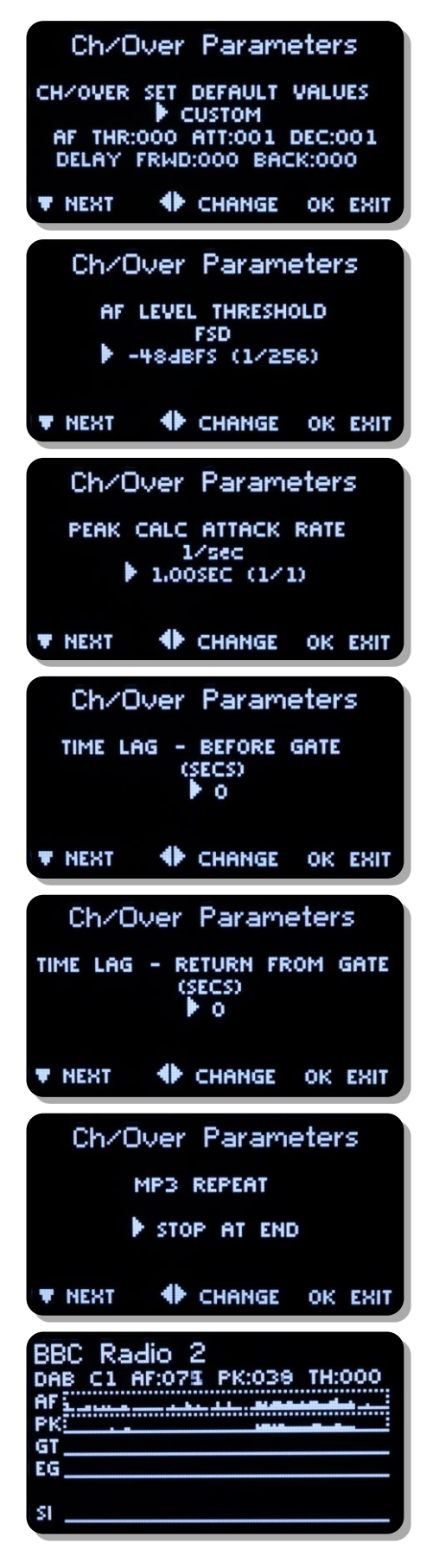

Change over parameters can be optimized for audio threshold/rf RSSI along with delay, attack and decay times. Other options – SMOOTH MUSIC, POP MUSIC, SPEECH, CLASSIC MUSIC & RSSI LEVEL

Change Over, Disabled or detection on audio silence or low RSSI

MP3 Repeat options: STOP AT END – Play once then stop REPEAT SAME – Play single selected MP3 then repeat. NEXT IN LIST – Play all MP3 once, then stop

Oscilloscope display, see notes below for how to use this tool.

**AF** is the instant L+R (mixed) volume level for the selected source (i.e channel 1 as "C1") This is shown as a number (0..255) and also as a time plot.

**PK** is the peak value of the above, and modified by the attack and decay constants settable by the change over menu, "pk" is shown as a number (0..255) and as a time plot.

**GT** is the raw gate logic level generated by the value **PK** threshold by constant value **TH** which is also settable from the changeover menu and displayed as a number (0..255)

**EG** Is the extended (smoothed) gate version of **GT** by adding extra lead and lag times to avoid glitches.

Lead and lag are settable from the changeover menu. The **EG** gate is the one that defines the changeover state.

The general procedure is to set the **GT** threshold, attack and decay so that it more or less follows the audio, then adjust the lead and lag times for **EG** so that short glitches are minimised or removed.

**SI** is the silence gate for the same source, (obtained by a different calculation) and shown here for comparison.

### <span id="page-15-0"></span>**7. Carousel Mode**

When enabled ProDAB can cycle through a range of Presets monitoring each one for a set sampling window. If a failure is detected then a SNMP trap is generated for that Preset. The range of Presets is from 1 to 14 and can be set to monitor any range of Presets within these limits. Thresholds for various parameters can be set as detailed below: Carousel mode is enable through the System | Engineering | Carousel Menu

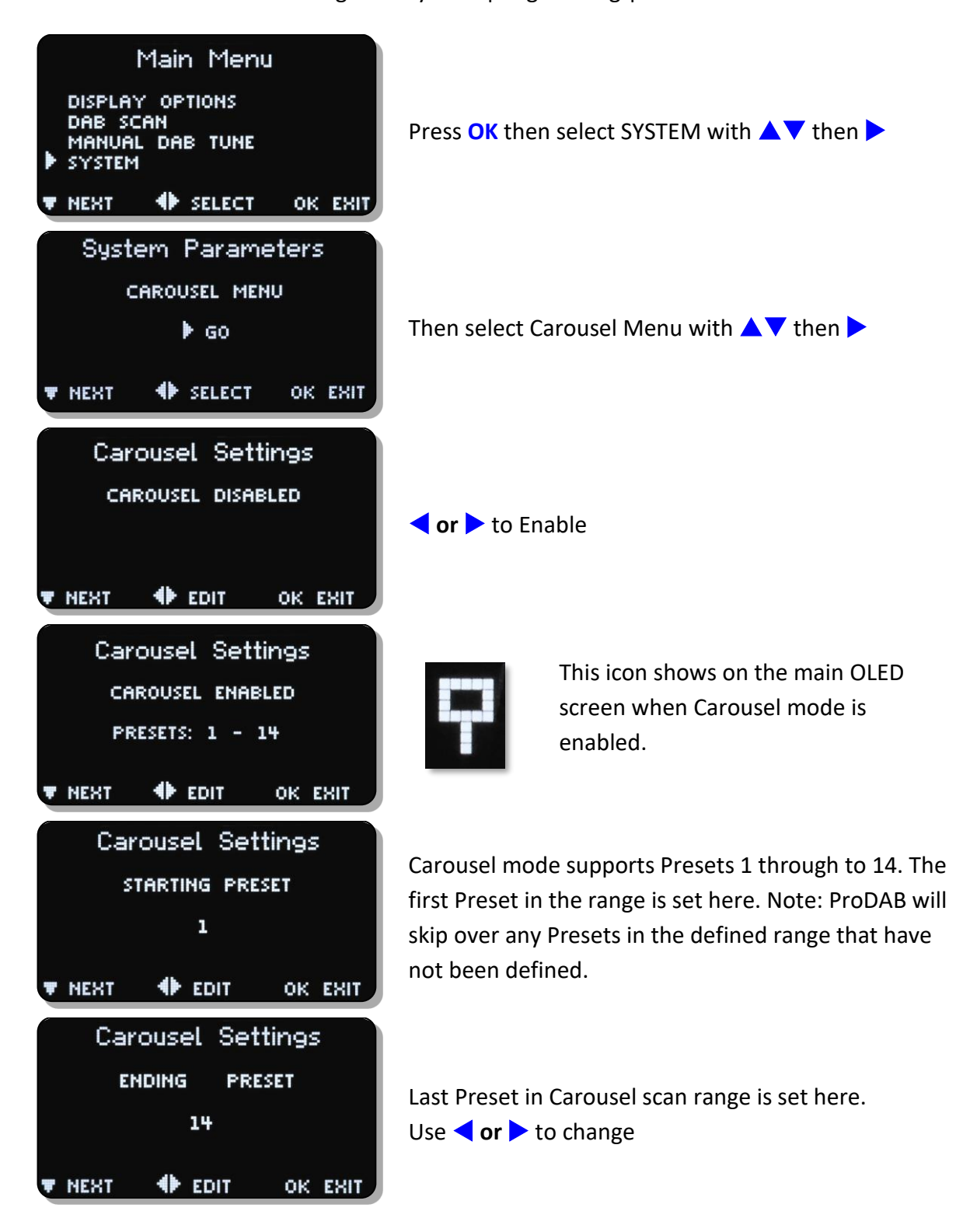

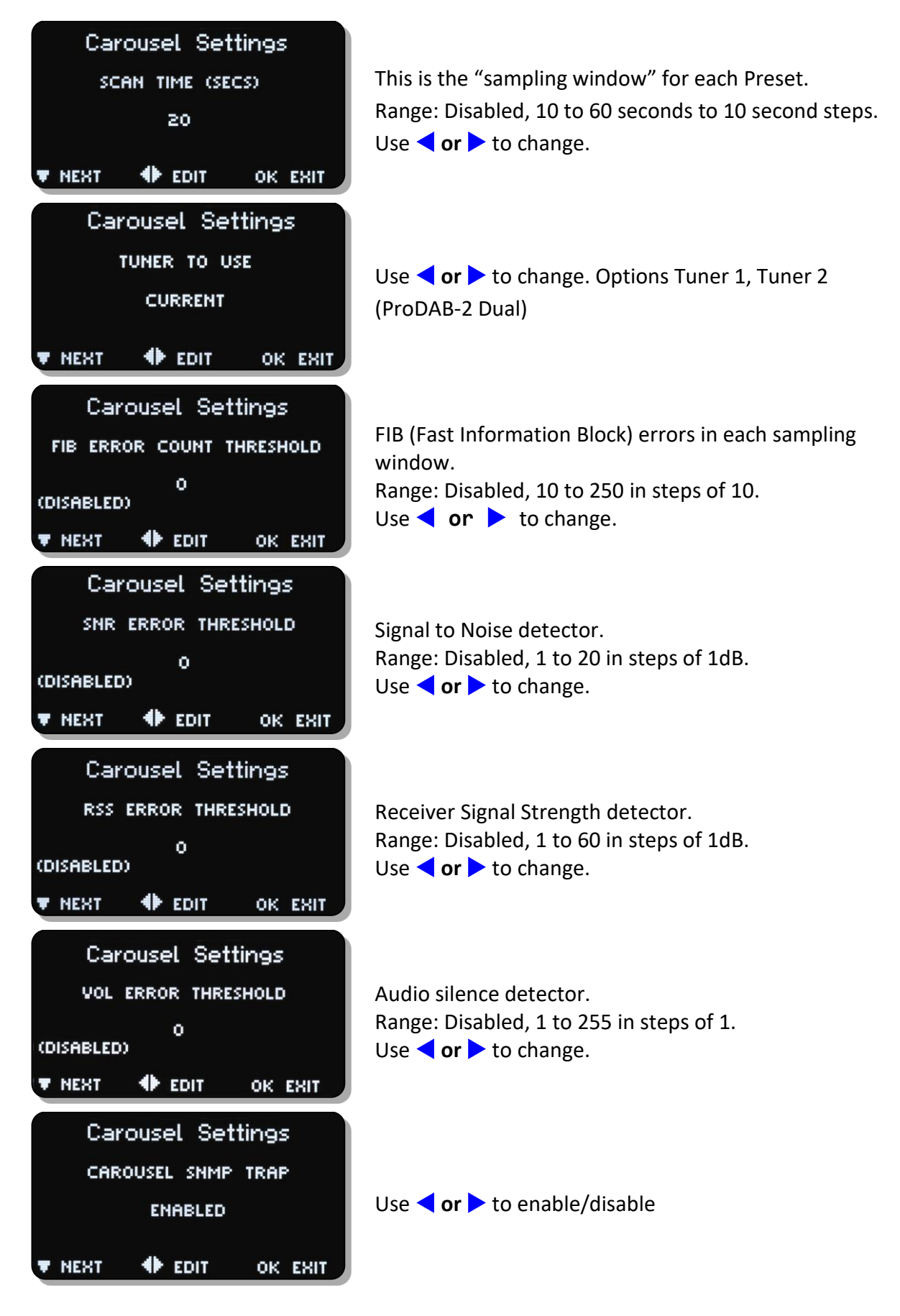

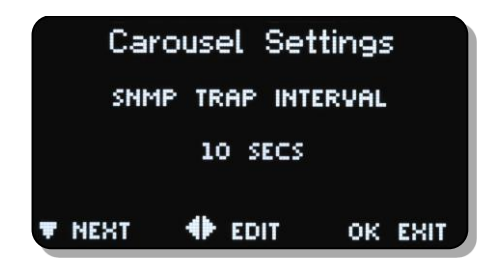

Sets how often an SNMP Trap is sent once the set threshold FIB | SNR |RSS or Audio silence is triggered Range: Disabled, 1 to 15 seconds in 1 second steps Use **or** to change.

Front panel indication of the current Preset that is being sampled is shown by the LED/LEDs above the 4 front panel Preset buttons flashing.

Note: As there are only 4 front panel presets the indication of which Preset is currently being sampled is shown as a "binary" count on the front panel LEDs.

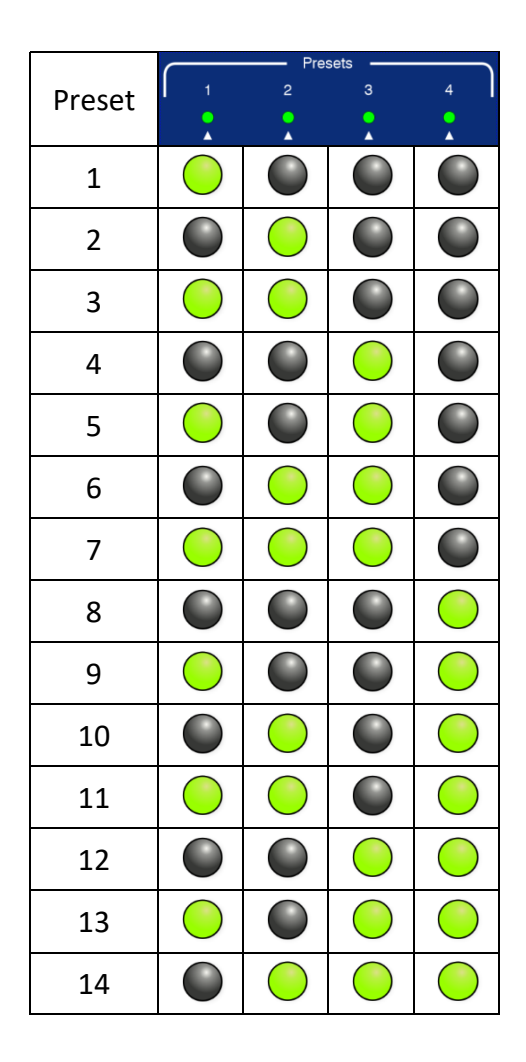

### **ProDAB-2 Dual User Guide**

### <span id="page-18-0"></span>**8. MP3 menu**

ProDAB can store internally up to 12GB of MP3 files. To upload MP3 files to the unit, copy your files to the root of a USB stick formatted as FAT32 and insert in to any of the USB sockets on the rear of the unit.

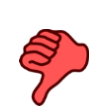

 File names for MP3 files **MUST NOT** contain spaces. If you are in MP3 mode whilst uploading files, then you need to change mode and back to MP3 in order to update the file list.

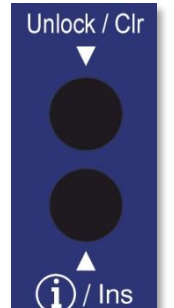

Delete files

With MP3 file operations press info/Ins key to upload files and Unlock/Clr key to delete files

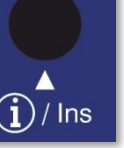

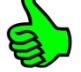

Upload files MP3 file can be selected on your local PC and uploaded via the web interface.

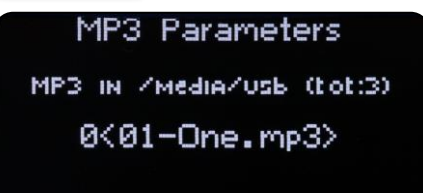

WHERT (U)del (Dooply)

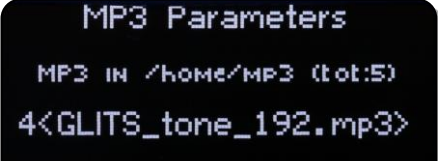

First option in MP3 menu allows you to copy or Delete files on the USB stick. Choose file using  $\blacklozenge$  keys press **Ins** key to upload to ProDAB or **Unlock** key to delete.  $\blacktriangledown$  key takes you to next menu

MP3 files on the ProDAB are stored in /home/mp3 this menu allows you select  $(\blacklozenge)$  and delete stored files.

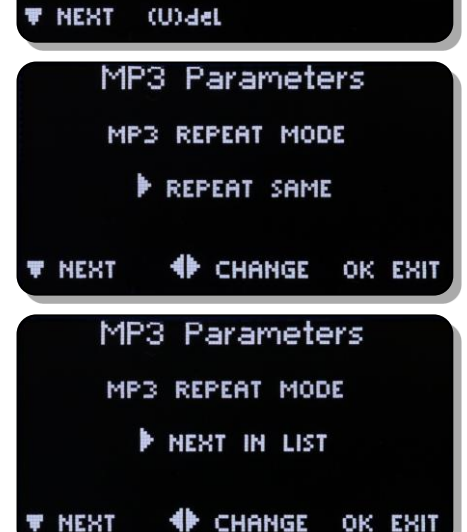

MP3 playback options press  $\blacklozenge$  to change: Repeat current track

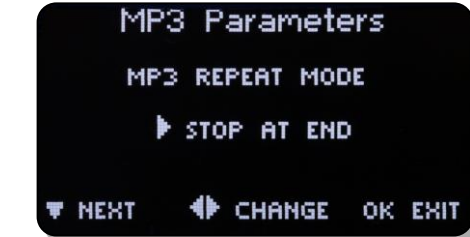

### **ProDAB-2 Dual User Guide**

### <span id="page-19-0"></span>**9. Engineering menu**

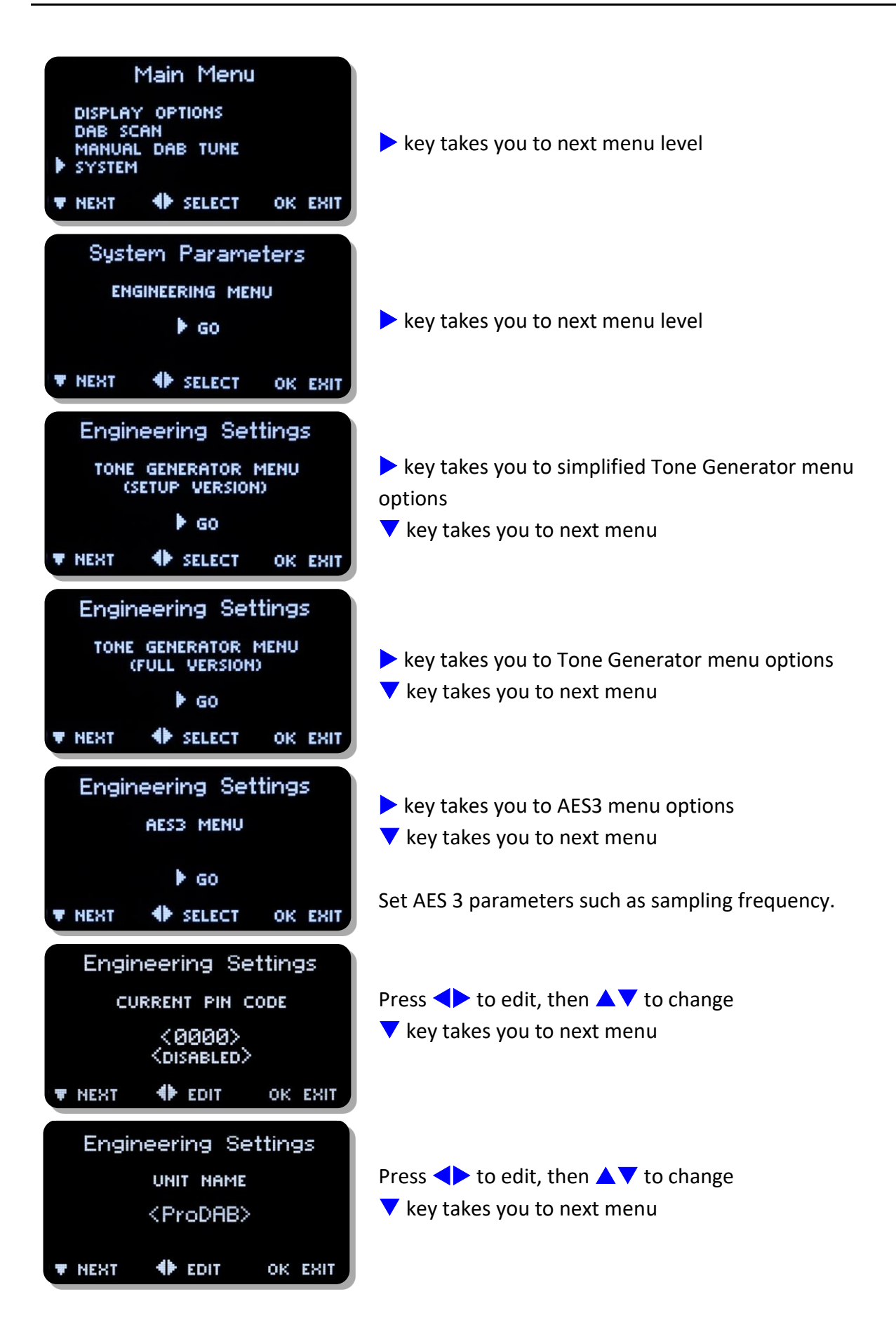

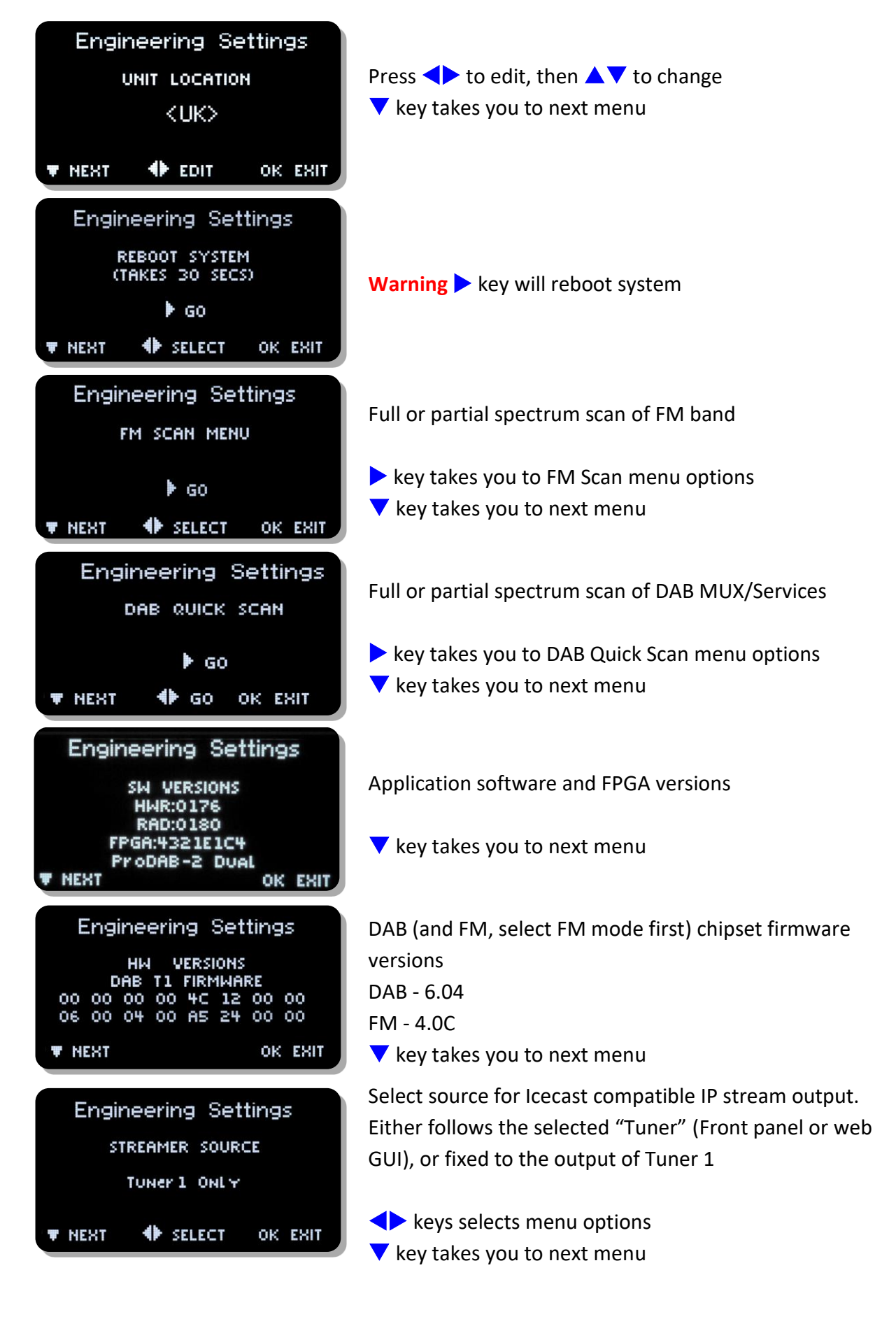

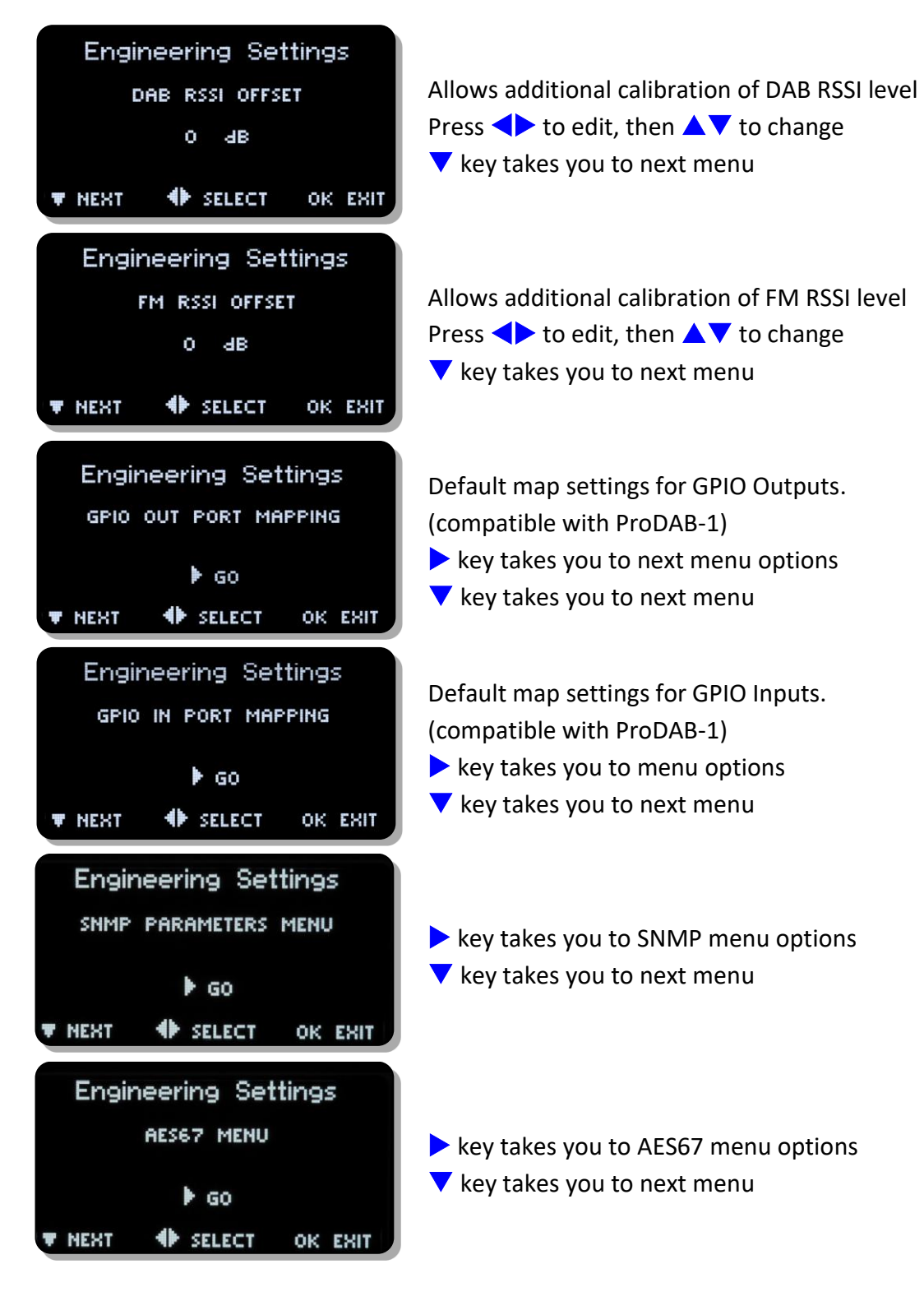

#### <span id="page-22-0"></span>**9.1 GPIO Outputs**

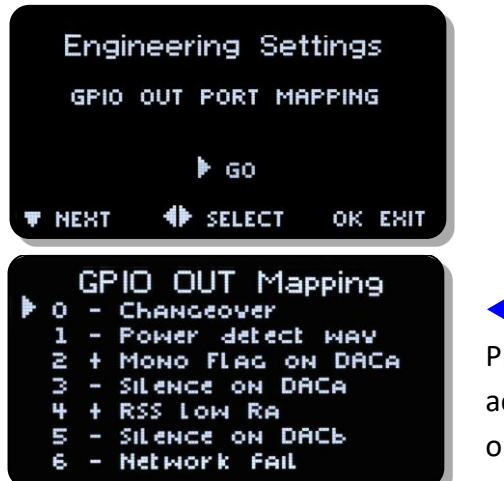

◆ & △ V to change Press Mono button to toggle active High (+) or active Low (-)

#### **Default GPIO Output mapping and pin out**

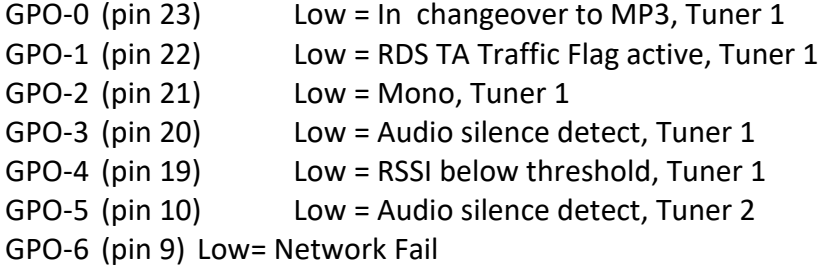

#### <span id="page-22-1"></span>**9.2 GPIO Output options available**

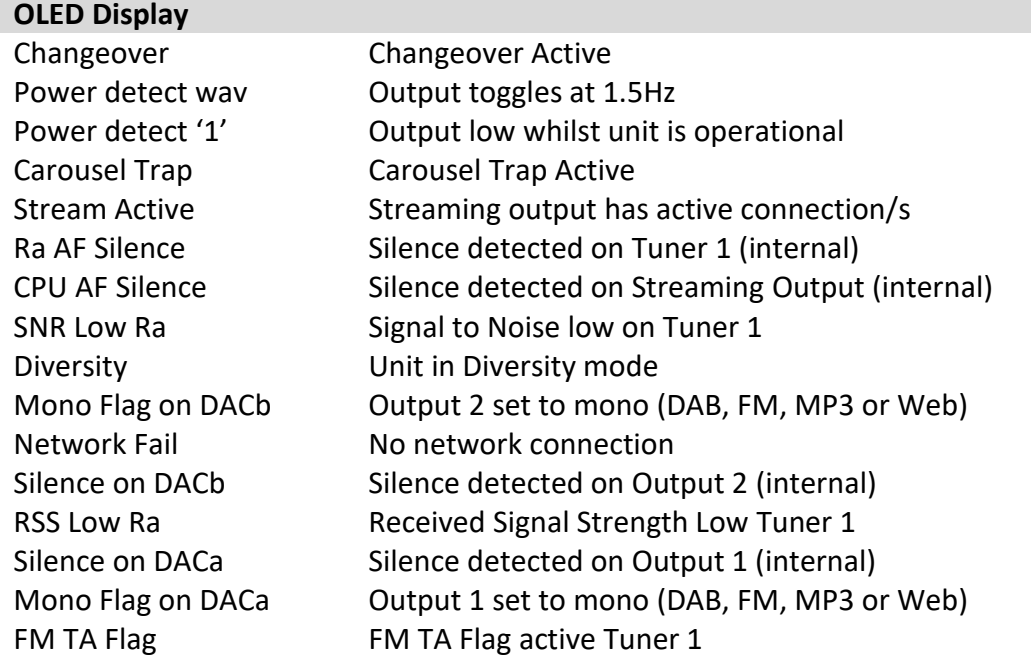

Default GPIO allocation version 1.72/1.75 firmware onwards

#### <span id="page-23-0"></span>**9.3 GPIO Output Pin out**:

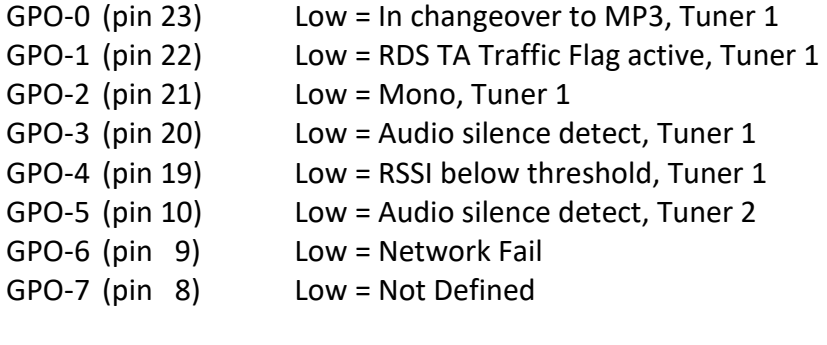

**Common Grounds:** pins 2, 3, 4, 11, 12 & 13 **+5V Current Limited:** pins 24 & 25

#### <span id="page-23-1"></span>**9.4 GPIO Inputs**

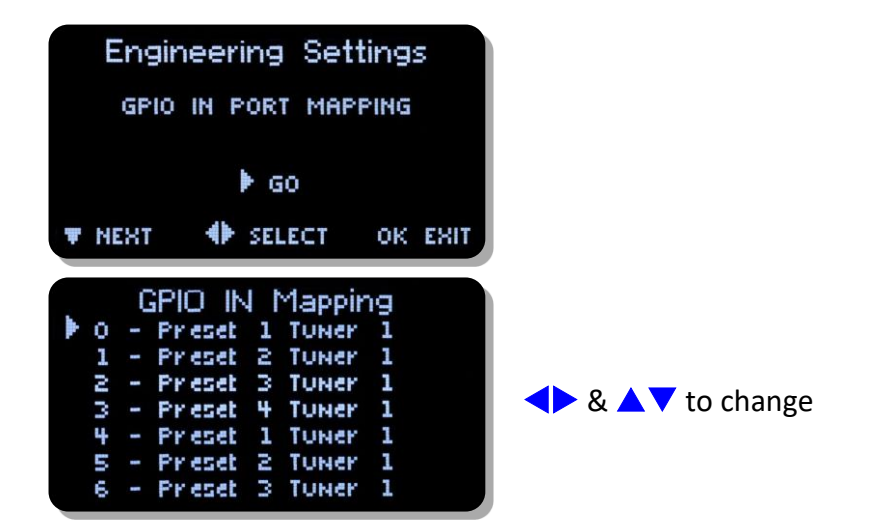

#### <span id="page-23-2"></span>**9.5 GPIO Inputs options available**

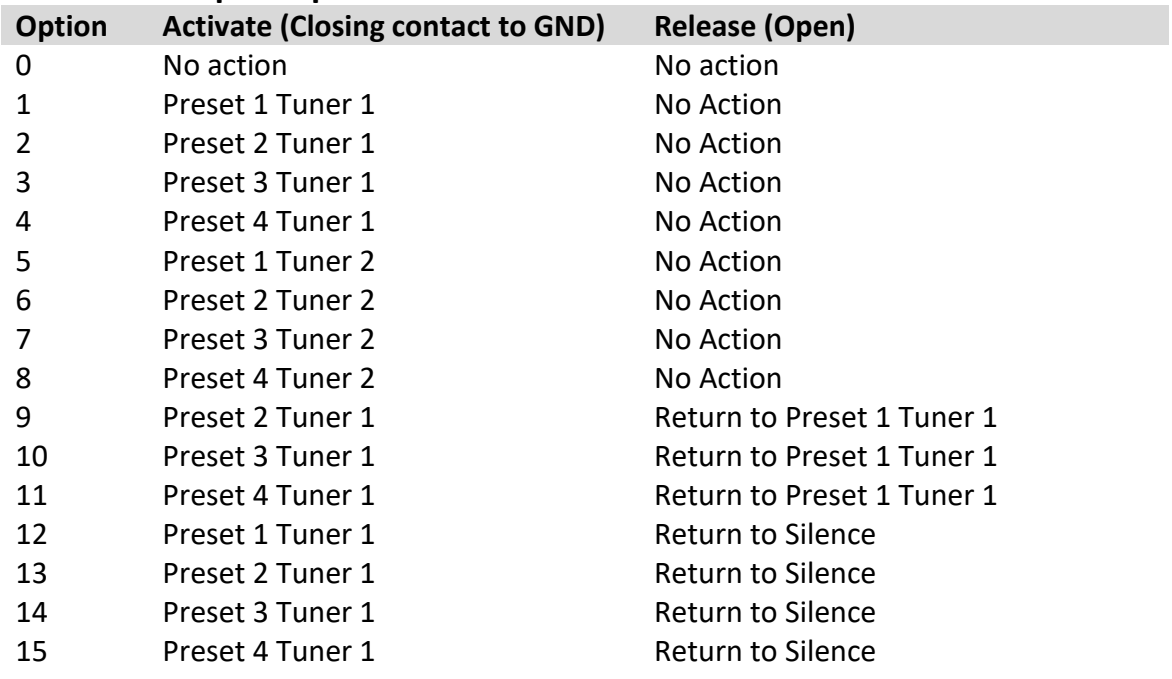

Default GPIO allocation version 1.30 firmware onwards

### <span id="page-24-0"></span>**9.6 GPIO Input Pin out**:

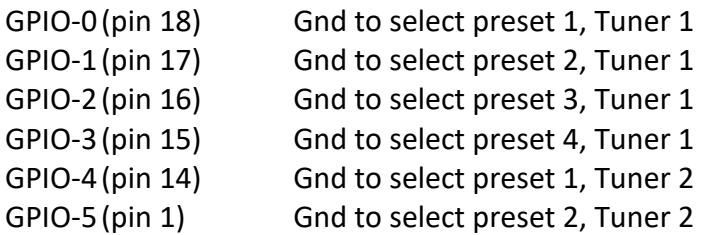

**Common Grounds:** pins 2, 3, 4, 11, 12 & 13 **+5V Current Limited:** pins 24 & 25

#### <span id="page-25-0"></span>**9.7 SNMP Configuration**:

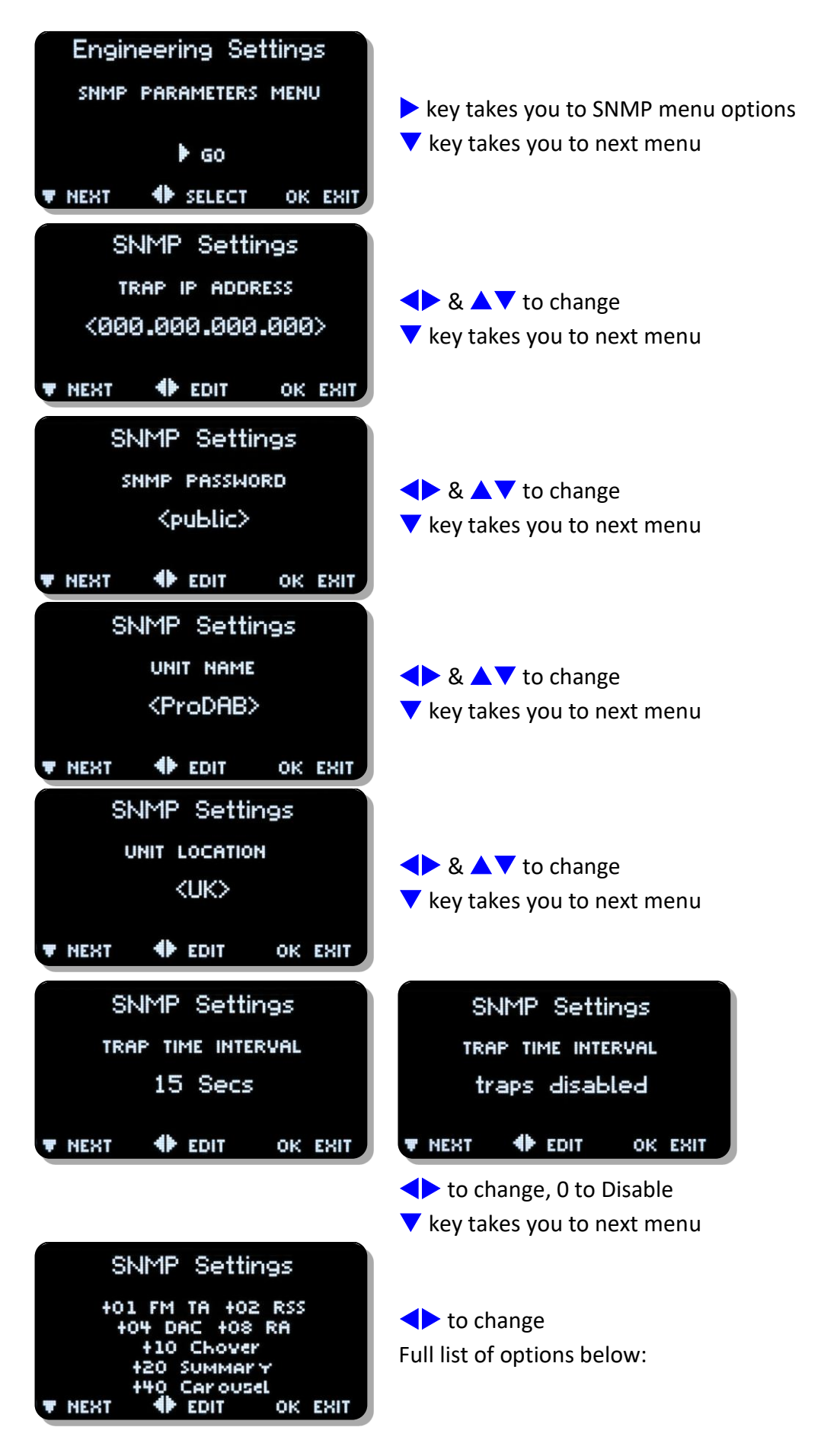

### **SNMP Traps:**

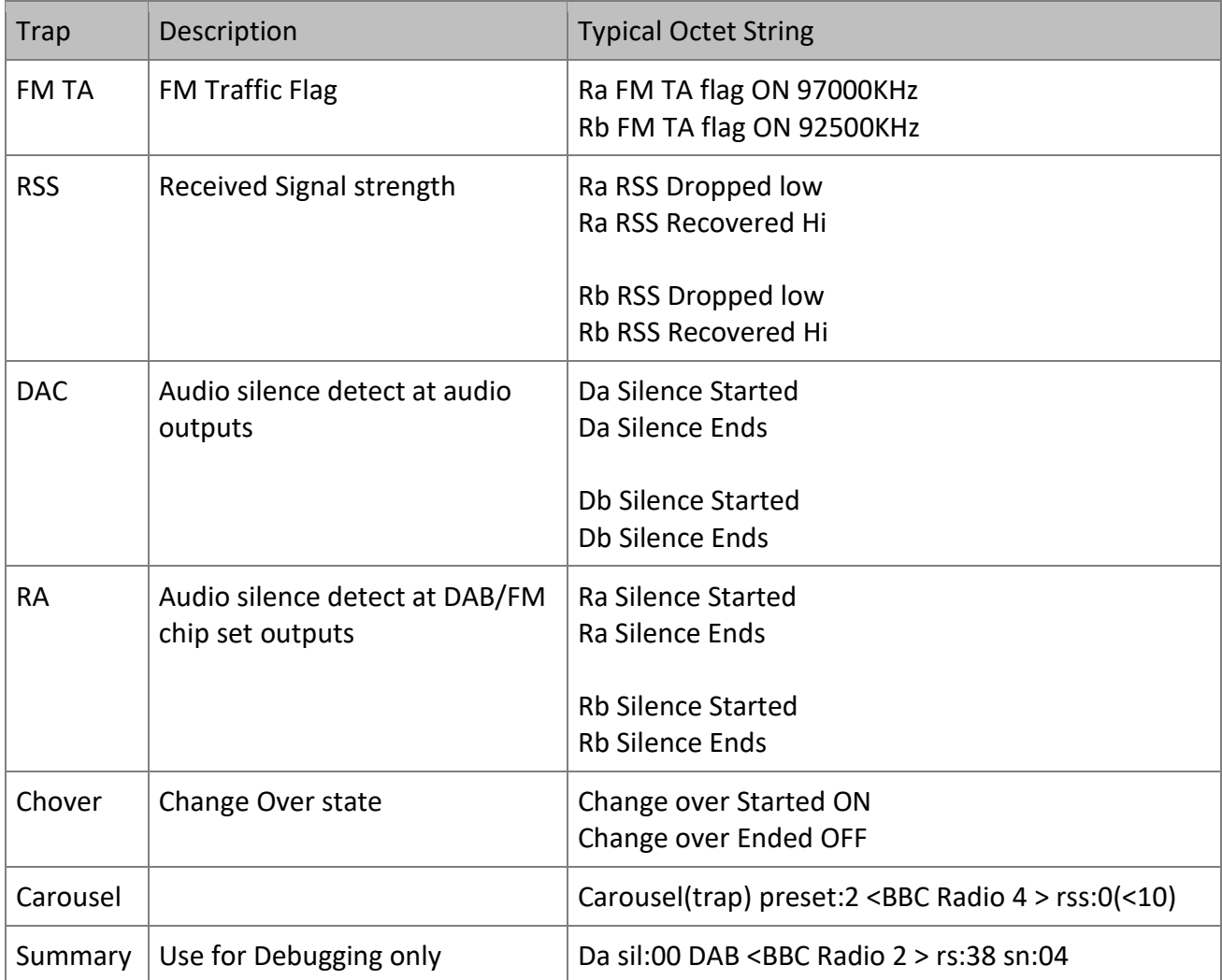

Note: Ra/Da = Tuner 1, Rb/Db = Tuner2

### <span id="page-27-0"></span>**10. Signal Quality troubleshooting**

<span id="page-27-1"></span>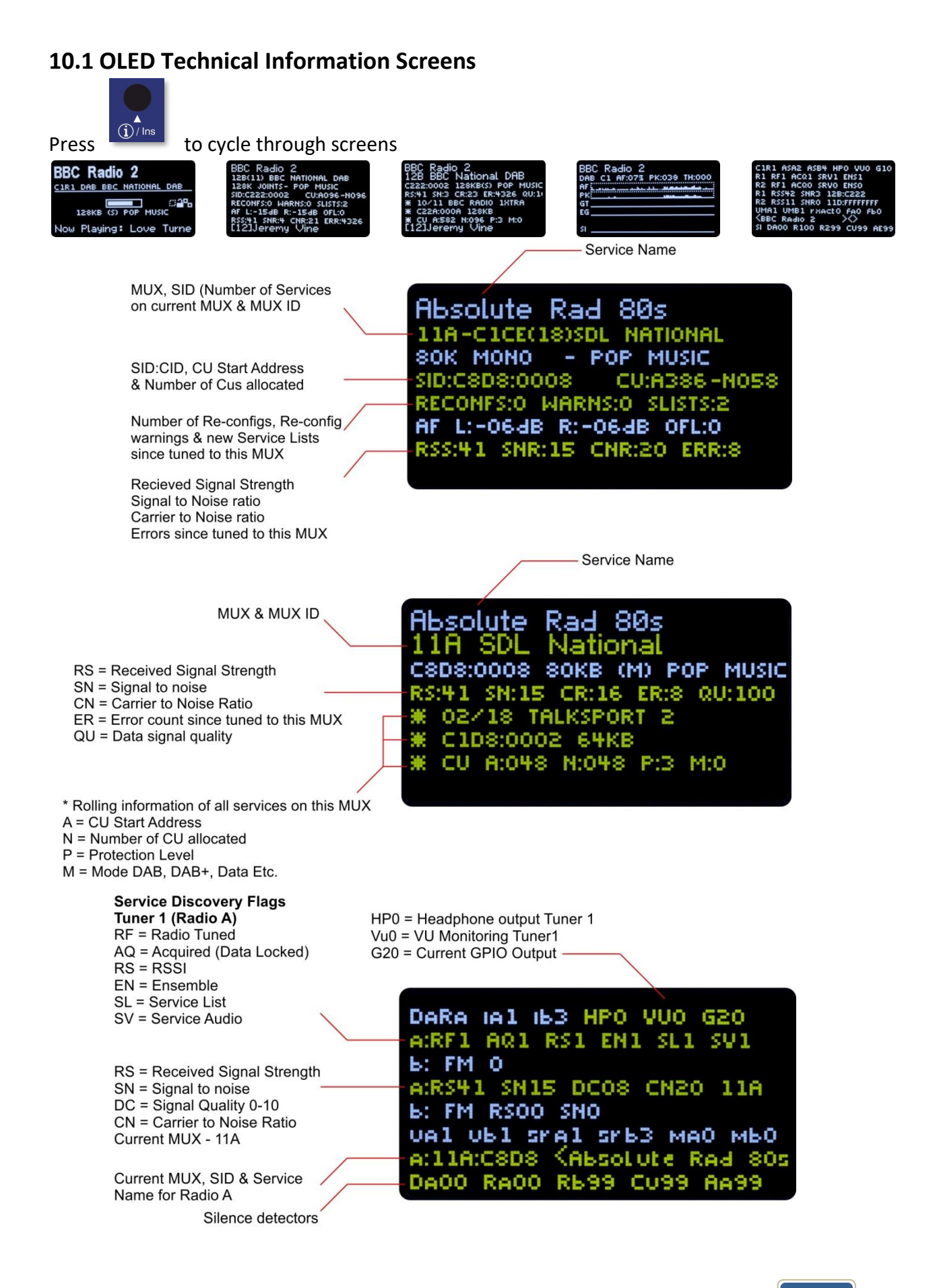

#### <span id="page-28-0"></span>**10.2 How ProDAB Tunes to a DAB signal**

When tuned to a new RF DAB channel (as shown by the RF flag), ProDAB will first attempt to obtain low level data sync with the received digital stream. The AQ (acquisition) flag will be set when this is stable. At this point, a rough measure of signal level is also recorded (RSSI level). ProDAB will then attempt to obtain ensemble information (EN flag), and then wait for, and download, the service list (SL flag), which contains the list of services with their SID and CID numbers. Finally, ProDAB will lock onto the desired audio service (SV flag) and audio enabled.

If no multiplexer is present, or the signal too low or bad, the AQ flag will not be set, even though RSS may show some positive value (background noise or other carriers) With a good clean DAB signal (i.e. RSS greater than 30), the AQ flag should be set within 2-3 seconds. The Ensemble flag (EN) should follow within a second or so, and the Service list (SL) after a few more seconds. If the "wanted" SID/CID services are not present in the service list, the audio will not be enabled. Note that ProDAB will accept a CID value of FFFF as a wildcard, and will lock to the first SID, whatever its CID value present in the service list.

The above tuning status flags are shown on the LDC display in the fourth information display page in real time form (second line from top). (enter (I) four times) This can be used to show how ProDAB is tuning and how long it is taking to sync to the various data blocks.

The seventh line of the second information display page (enter (I) once) shows the current RSSI, SNR (Signal to noise ratio) CNR (carrier to noise ratio) and the accumulated number of block errors to date. Observing the latter over a short period (e.g. a minute) can give a good indication on how good the received stream is.

The flags are also shown when in DAB manual tune mode (bottom row) the message format being:

("nn" and "mm" are count up timers) \*\* TUNING nn RF:AQ:RS:EN:SL mm \*\*

To help visualise the number of DAB multiplexers in the band, a "quick DAB scan" function is available under the engineering menu (/SYSTEM/ENGINEERING/QUICK DAB SCAN) This shows a continuous scan of the relevant band together with their RSSI and SNR levels. This can be left running continuously to visualise a snapshot of all multiplexers present.

Note: See page 9 for more information about how to manually DAB tune.

#### <span id="page-29-0"></span>**10.3 DAB scan**

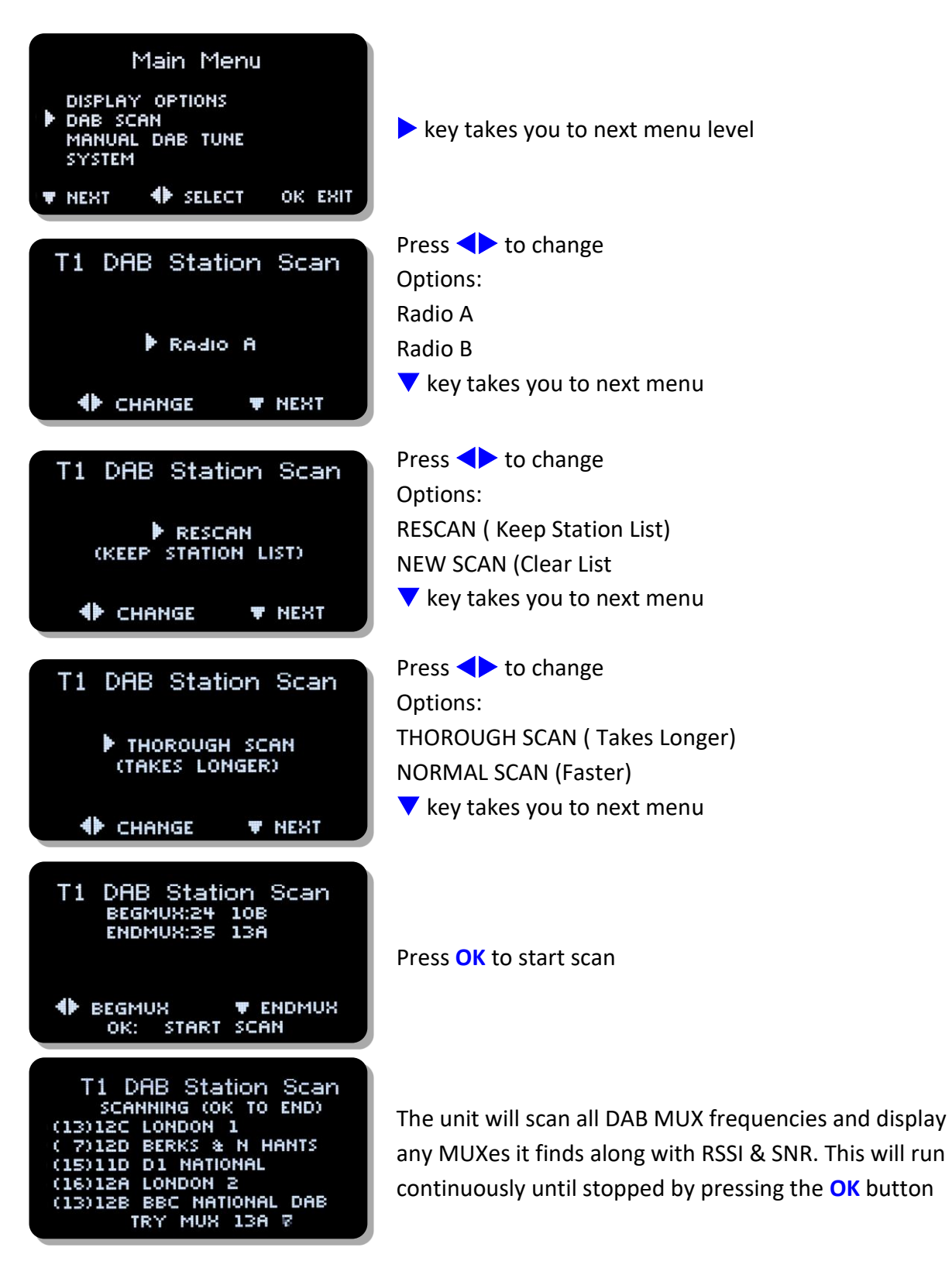

### <span id="page-30-0"></span>**11. AES67 Support**

From firmware version 171/170 ProDAB supports basic AES67 connectivity with audio algorithms for G.711 & PCM 24bit as well as multicast streaming output.

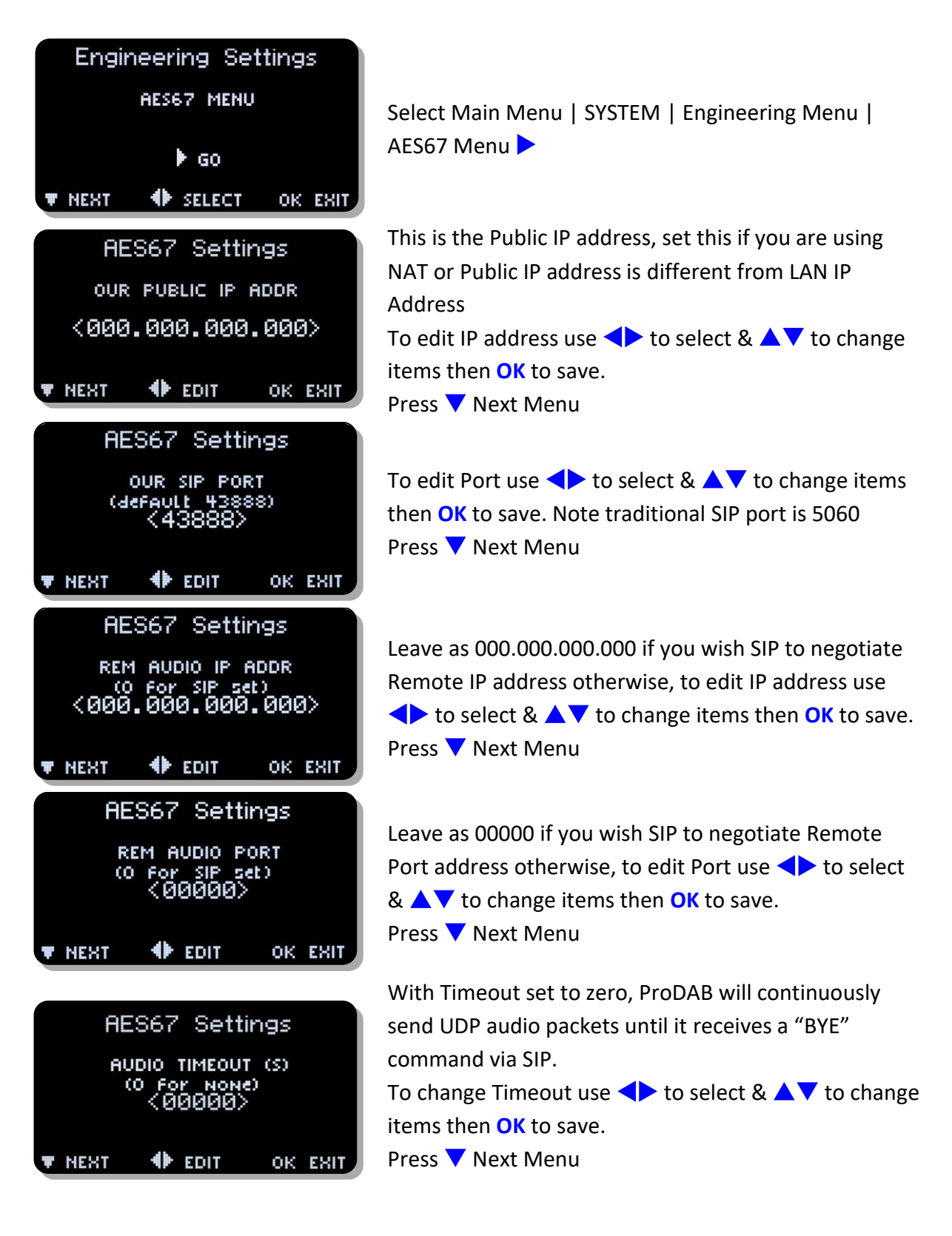

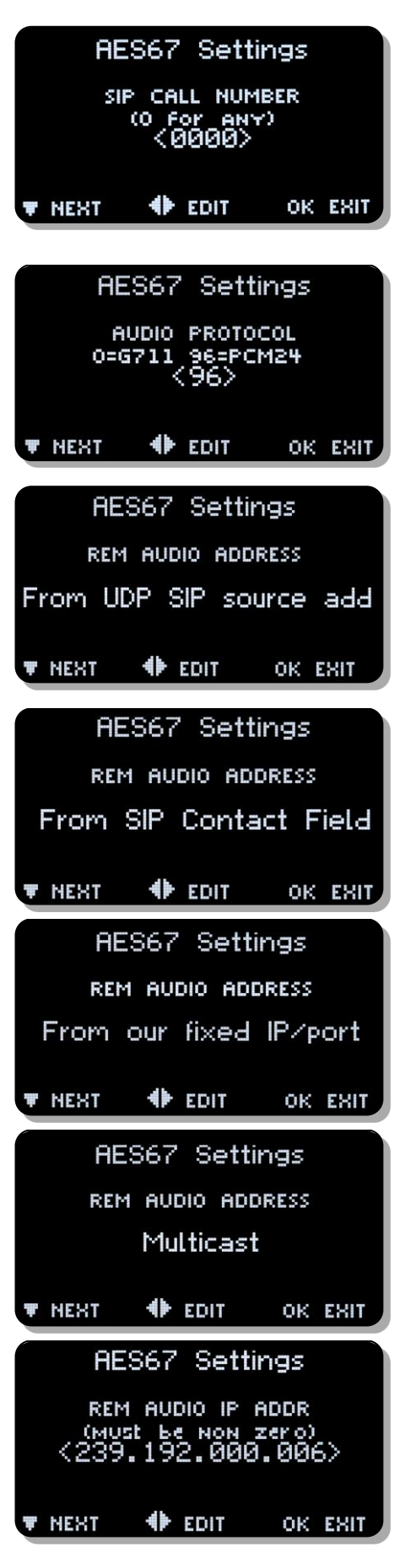

By default ProDAB will answer any calls made to SIP:xxx@ProDAB.IP.Address. Calling SIP:255@ProDAB.IP.Address will access built-in 1kHz tone generator. To edit number use  $\blacklozenge$  to select &  $\blacktriangle \blacktriangledown$  to change items then **OK** to save. Press V Next Menu

ProDAB supports G.711 & PCM24bit (48,000 kHz Stereo) audio modes. To edit mode use  $\blacklozenge$  to select & **AV** to change items then **OK** to save. Press V Next Menu

ProDAB can determine the IP address of units trying to connect using the following methods:

- From UDP source address (default)
- From Contact Field
- From fixed IP/port set in earlier menus.
- Multicast

When Multicast is selected ProDAB will immediately start sending Multicast packets. Typical values for Axia X-node using multicast IP Address 239.192.x.x Port 5004

Multicast Address of unit

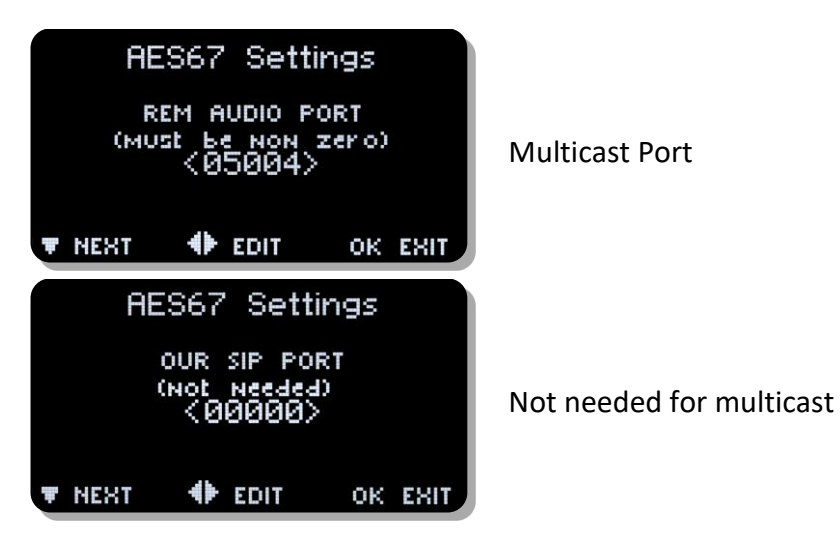

#### **To set ProDAB for multicast transmit:**

- Go to AES67 menu
- Enter multicast address under "rem audio ip addr e.g. 239.192.006.001
- Enter multicast port under "rem audio port" e.g. 5004
- Enter multicast protocol (96) under "audio protocol"
- Enter "000" under "audio timeout" (unless time limited multicast is wanted)
- Select multicast under "rem audio address"

#### This will start multicast immediately on the given port

#### **To turn off multicast (from AES67 menu):**

• Select other than multicast under "rem audio address"

#### **To select MULTICAST reception on an Axia xNode:**

- Log into the axia web interface
- Select "destinations"
- Under line # enter "239.192.6.1:5004" then apply

xNode will start receiving immediately, note the displayed entry may change

Note: Axia xNode supports multicast addresses by default in the range 239.192.x.x

#### **To select UNICAST reception on the xNode:**

- Log into the xNode web interface
- Select "destinations"
- Under line # enter "sip:1@239.192.6.1:5004" then apply

<span id="page-33-0"></span>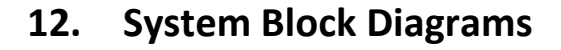

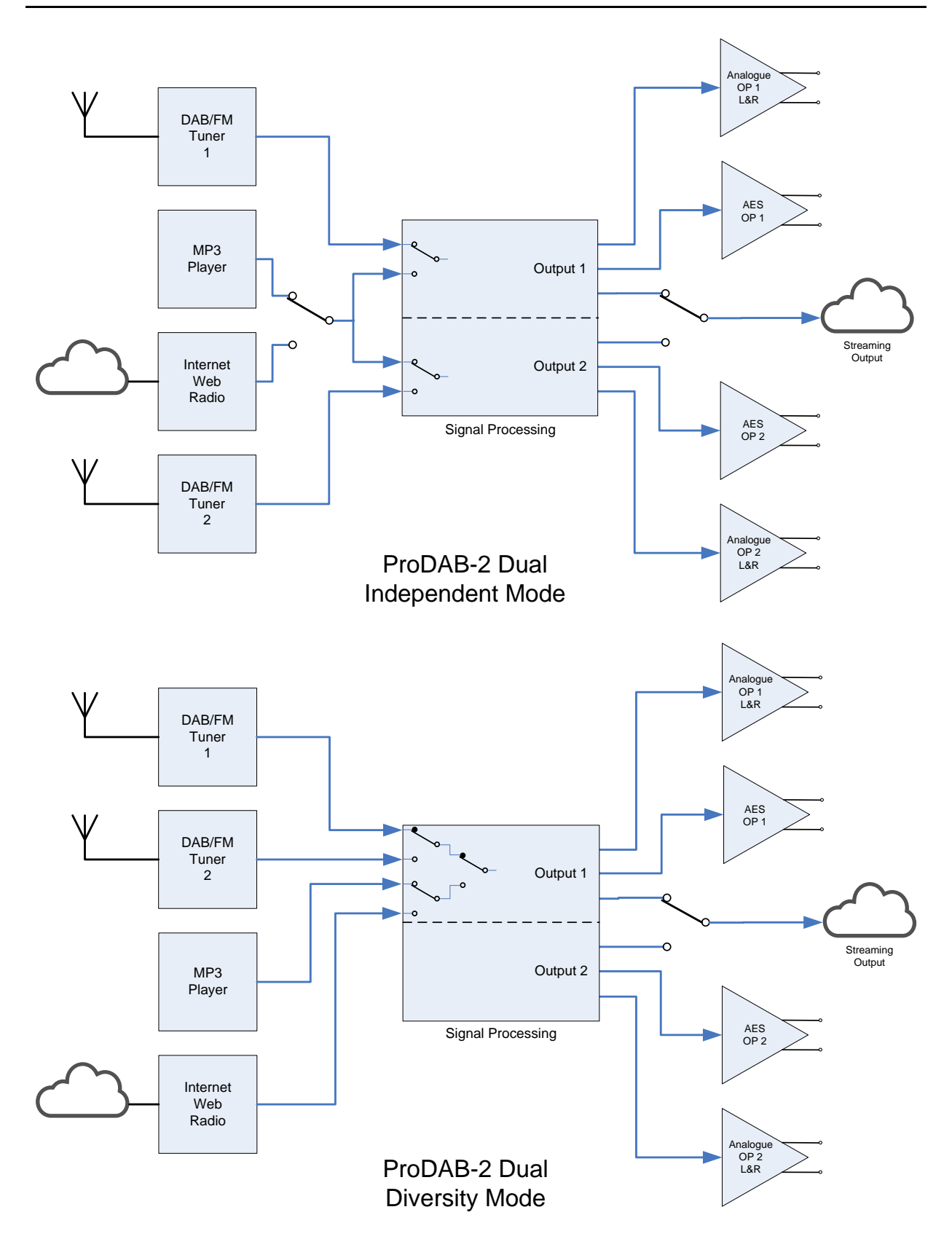

### <span id="page-34-0"></span>**13. Rear Panel**

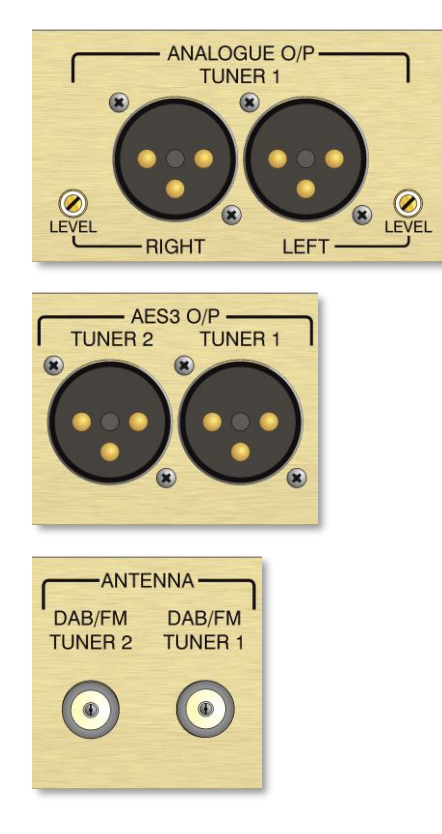

Analogue balanced audio outputs, gain adjustable from 0dBU to +20dBU.

Pin  $1 = GND$ Pin  $2 = +$  output Pin 3 = - output

AES3 digital output, sampling rate adjustable via menu to 48Kbps or 96Kbps

Pin  $1 = GND$ Pin  $2 = +$  output Pin 3 = - output

Antenna input for DAB & FM

F-Type female connector fitted to unit.

<span id="page-34-1"></span>Default GPIO allocation version 1.30 firmware onwards **13.1 Inputs**:

<span id="page-34-2"></span>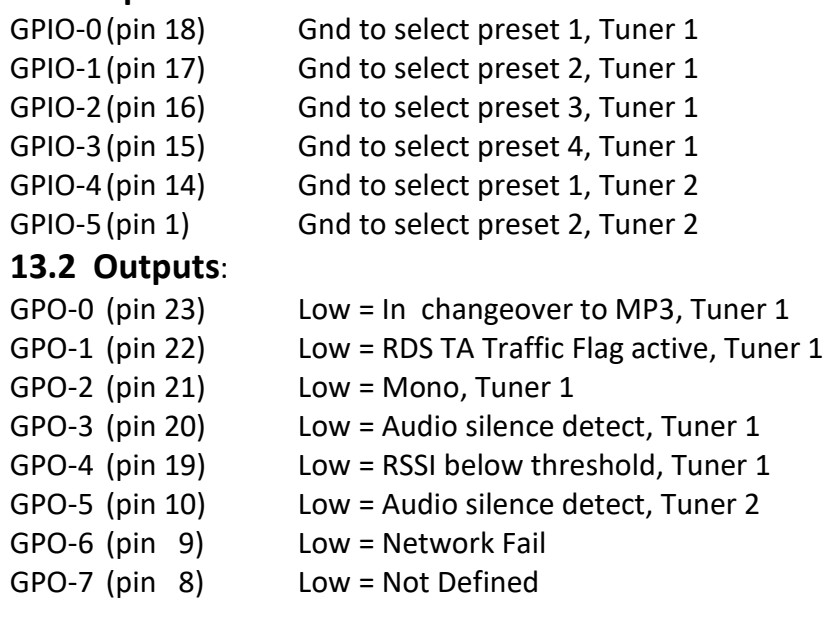

<span id="page-34-3"></span>**13.3 Common Grounds:** pins 2, 3, 4, 11, 12 & 13

<span id="page-34-4"></span>**13.4 +5V Current Limited supply:** pins 24 & 25

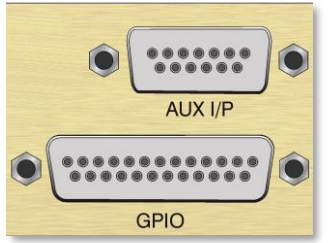

Darlington (Open Collector) Output

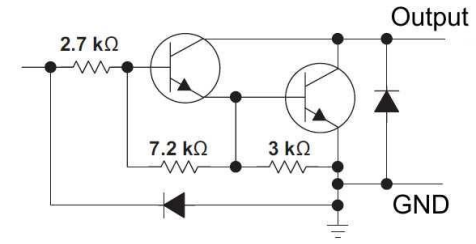

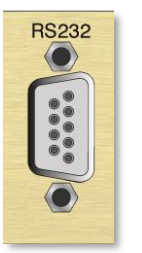

RS232 I/O – ProDAB Production units allows access to operating system console at 115k baud.

Pin 2 = Tx data Pin 3 = Rx data Pin  $5 = GND$ 

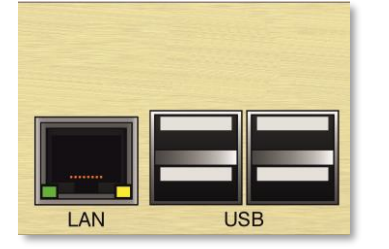

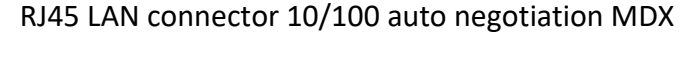

USB Can be used for additional MP3 storage.

 $C \in$ Fuse:<br>T3.15A  $\circledcirc$ GND

IEC Mains inlet – Fuse T3.15A 90/240VAC

Provision for IEC retaining clip and M4 Earth tag

### <span id="page-36-0"></span>**14. Firmware Upgrade**

Firmware upgrades will be supplied as a package of files in ZIP format.

This can either applied directly from the web GUI (Version xxx onwards) by browsing to the ZIP file or by unzipping files to the root of a USB flash drive formatted FAT32

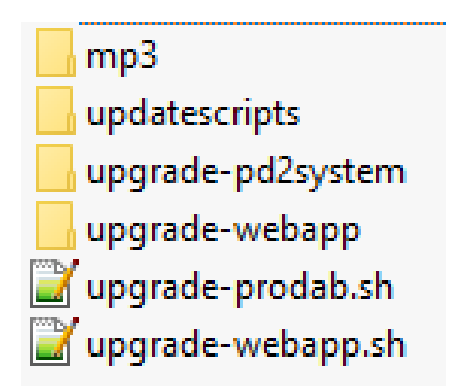

Root of USB flash drive should look like above. Insert the flash drive into one of the USB sockets on the rear on the unit. After a few minutes the ProDAB will re-start using the new firmware.

From version 160/160 there is new DAB front-end firmware available (version 6.0.4) please contact sales@adrl.co.uk if you wish to apply this upgrade.

### <span id="page-37-0"></span>**15. Web Interface**

Using a web browser navigate to the IP address of the ProDAB (default 192.168.0.7)

#### <span id="page-37-1"></span>**15.1 Default Username & Password:**

Sign in as:

Username – admin Password – 1234

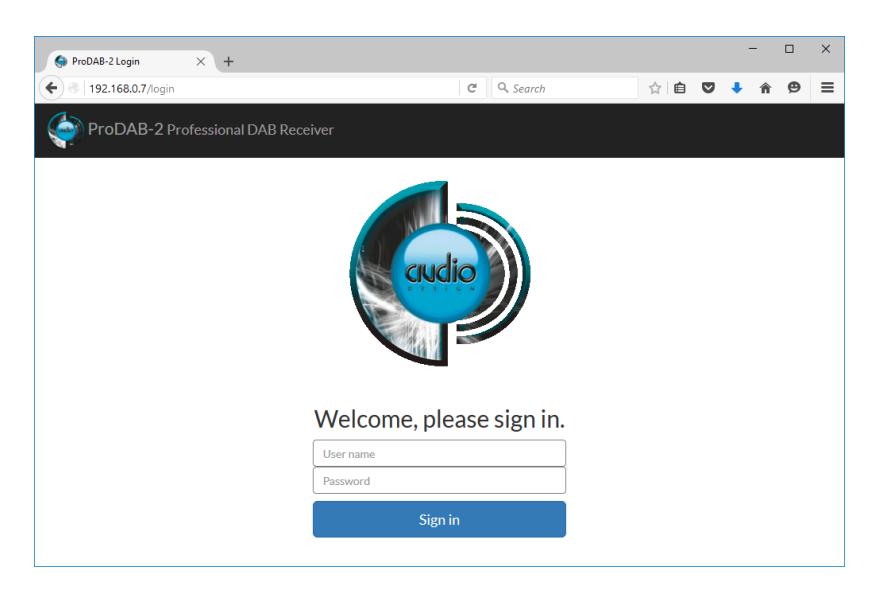

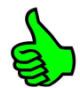

Note that the web interface has been tested with the following browsers: Firefox, Chrome & Internet Explorer version 10 onwards

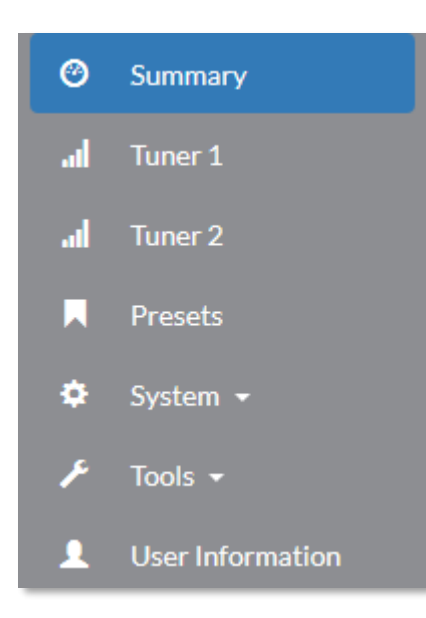

System information & User Information is only available when you sign In as Admin. Users can only be added or changed when you sign in as Admin.

ProDAB-2 Professional DAB Receiver

### **Info Bar ICONs**

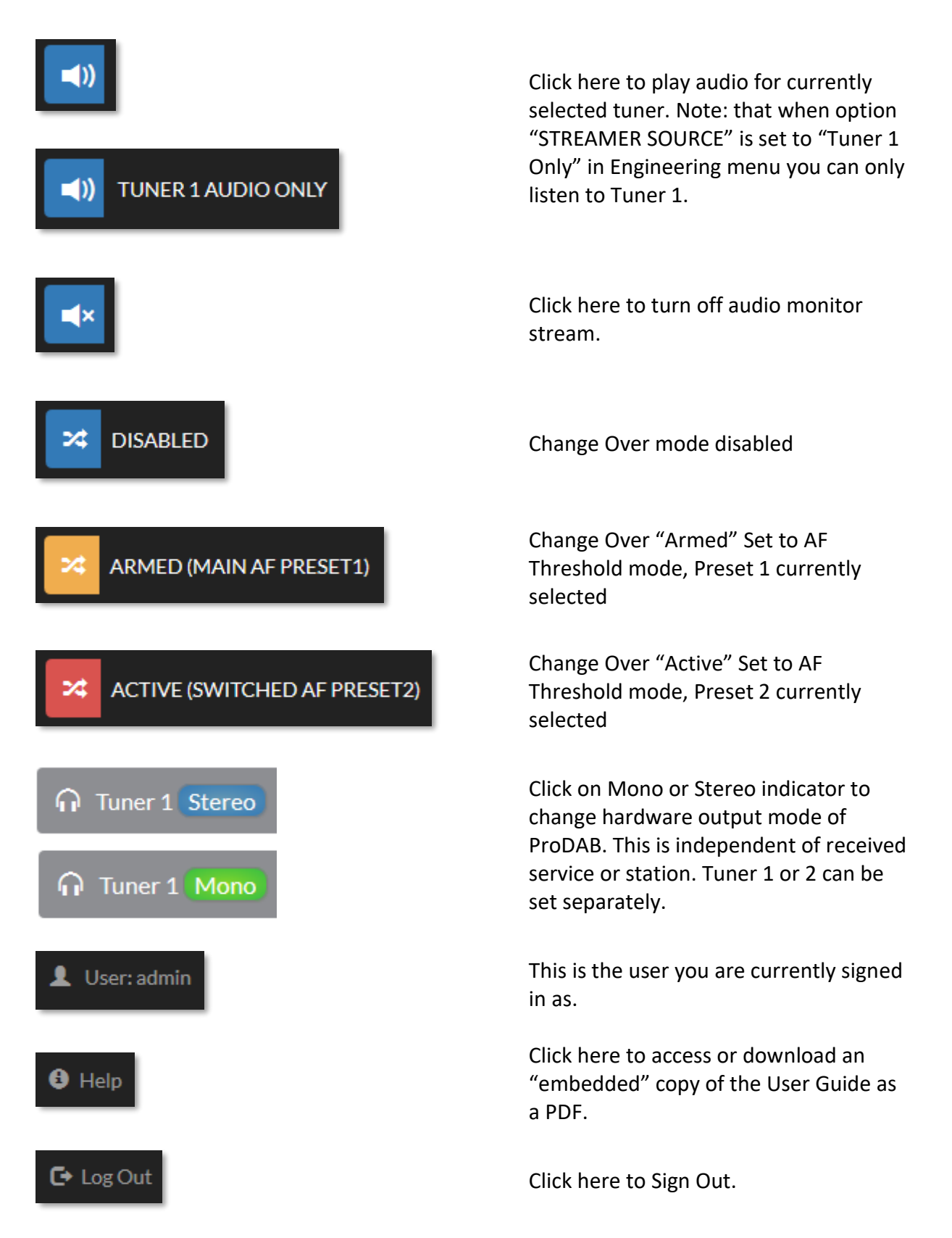

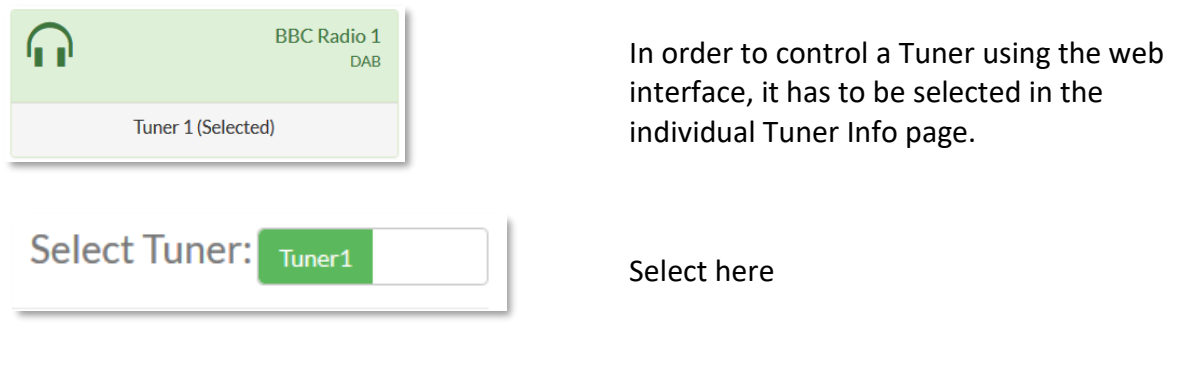

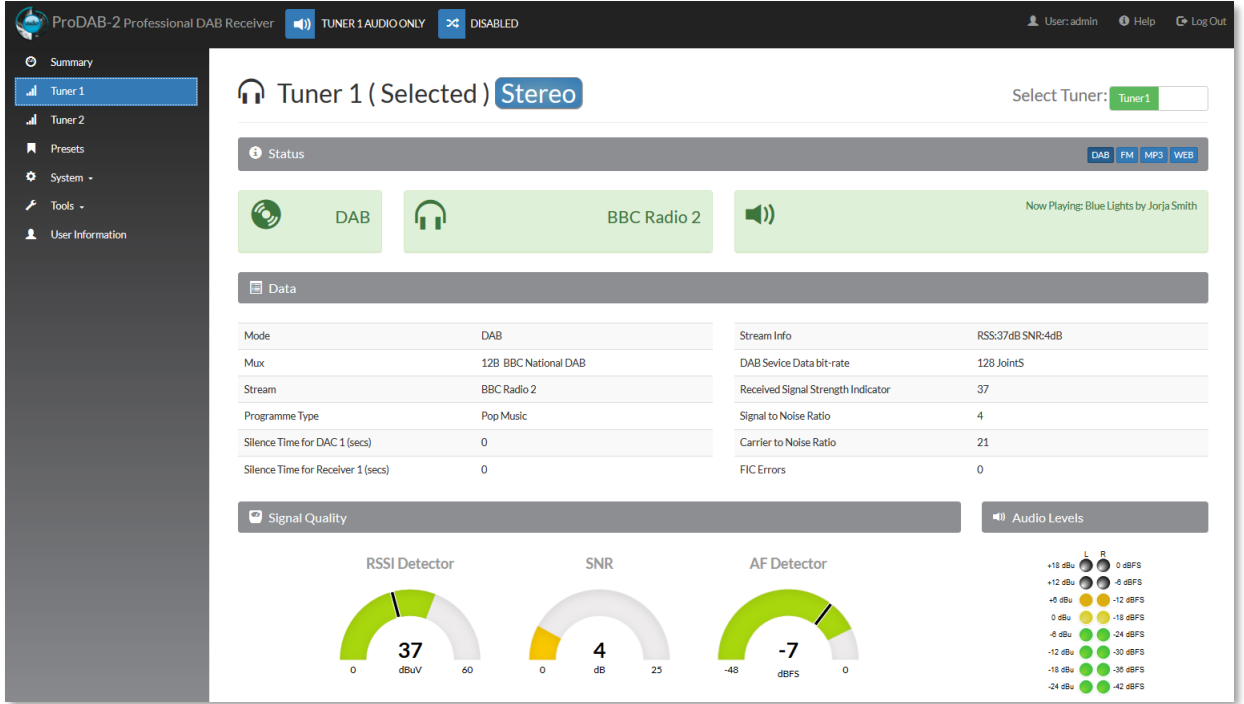

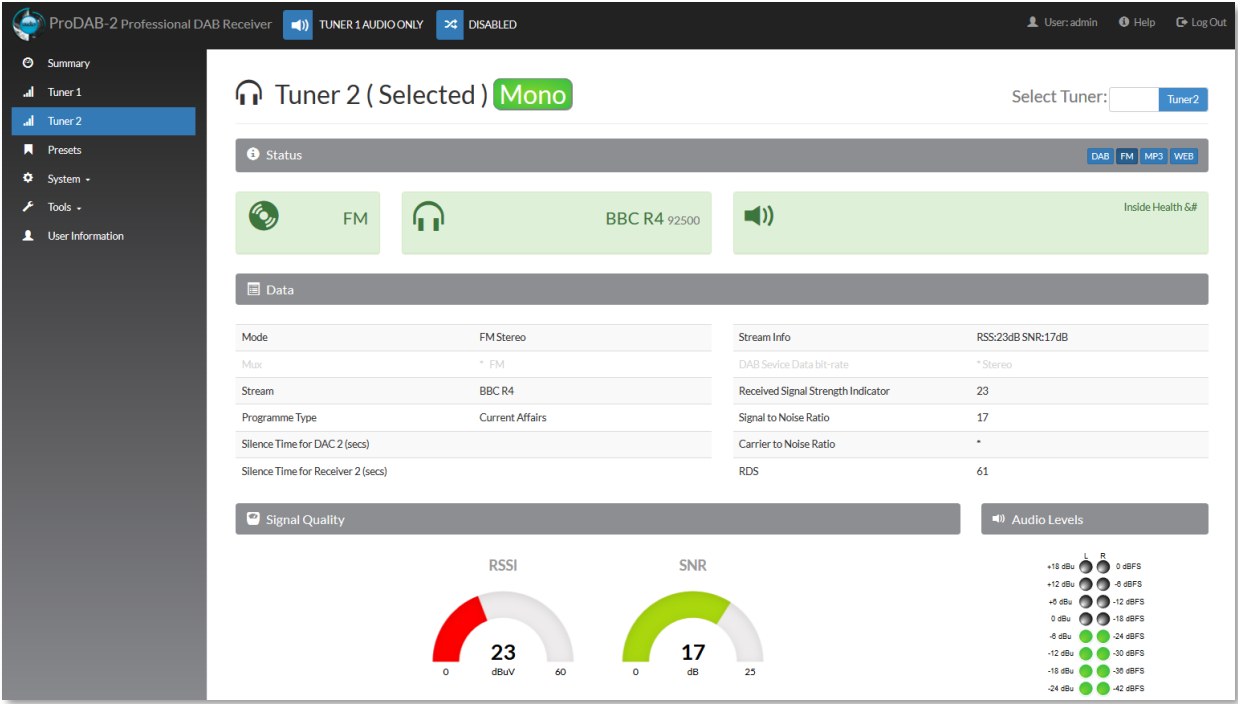

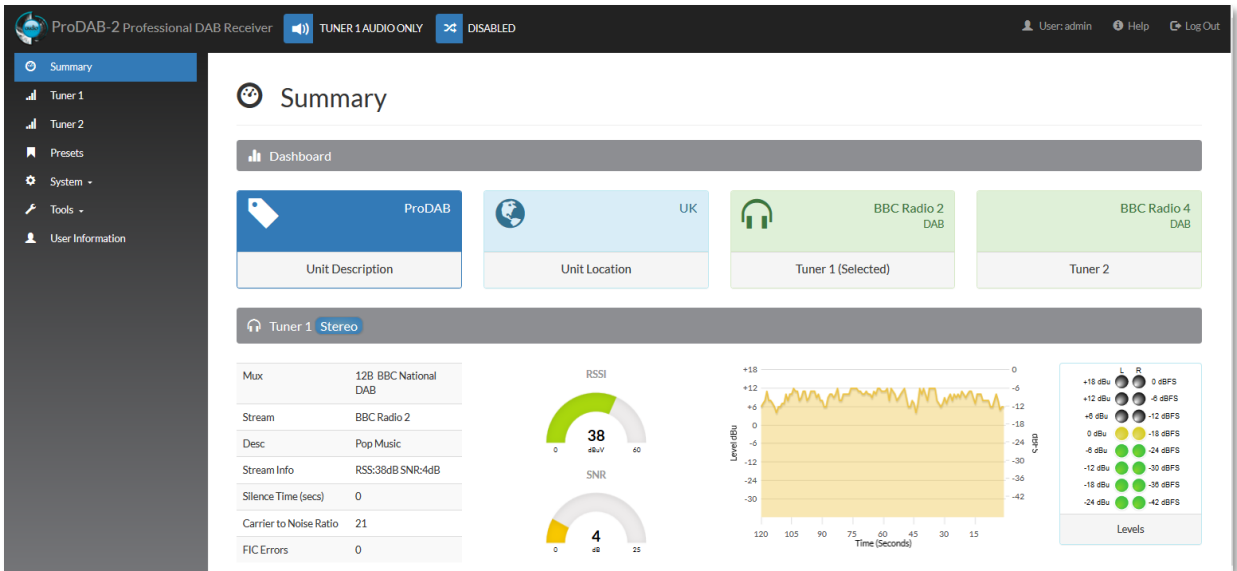

The Summary screen shows information about both tuners on Dual units and Tuner 1 on ProDAB-1 Plus.

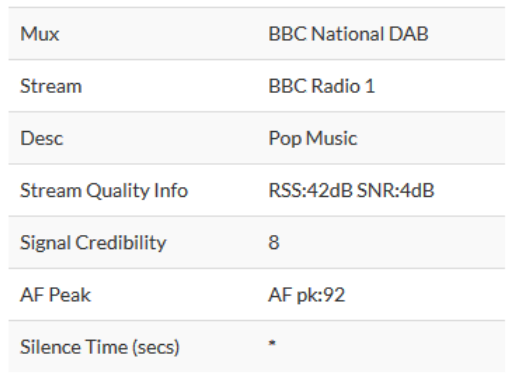

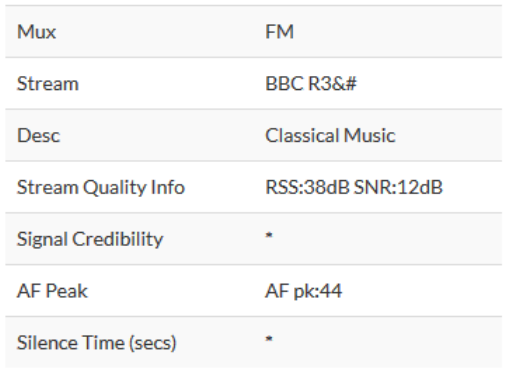

#### DAB Mode Info MP3 Mode Info

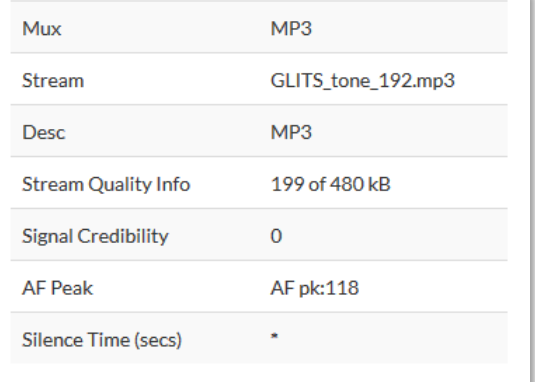

#### FM Mode Info Web Radio Mode Info

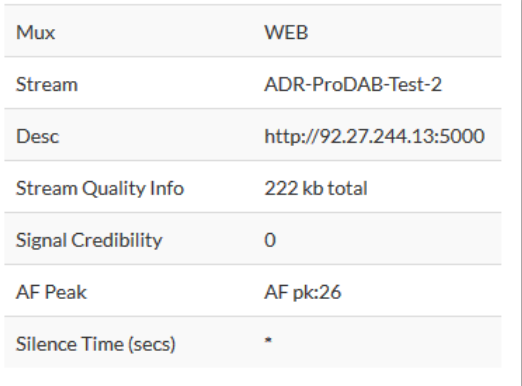

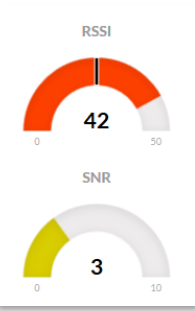

RSSI (Received Signal Strength Indicator) and SNR (Signal to Noise Ratio) for DAB reception. Note: Black bar on RSSI gauge is the threshold for change over set in the Change Over menu.

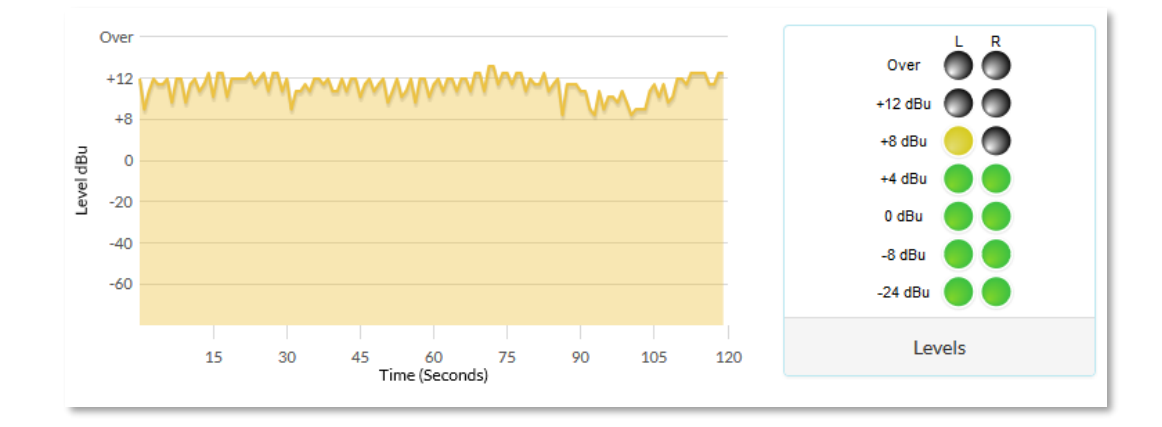

Real time audio level indicators. LED meter 0dBu audio output is factory set to 18dB below FSD (Full Scale Digits)

#### **Audio & Design 42**

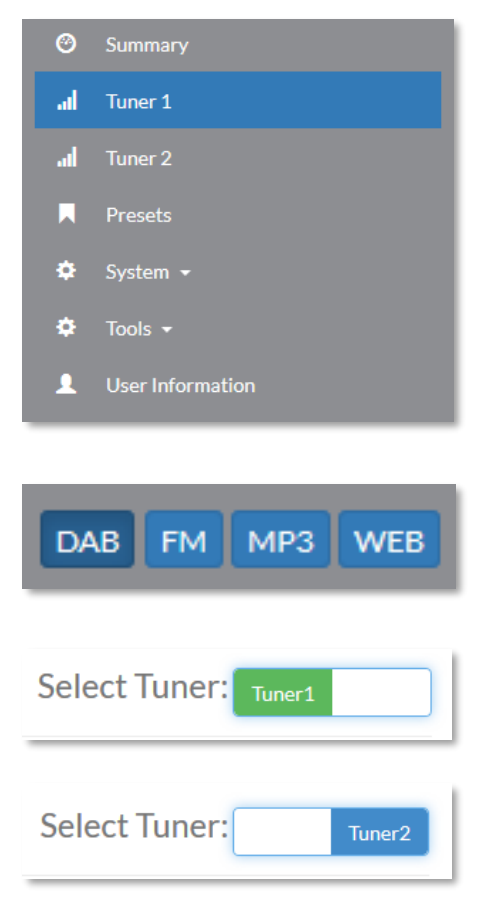

Select for more detailed information to be displayed.

Current mode selected. Note: only one tuner at a time can be set to Web or MP3 mode.

Click here to take control of a tuner.

#### $\Box$  Data

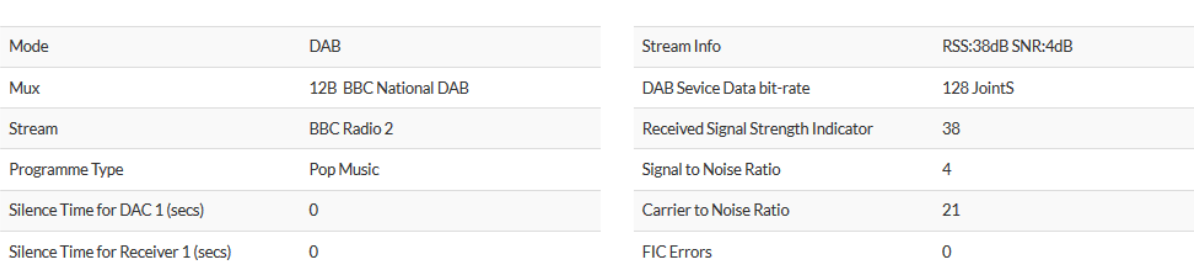

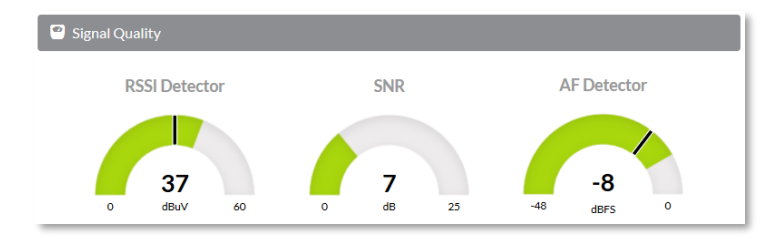

Black markers indicate set threshold for change over for either RSSI or Audio level (silence) set in Change Over menu.

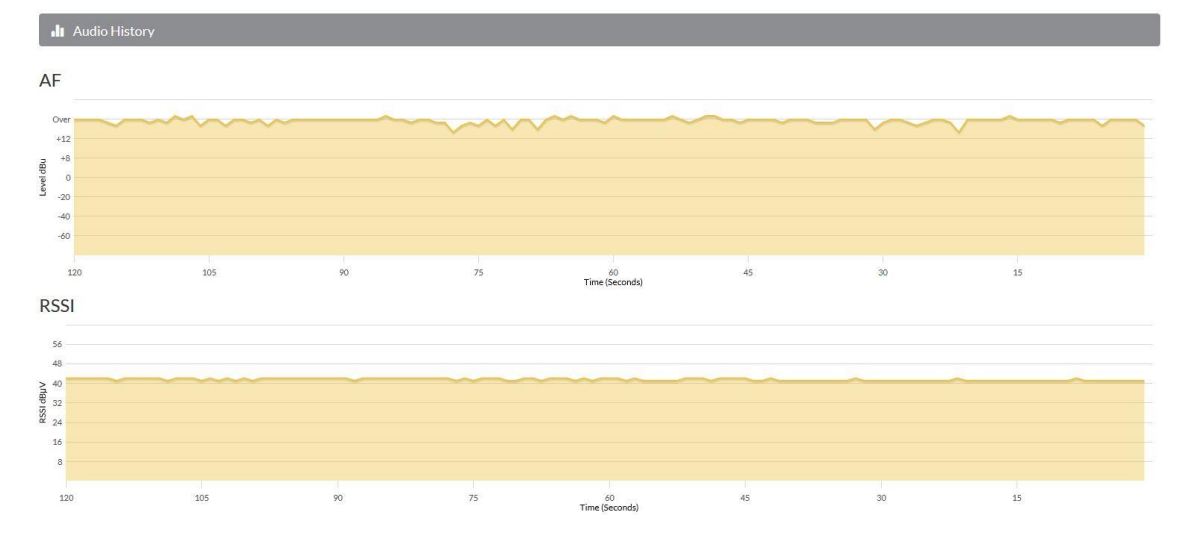

#### Real time history display of Audio level and RSSI

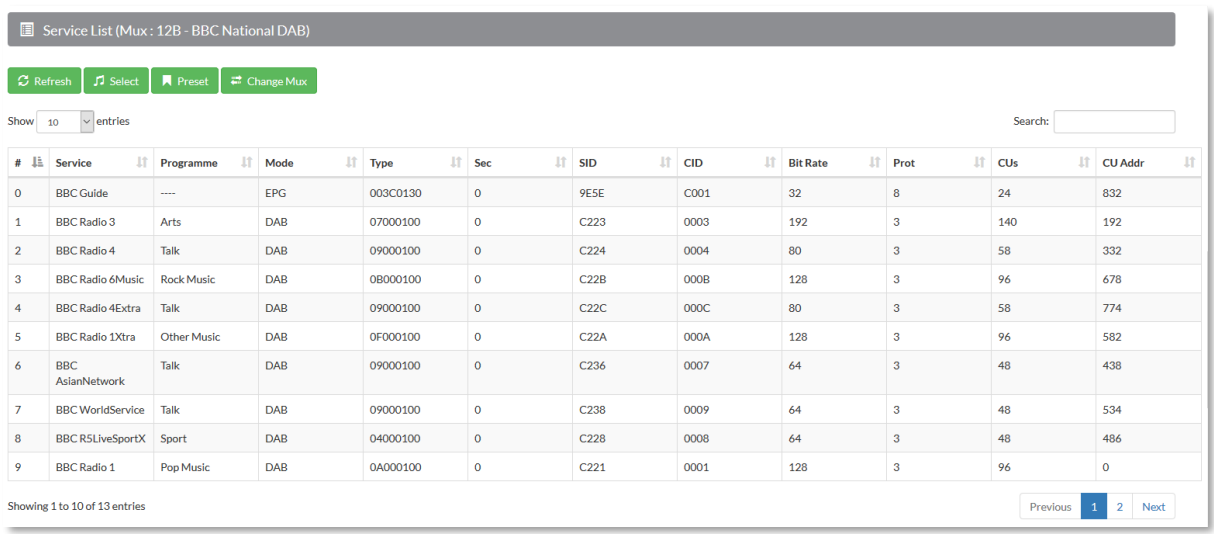

Service list for MUX that tuner is currently tuned to.

The table columns can be sorted by clicking in the heading cell of each column.

Using "Change Mux" button you can select a specific MUX from the dispalyed table. ProDAB will attempt to turn to the selected MUX and if it is available will then display the Service List. Note that Services will then also be added to the Station list.

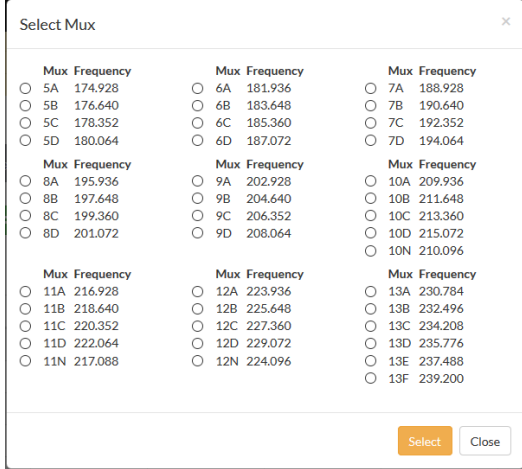

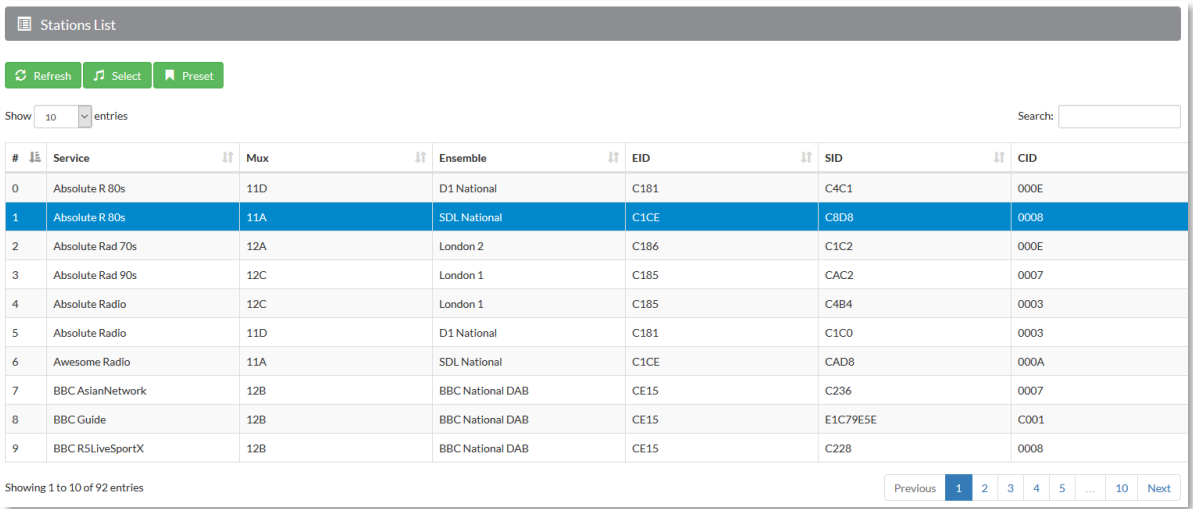

Stored Stations list obtained by DAB SCAN or added via "Change MUX" button.

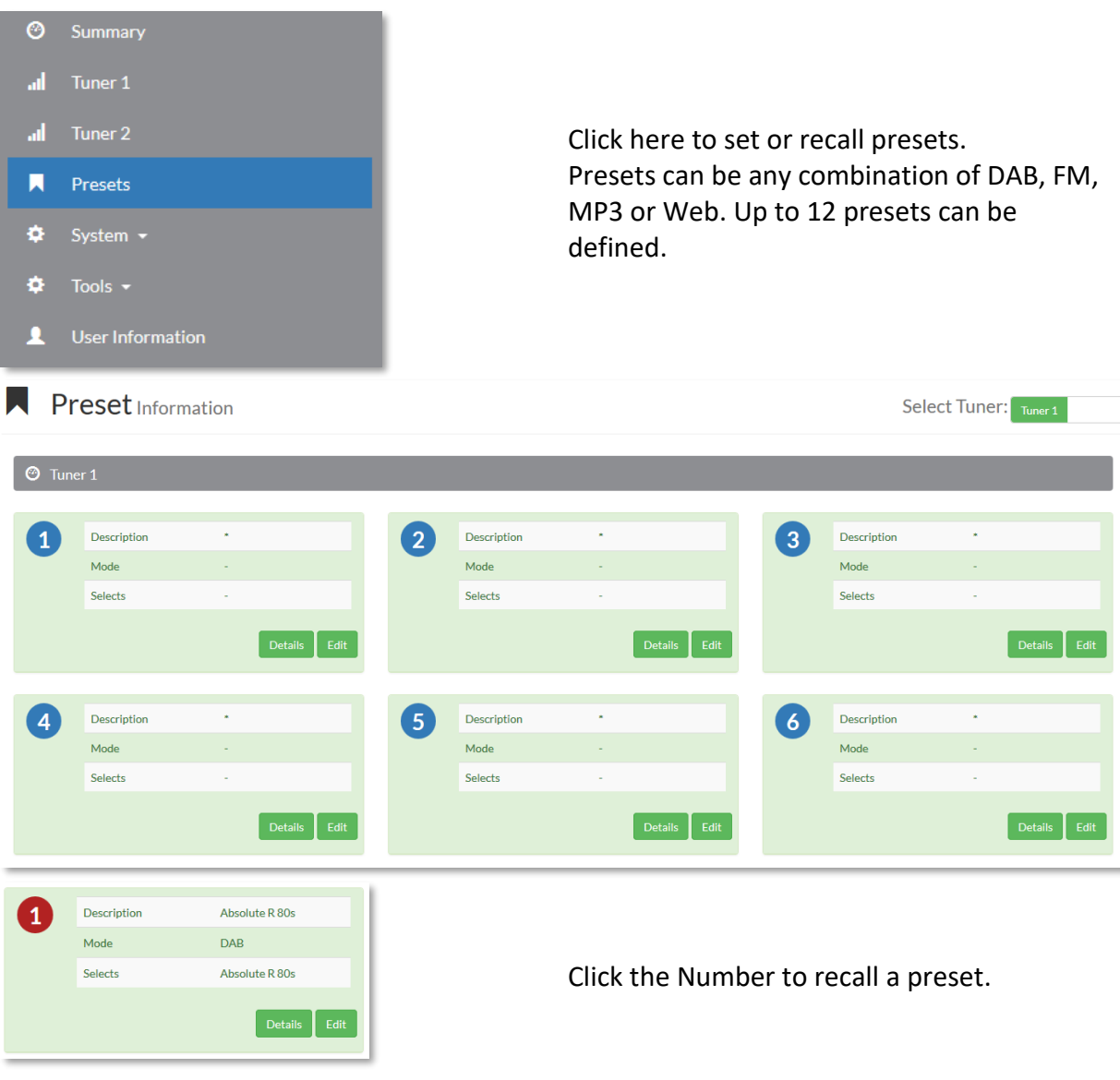

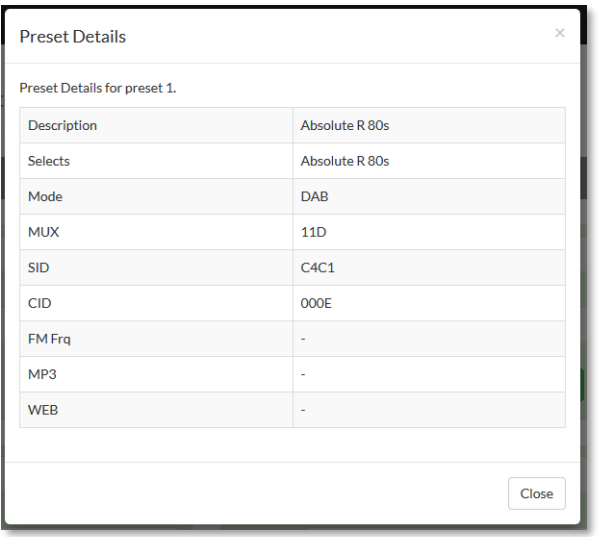

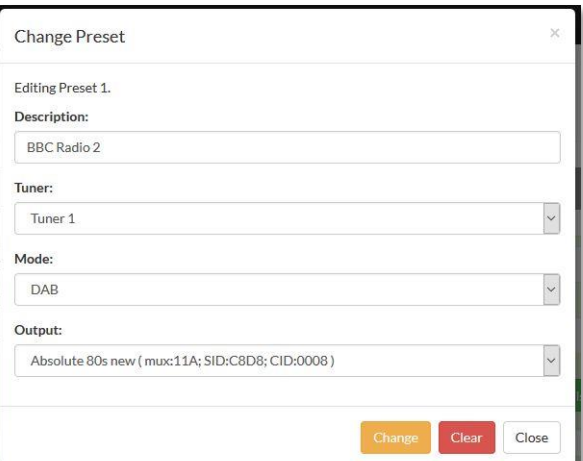

#### Preset Edit Screen

#### Preset Details

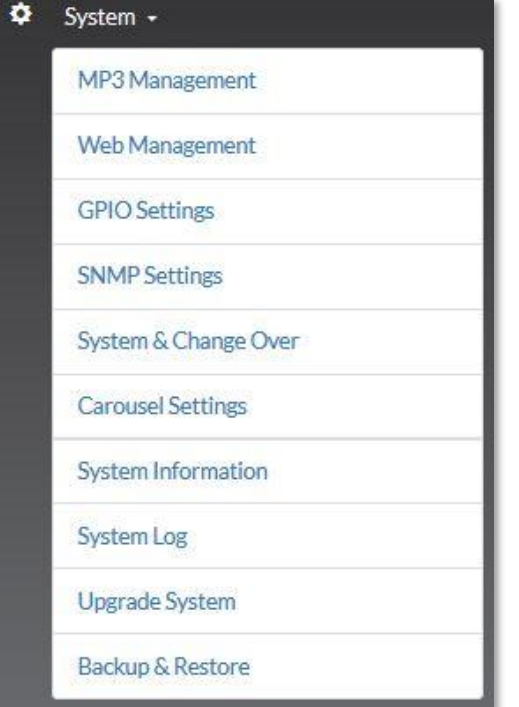

System information is only available when you sign In as Admin.

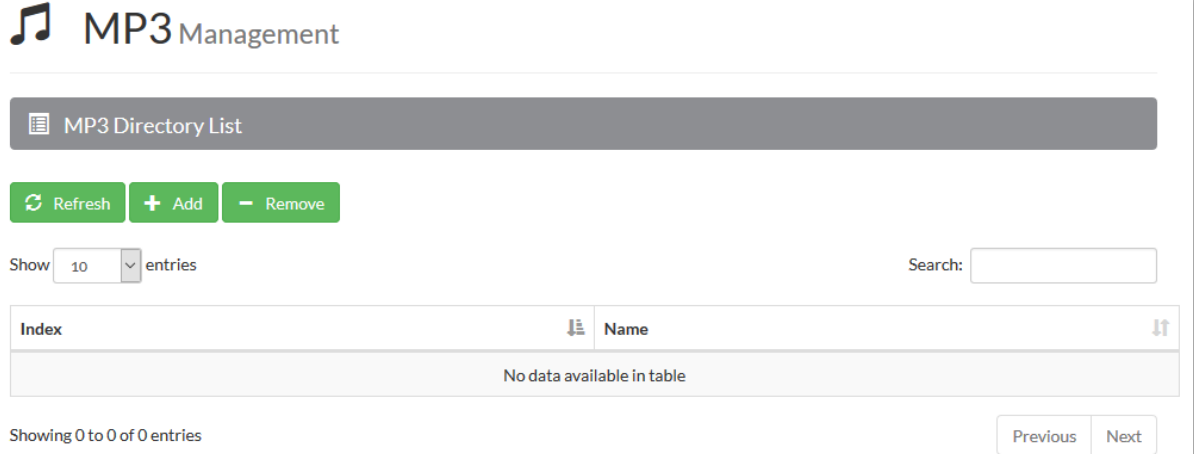

Note: Maximum file size for upload via Web GUI is 110MB

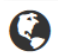

### **C** Web Management

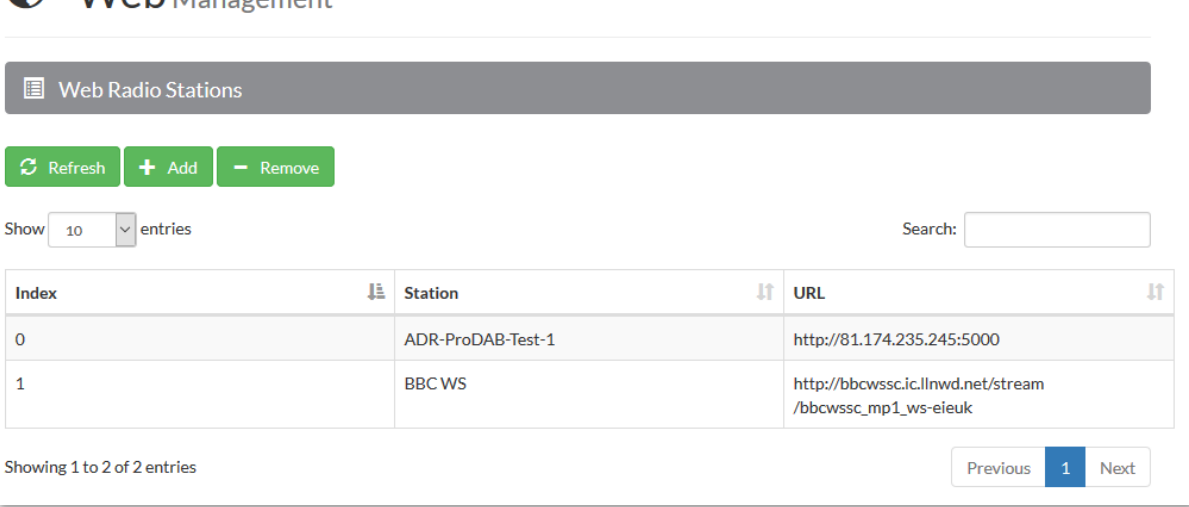

#### ← GPIO Settings **GPIO** Inputs  $\vert$   $\vert$ GPIO<sub>0</sub> Preset 1 Tuner 1  $\ddot{\phantom{0}}$ GPIO<sub>1</sub> Preset 2 Tuner 1  $\ddot{\phantom{0}}$ GPIO<sub>2</sub> Preset 3 Tuner 1  $\backsim$ GPIO<sub>3</sub> Preset 4 Tuner 1 GPIO<sub>4</sub>  $\overline{\phantom{0}}$ No Action  $\sim$ GPIO<sub>5</sub> Preset 2 Tuner 1  $\backsim$ GPIO<sub>6</sub> Preset 3 Tuner 1

Update  $\Box$  Refresh

#### GPIO Options available

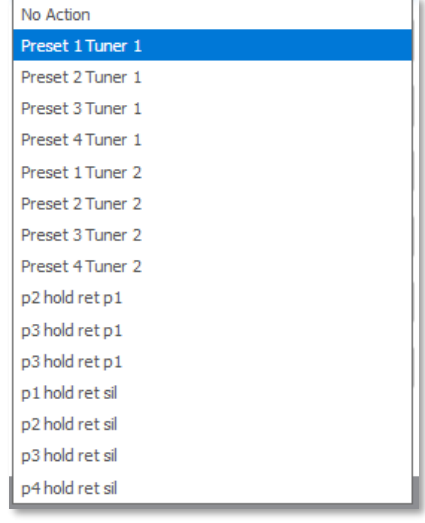

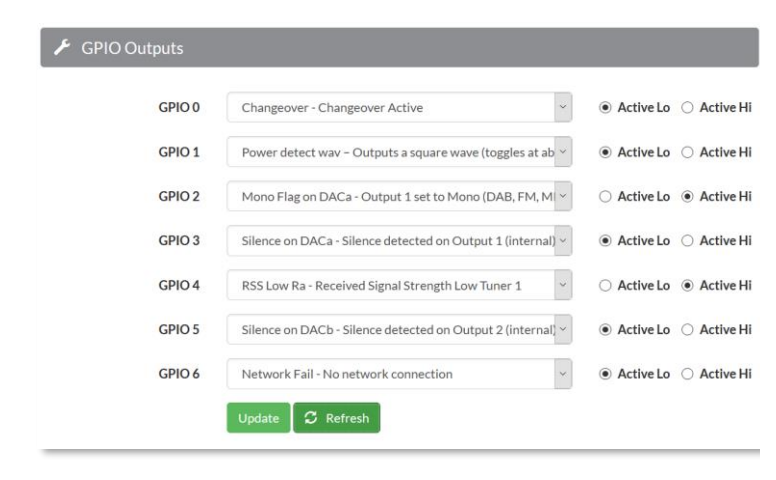

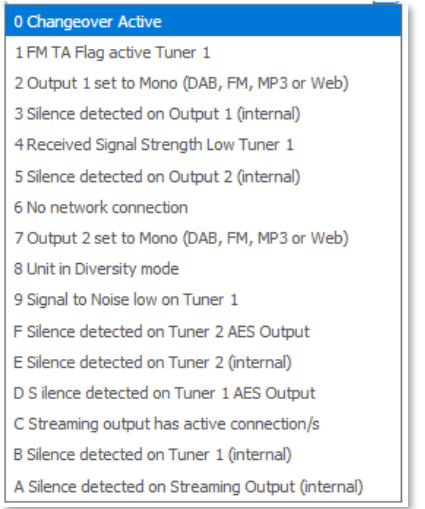

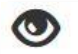

# SNMP Configuration

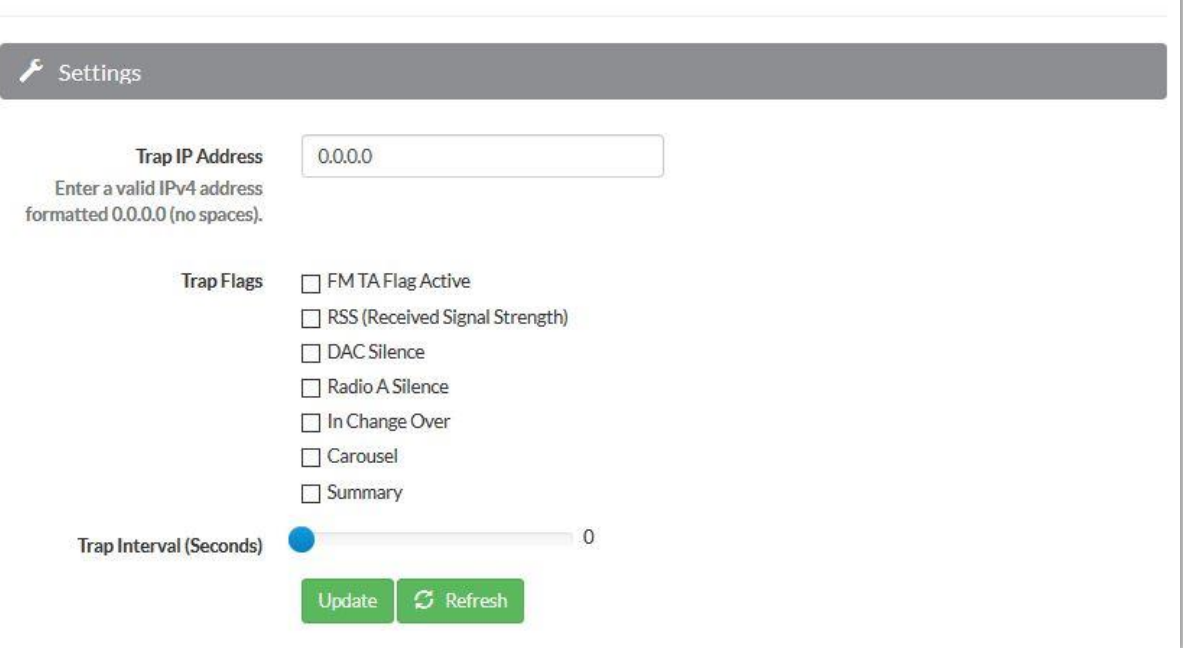

# System Information

### $\ddot{\Phi}$  Unit Status

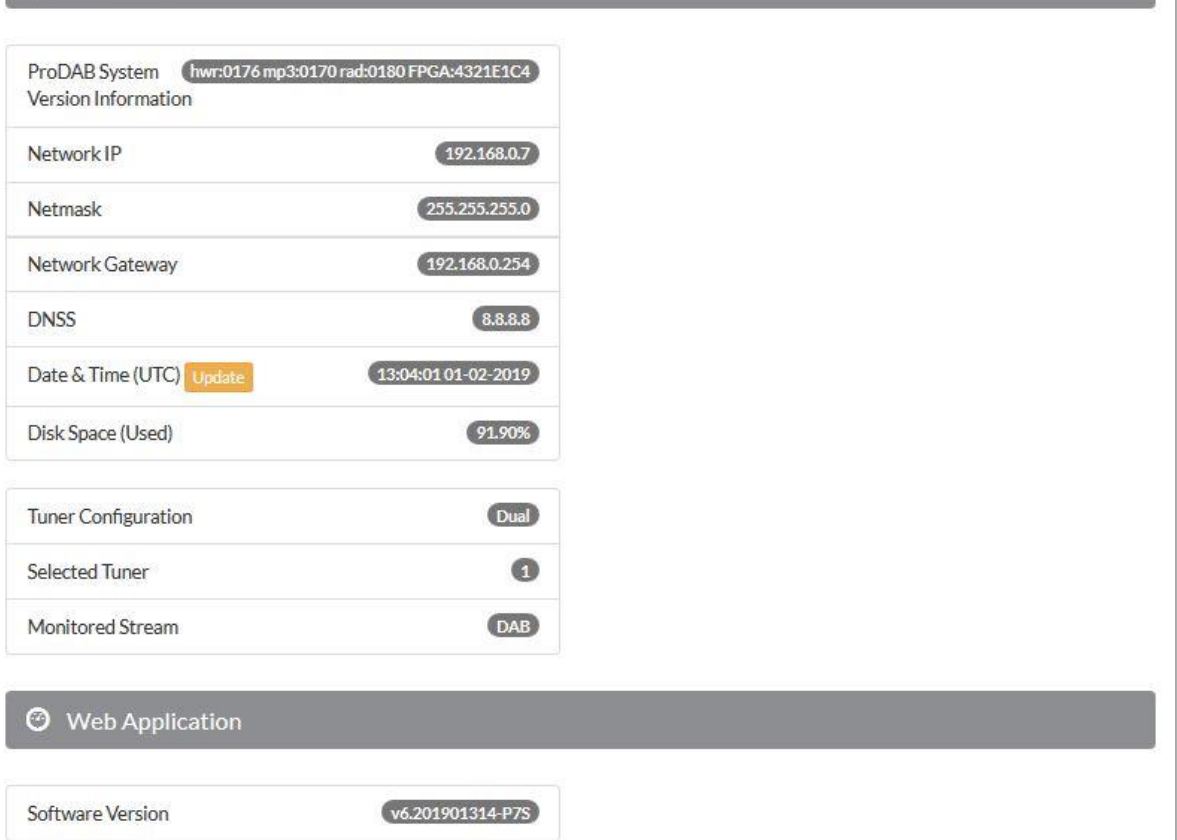

#### Fl System Software

ProDAB reports the following system component installed:

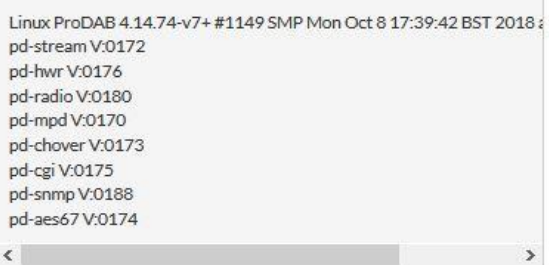

Current DAB\FM Chipset Loaded:

#### Tuner 1

TunerA(DAB) 00 00 00 00 4C 12 00 00 06 00 04 00 A5 2  $\langle$  $\bar{\phantom{a}}$ 

#### Tuner<sub>2</sub>

TunerB(DAB) 00 00 00 00 4C 12 00 00 05 00 02 00 D0 1  $\langle$  $\,$ 

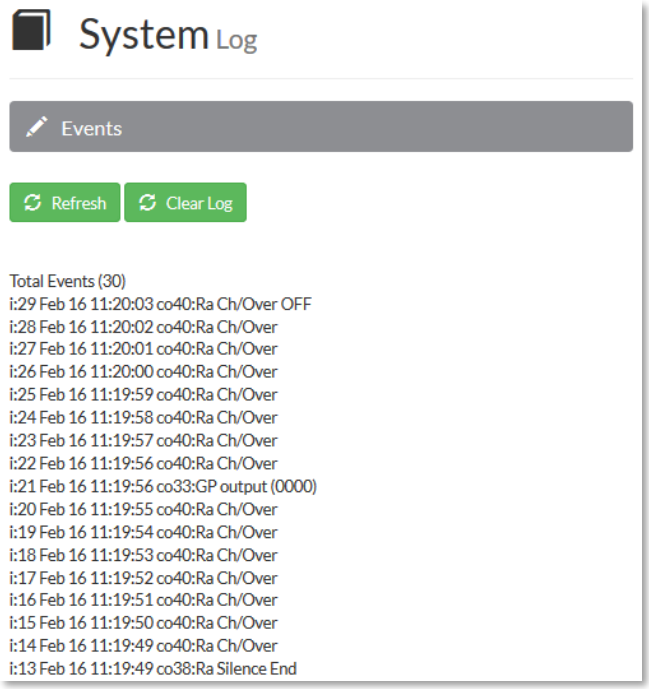

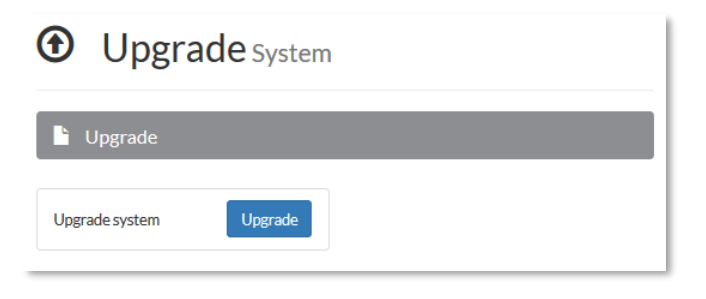

Press "Upgrade" then browse to upgrade file, the "Install" – The upgrade process takes about 3 minutes and you will need to refresh the browse page.

Note: System configuration files and USB upload script are downloaded as a single zip file.

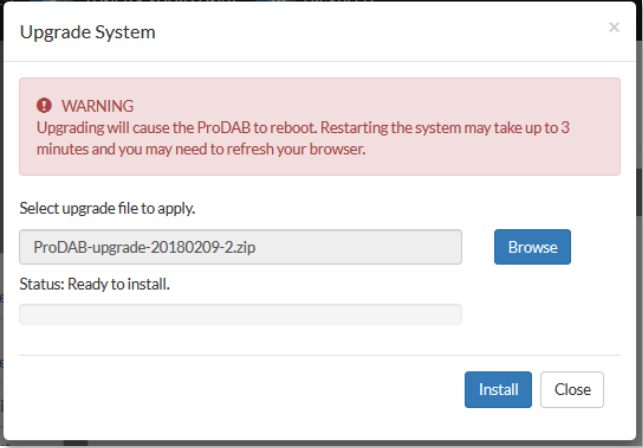

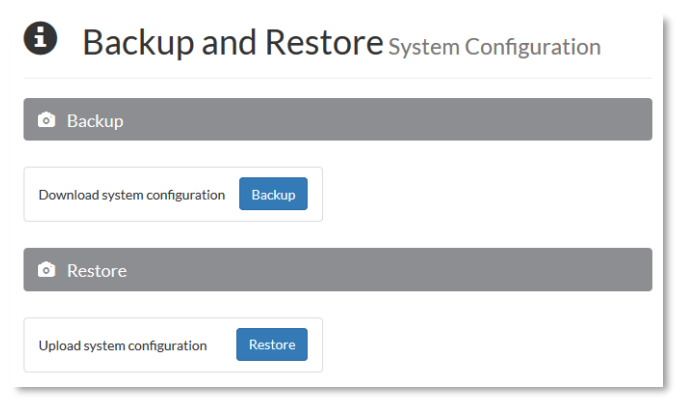

To restore, either unzip all files to the root of a blank USB stick formatted FAT32 or Upload via the "Restore" button using the web application.

### **System & Changeover**

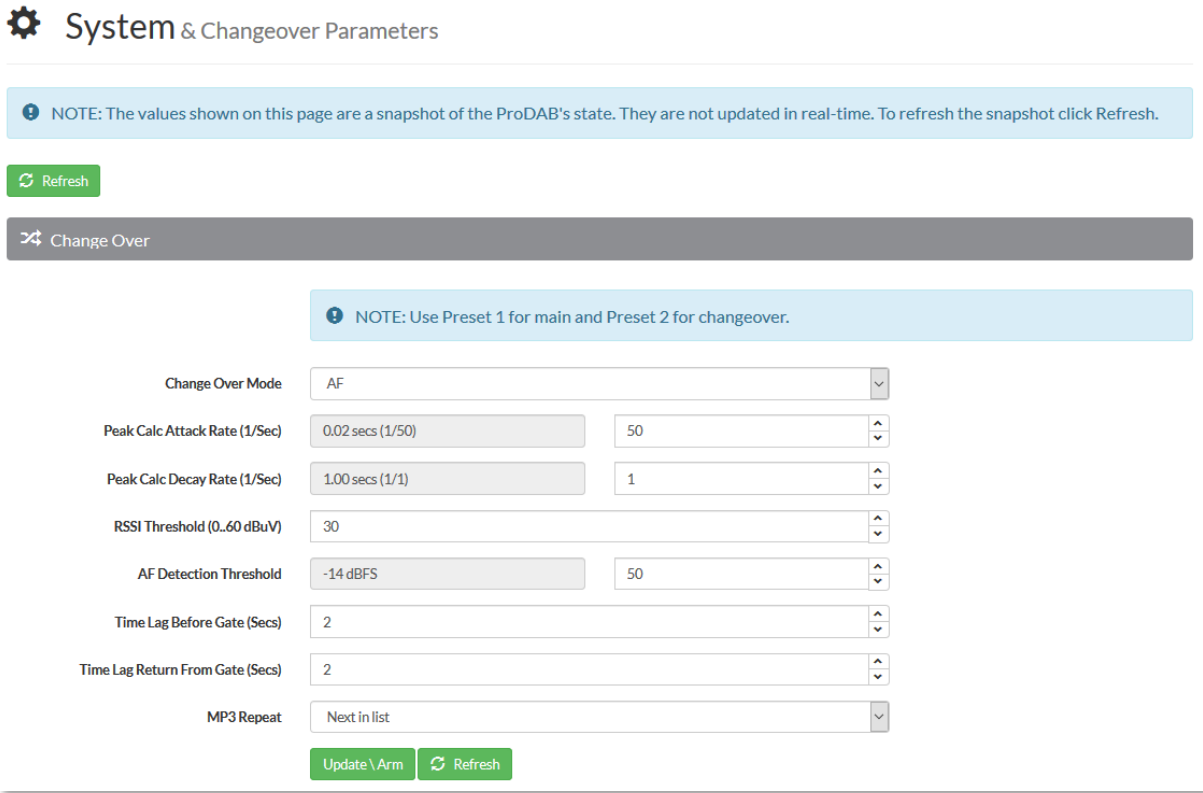

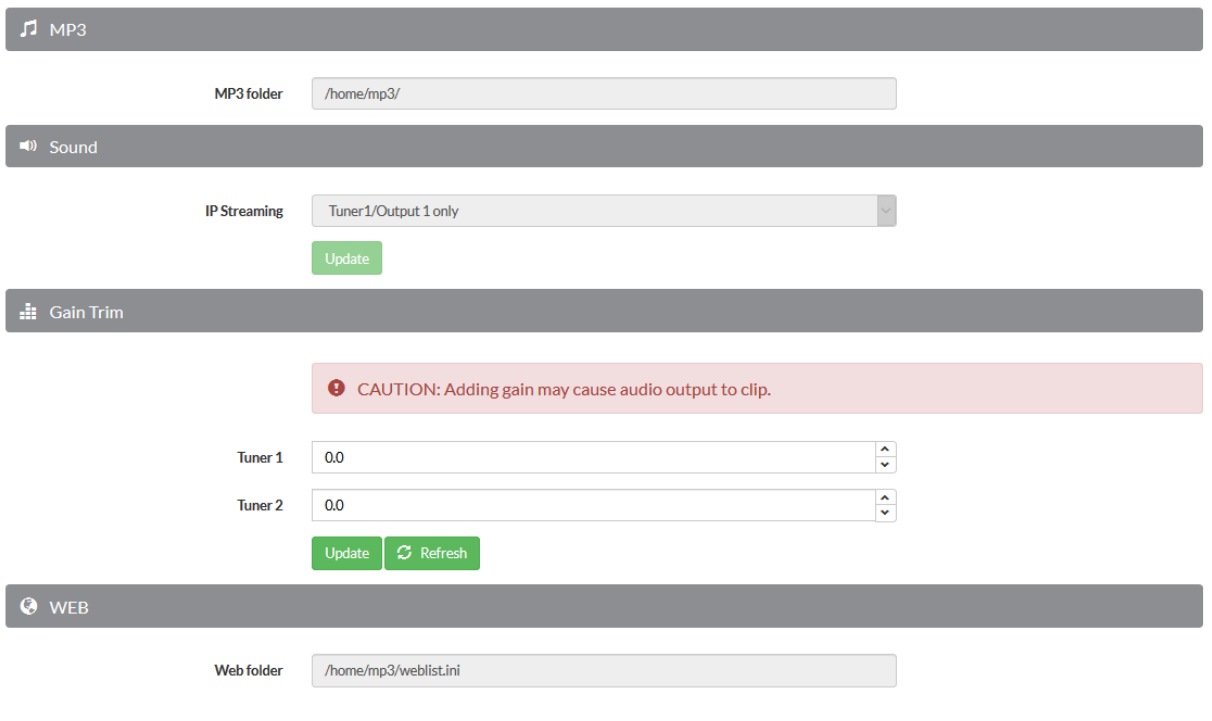

### **Change Over Armed:**

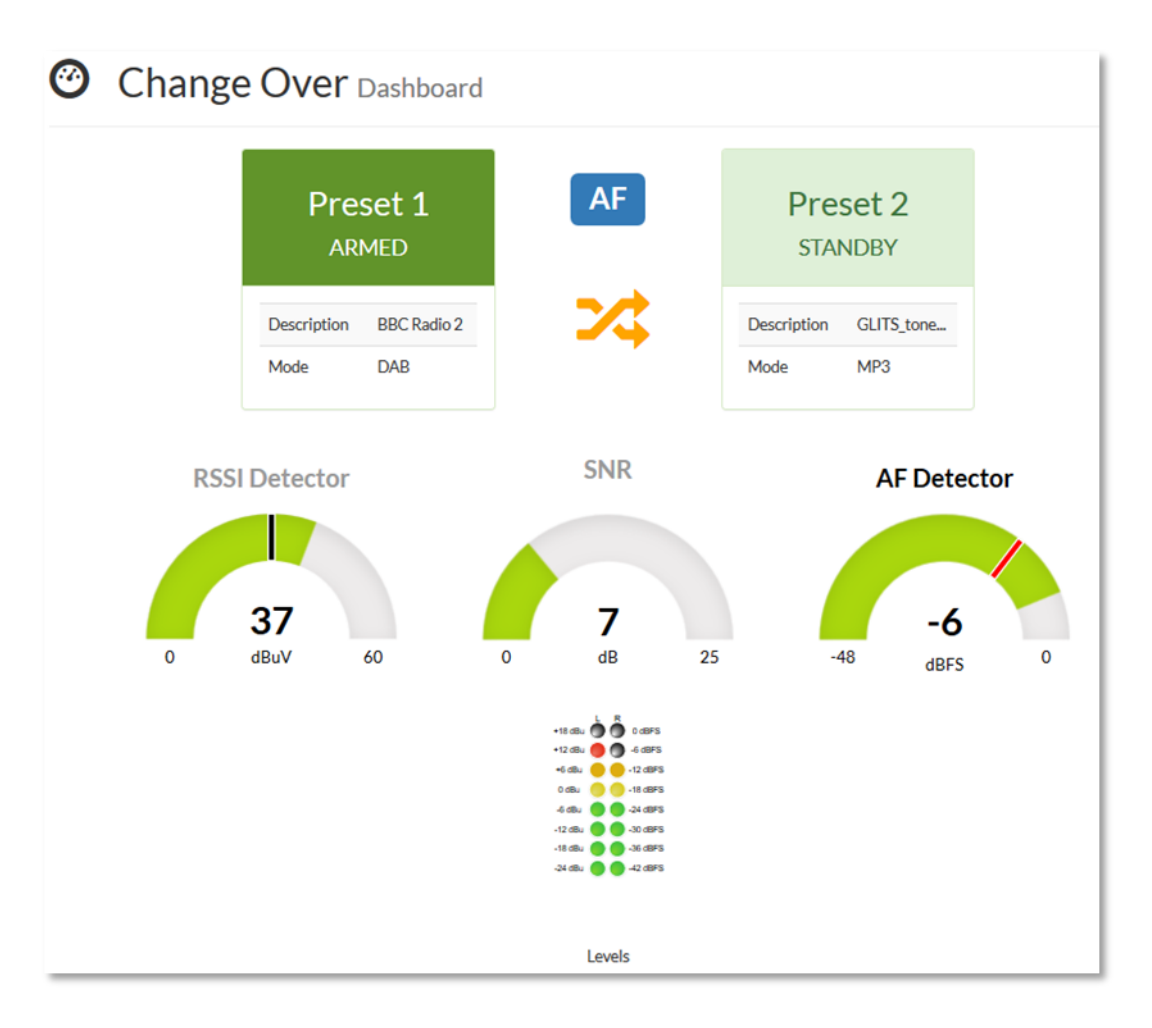

### **Change Over Active:**

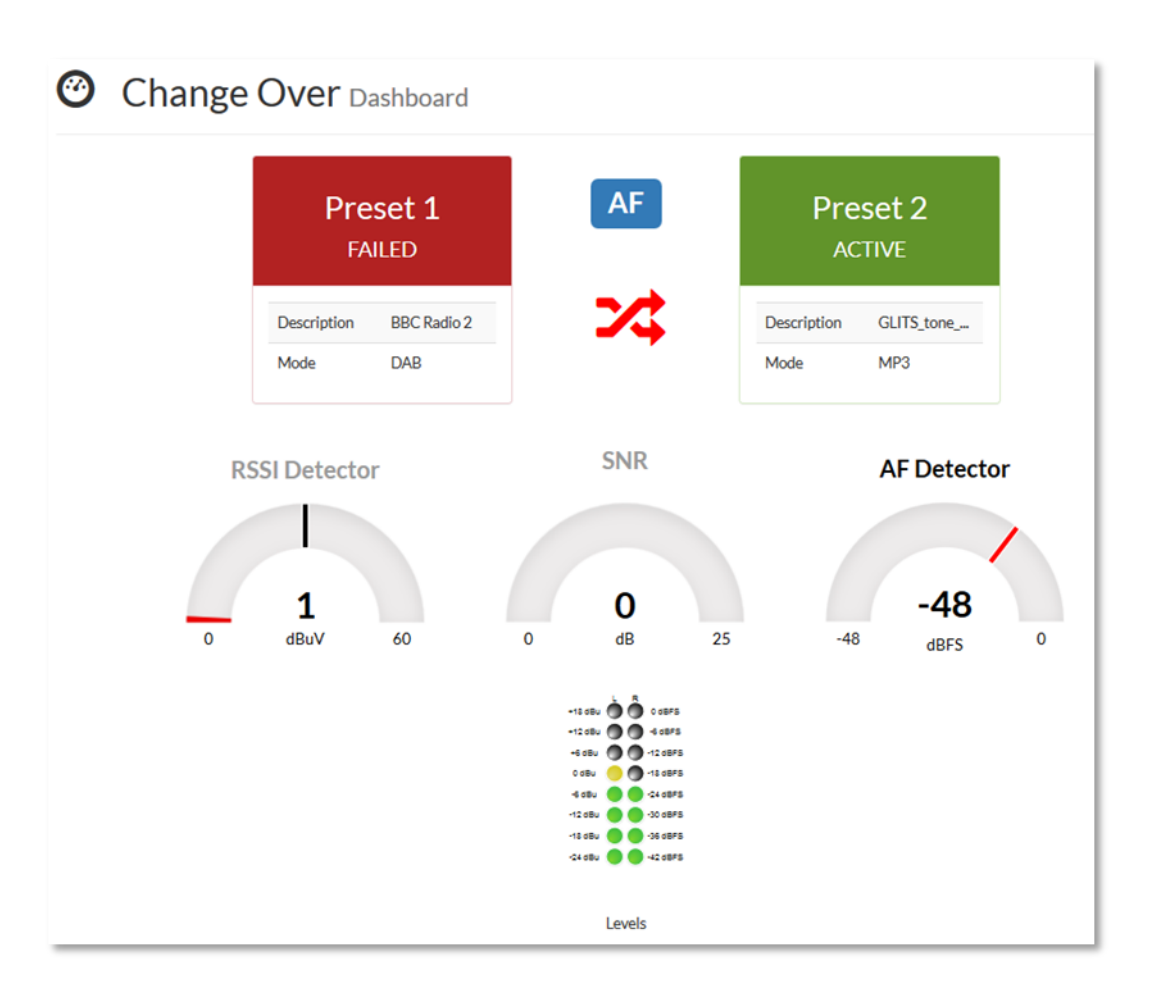

### **Carousel Mode**

C Carousel

**O** NOTE: The values shown on this page are a snapshot of the ProDAB's state. They are not updated in real-time. To refresh the snapshot click Refresh.

### Carousel Settings

I

**Trap Interval (Seconds)** 

Update

 $\sigma$  Refresh

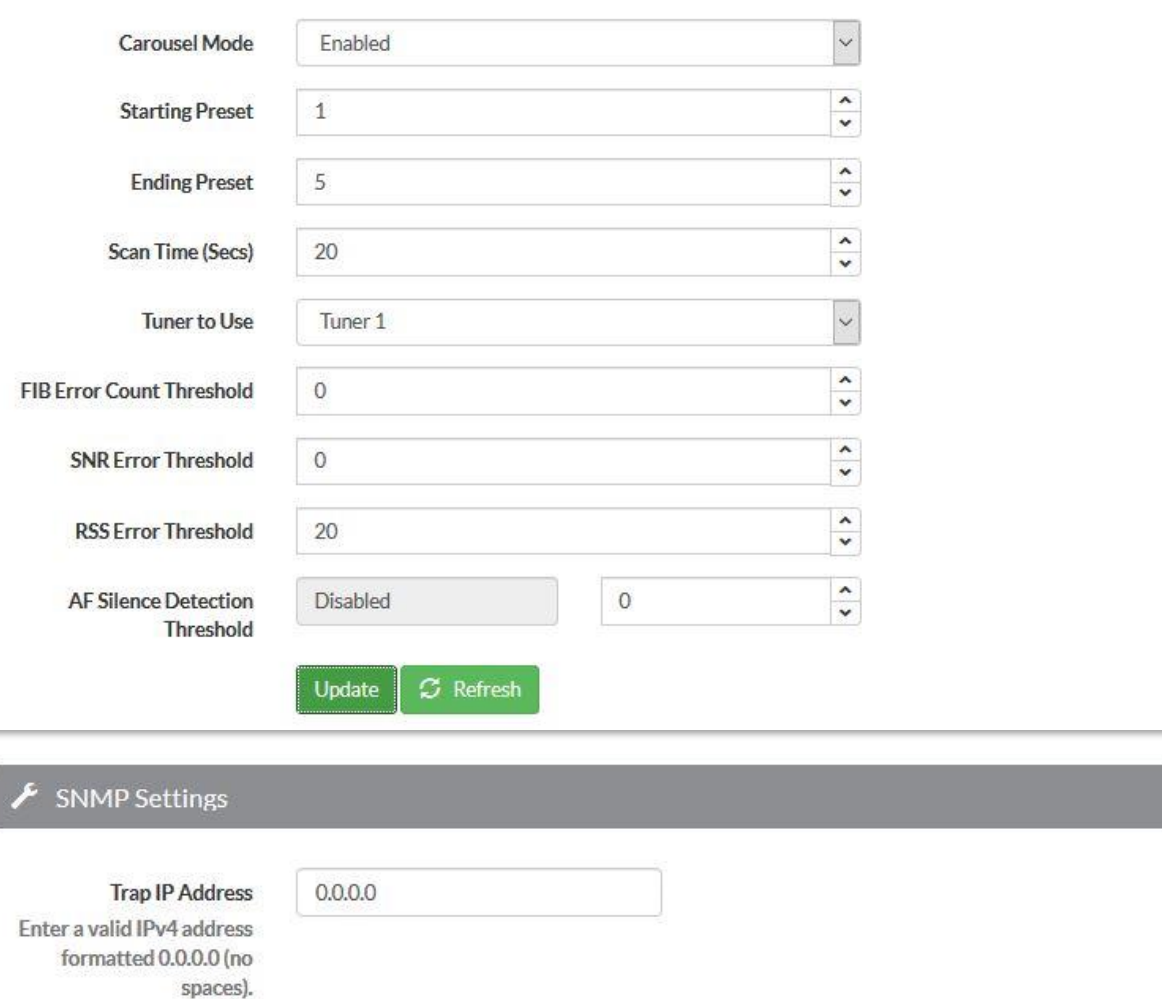

 $\overline{\phantom{0}}$ 

**Audio & Design 53**

# C Carousel Dashboard

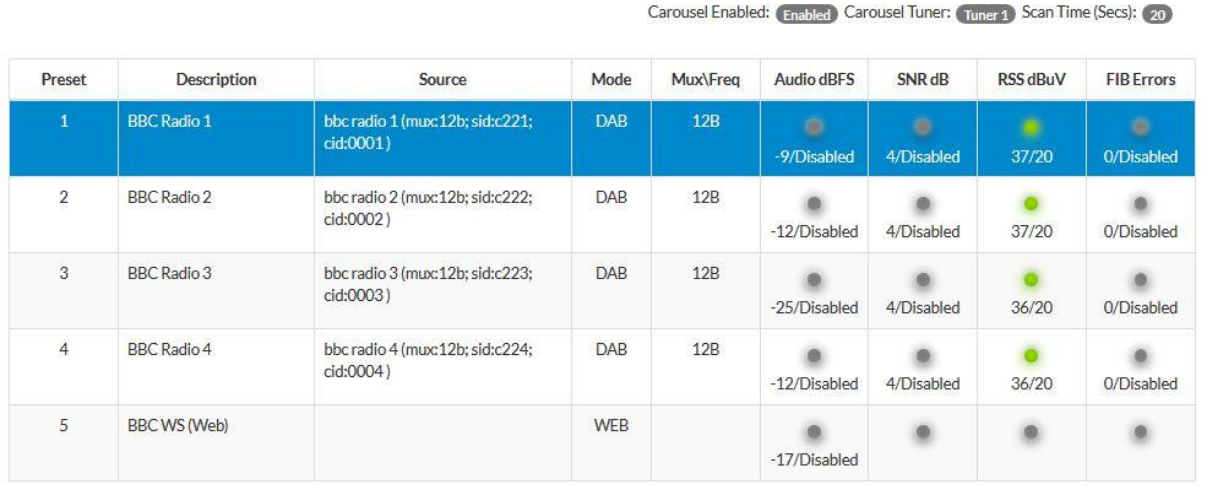

**Blue bar shows the Preset being scanned**

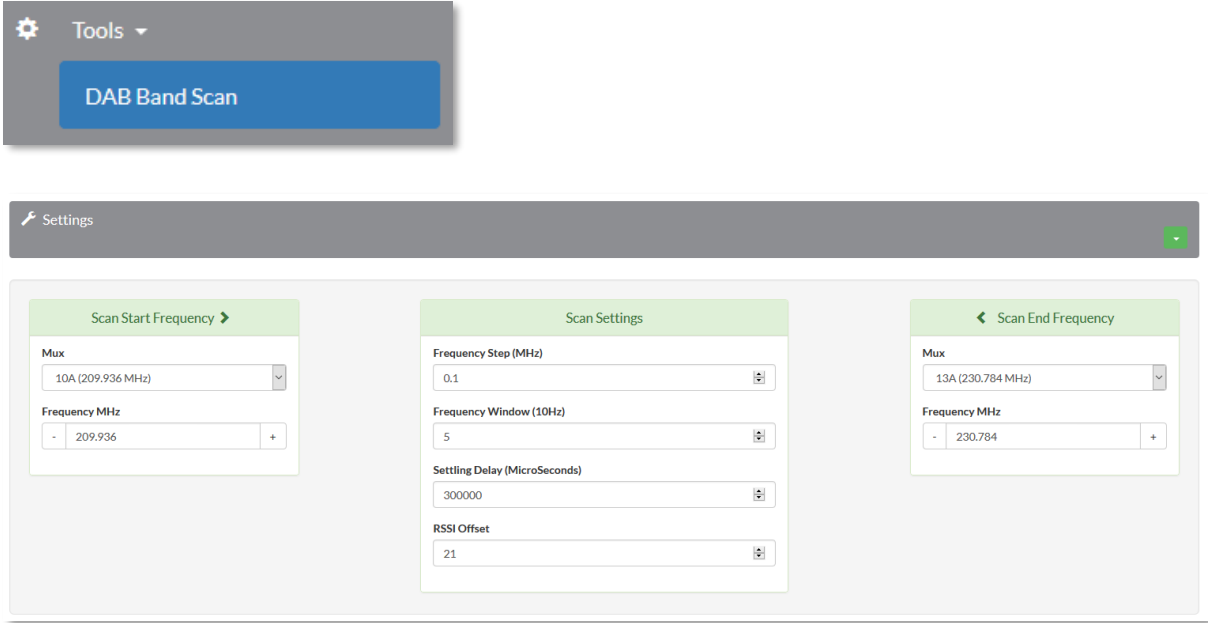

DAB Band Scan, Select Start & End Frequency either by MUX or frequency. Scan setting have been optimised for the ProDAB but can be changed if needed.

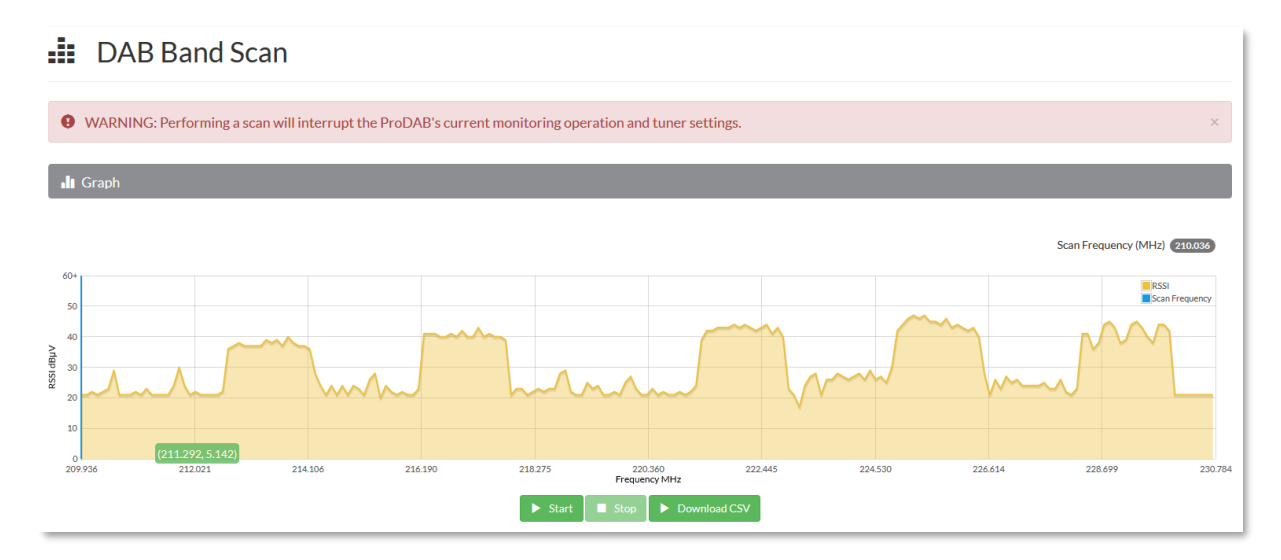

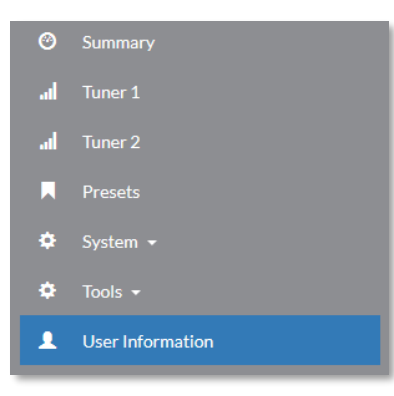

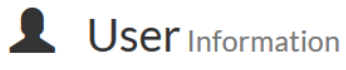

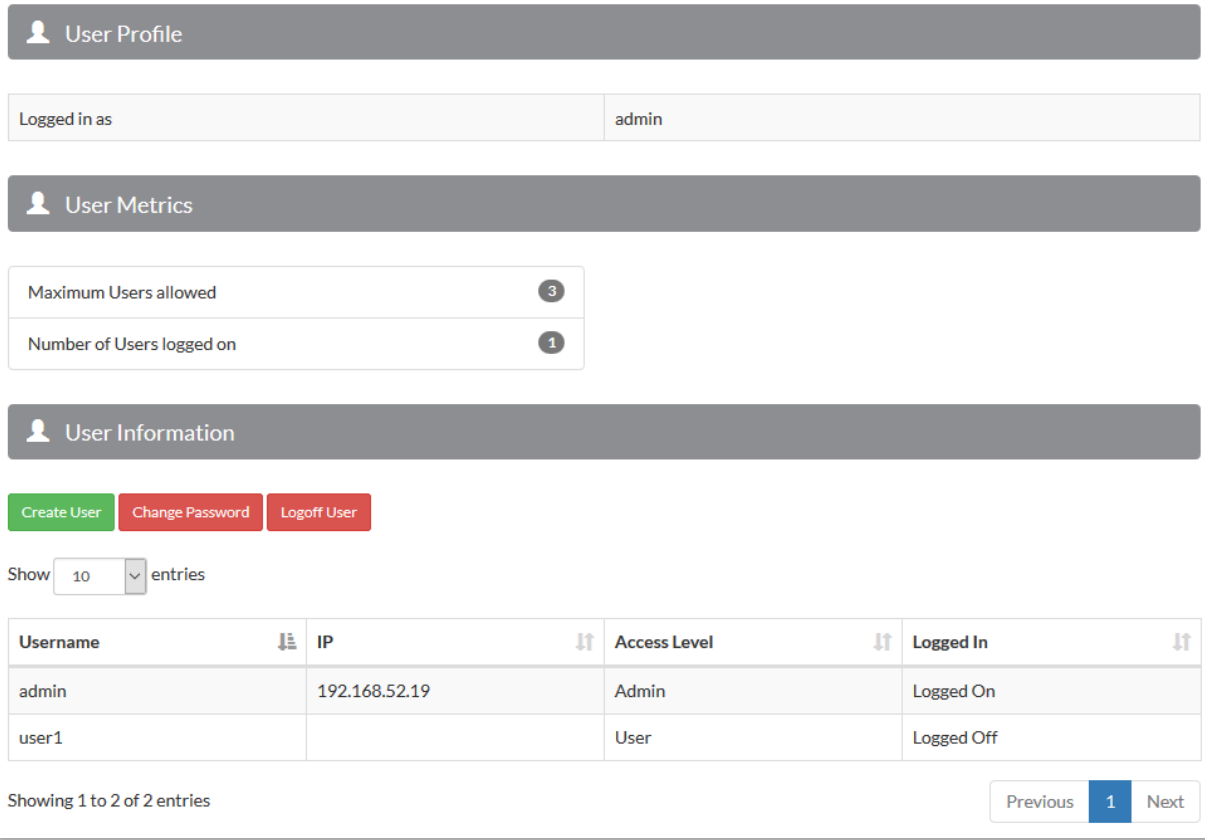

### <span id="page-56-0"></span>**16. Spectrum Analyser Utility (Front Panel Menu)**

The ProDAB has a built-in simple spectrum analyser, which can be accessed as detailed below. All scans are run using the FM mode of the chip set (DAB mode only "looks" for multiplexers). Typical setting as below:

**Note:** That when in this mode the current tuner is dedicated to this function.

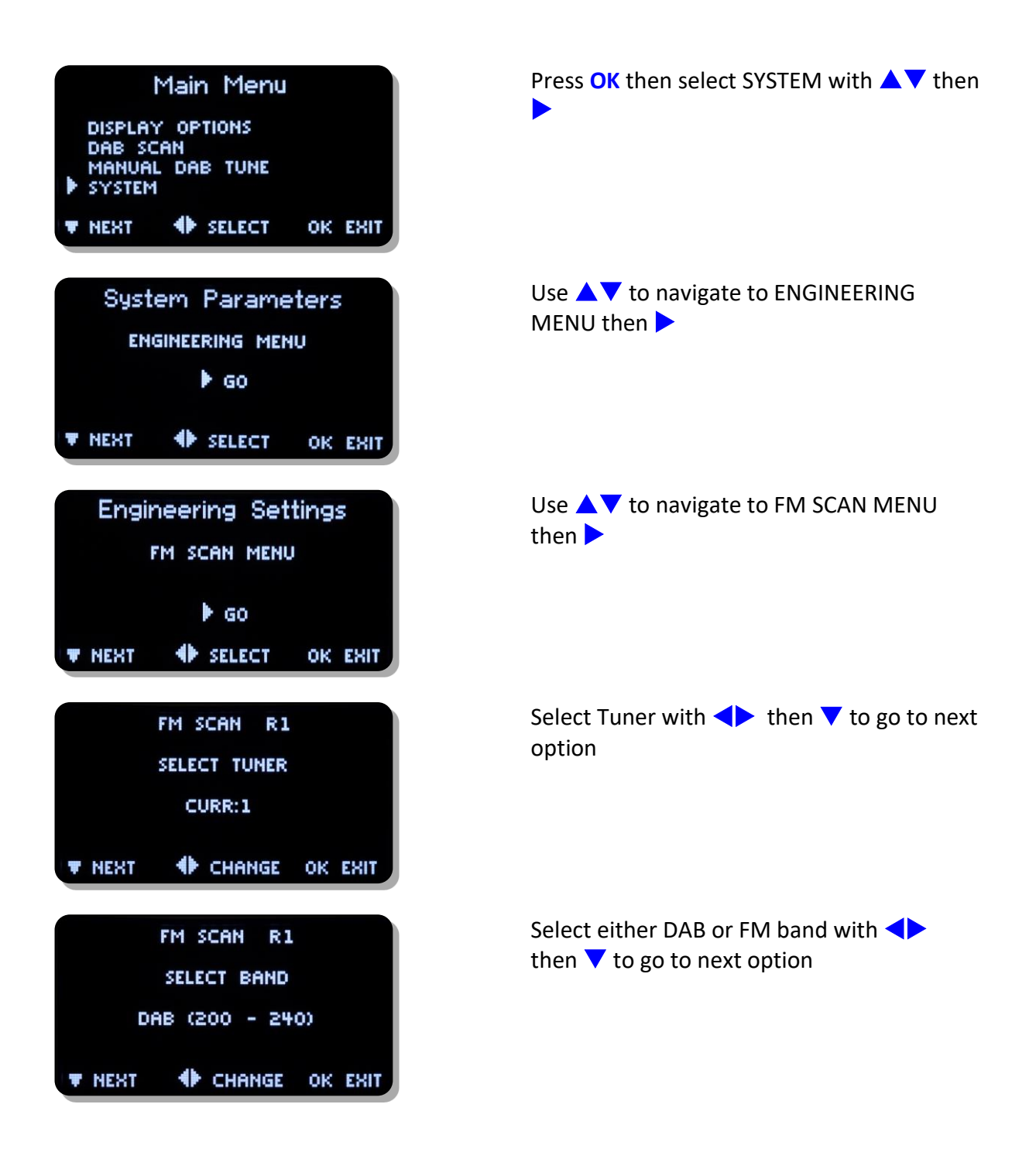

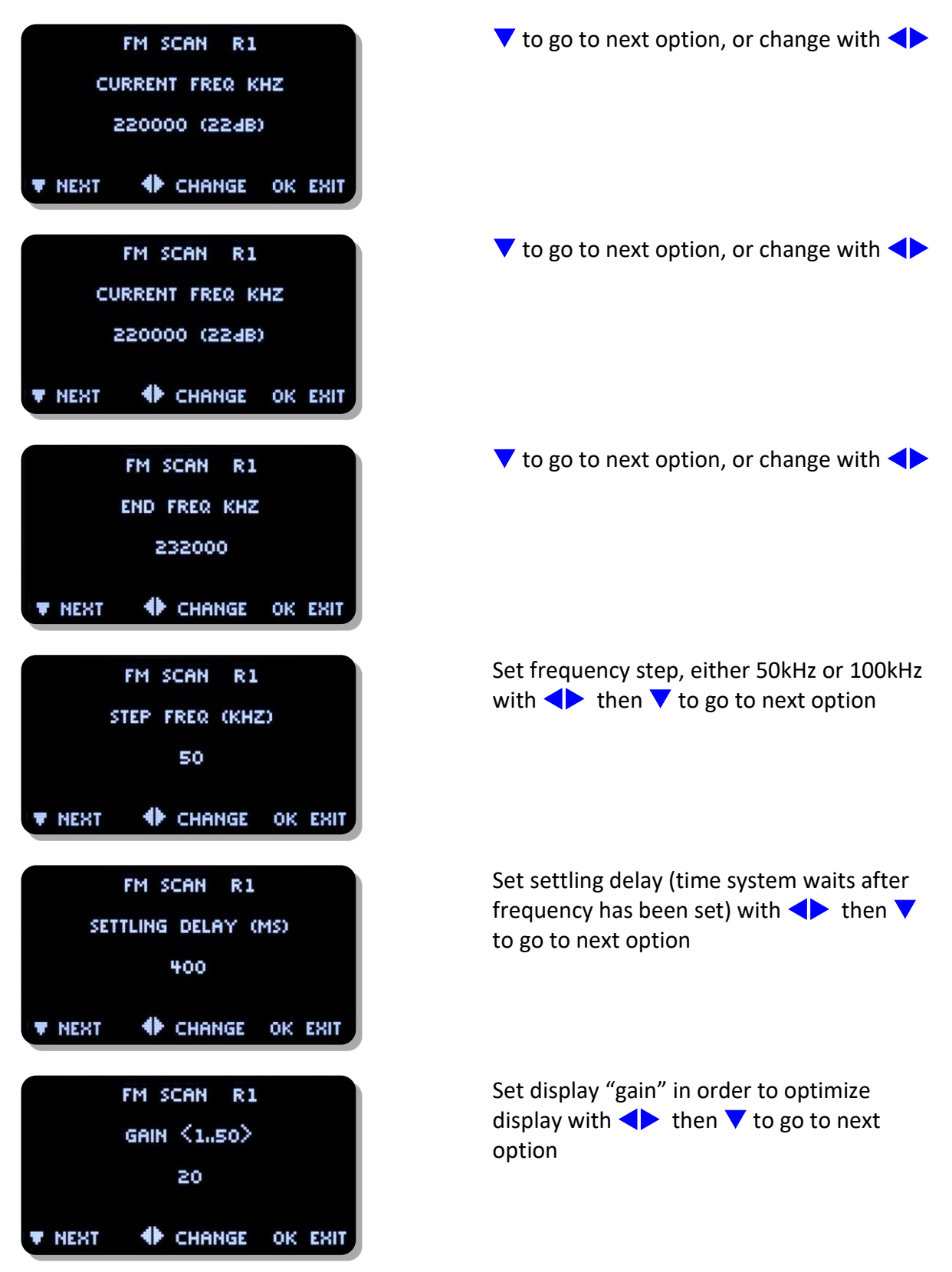

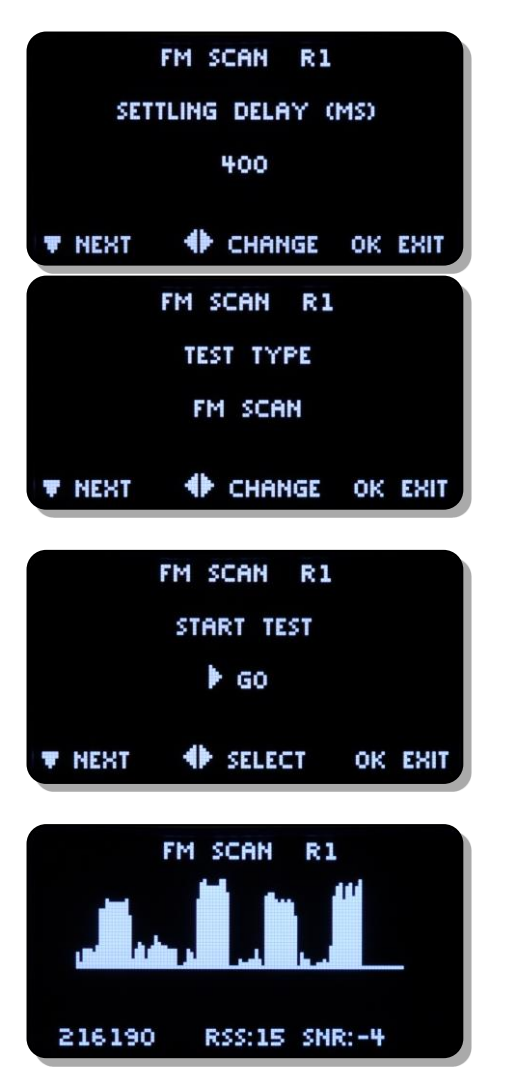

Example "zooming" in to a specific MUX

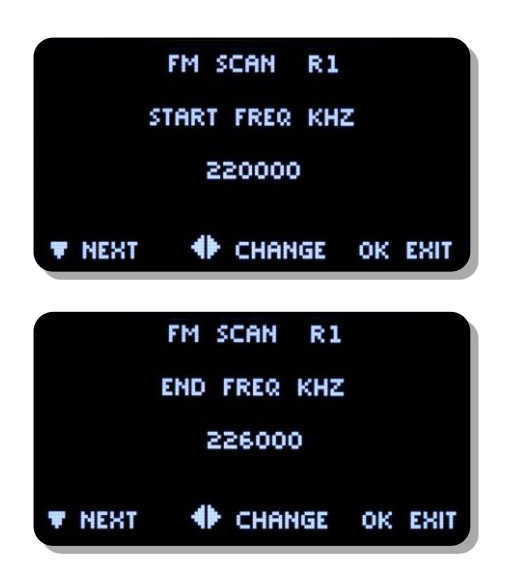

Test type: FM Scan (also covers DAB frequency band) DAB Scan for Muxes Set with  $\blacklozenge$  then  $\nabla$  to go to next option

▶ To continuously run scan, Unlock/Clr to stop

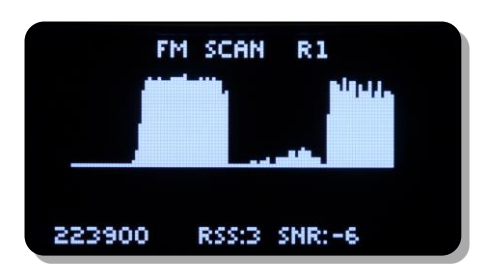

Mux 12A very low level between 11D & 12B

 $11D - RSSI = 42dBuV$  $12A - RSSI = 22dBuV$  $12B - RSSI = 41dBuV$ 

#### **Audio & Design Reading Ltd. Hereby confirm that the ProDAB-2 conforms to the requirements of EN50081-1 & EN60950 provided it is used as described in this manual and in the sections below:**

To comply with the EMC Directive EN50081-1 (generic), it is recommended that all-digital input and output cabling be of Belden type 1696A or its exact equivalent. All input/output connectors must be of good quality and be constructed with RF protected covers. All interconnections via cables must carry a full earth shield, which should be connected to the RF shielded covers at all times. Input/output cables must be terminated to comply with the AES/EBU and IEC958 digital audio standards protocol.

This unit is wired so that a technical earth is connected to the chassis via the mains input socket. It is recommended that this connection be made to the mains earth system at all times to minimise the effects of radiated and conducted RF emissions.

#### **Low Voltage Directive EN60950:**

There are no serviceable parts within the unit. All repair work must be referred to a qualified electronic engineer or returned to the factory. In the case where the unit contains plug in modules, always switch off the unit before removing or replacing any module.

Audio & Design Reading Ltd does not accept responsibility for non-compliance if the above criteria are not met in full.

#### <span id="page-60-0"></span>**WARRANTY:**

All Audio & Design products are of the highest quality and designed to give long, trouble free service. Nevertheless they are fully guaranteed for one year from the date of purchase. Provided any faulty equipment is returned, post paid, to Audio & Design or its established Agent by the original purchaser during the relevant period we will repair, or at our opinion replace, entirely free of charge all breakdowns due to faulty workmanship or materials. In keeping with normal practice, breakdowns due to fair wear and tear, misuse, neglect or faulty adjustment by the user, are outside the scope of this warranty.

**Warning:** Warranty repairs are subject to serial number checking. We reserve the right not to service any equipment whose serial number has in any way, been defaced or altered.

**WEEE Directive:** The end user must excise due care when disposing of this product at the time it is deemed as waste material.

**RoHS:** The current status of Audio & Design products can be obtained from [www.adrl.co.uk/Rohs.htm](http://www.adrl.co.uk/Rohs.htm)

Audio & Design Reading Ltd practices lead-free manufacturing processes. Lead free solder is used on the surface-mount PCB manufacturing processes and for hand soldering. Printed circuit boards used are immersion tin plated, and as such use no lead.

The manufacturing processes include the assembly of purchased components from various sources. Our products are offered as RoHS compliant, or lead free, only after sufficient evidence is received from the component manufacturers that their components are RoHS compliant. Audio & Design Reading Ltd relies solely on the distributor, or manufacturer of the components for identification of RoHS compliance. Whilst every effort is made to ensure compliance, Audio & Design Reading Ltd makes no warranty, or certification, or declaration of compliance concerning said components.

Audio & Design Reading Ltd defines "Lead Free" as pertaining to any product, which has been manufactured by Audio & Design Reading Ltd using components which have been declared by the manufacturers as "Lead Free". All statements by Audio & Design Reading Ltd of RoHS compliance are based on component manufacturer documentation

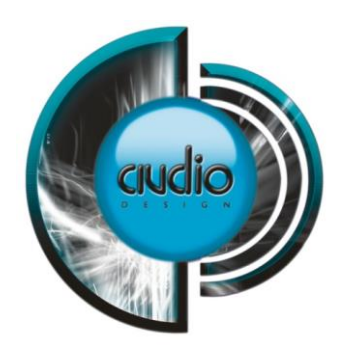

#### **Audio & Design**

51 Paddick Drive Lower Earley Reading Berkshire RG6 4HF UK Tel.: +44 118 324 0046

Info: sales@adrl.co.uk Web:www.adrl.co.uk

Copyright 2024 © Audio & Design Reading Ltd Rev 4.4 (Firmware 210/210)

**Audio & Design 63**